**7210011**

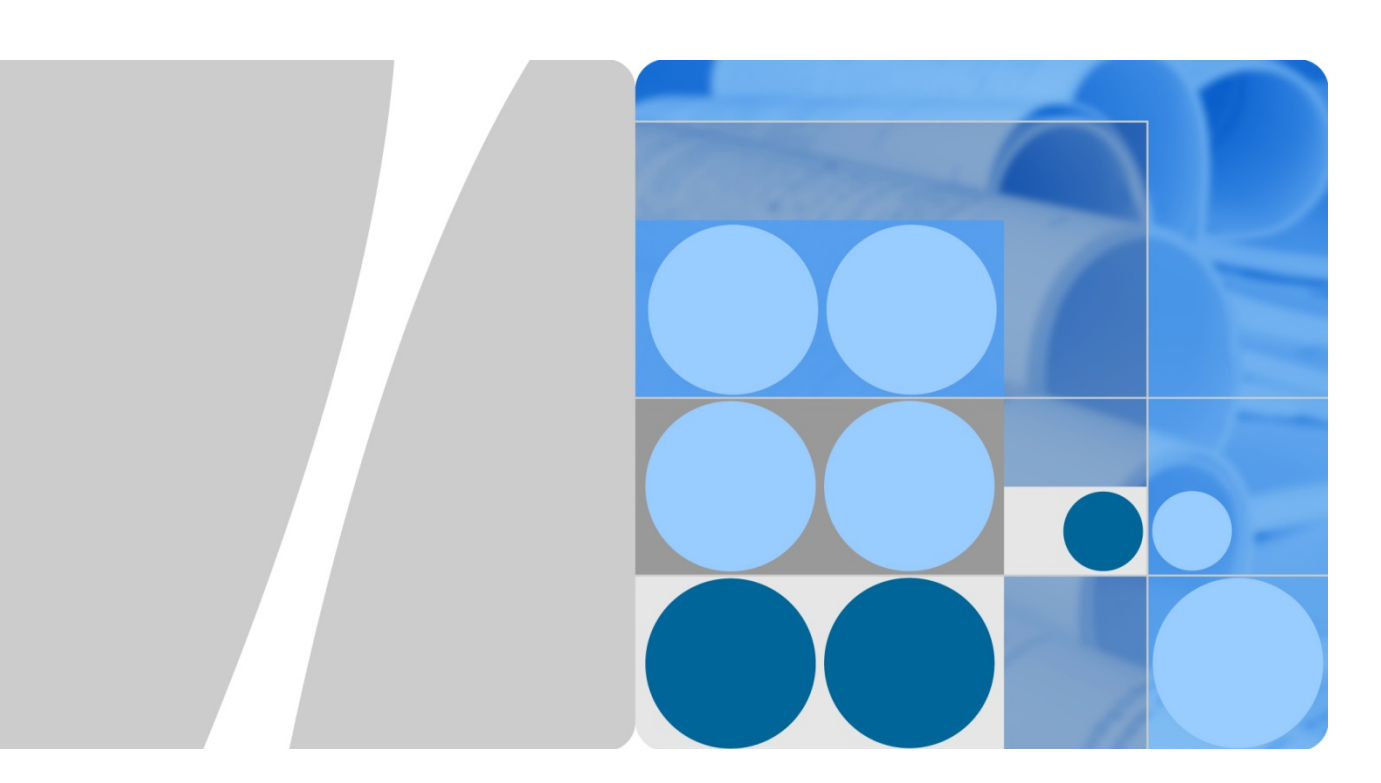

# **HUAWEI VP9050 Executive Video Terminal V200R001 User Guide**

**Issue 03 Date 2011-12-10**

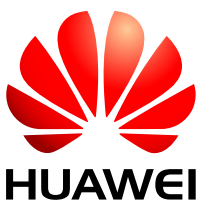

**HUAWEI TECHNOLOGIES CO., LTD.**

Huawei Technologies Co., Ltd. provides customers with comprehensive technical support and service. For any assistance, please contact our local office or company headquarters.

#### **Huawei Technologies Co., Ltd.**

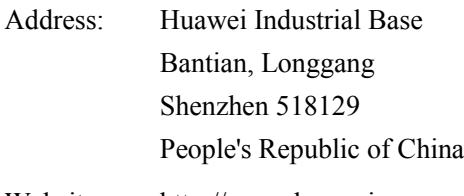

Website: [http://www.huawei.com](http://www.huawei.com/)

Email: [vcsupport@huawei.com](mailto:vcsupport@huawei.com)

#### **Copyright © Huawei Technologies Co., Ltd. 2011. All rights reserved.**

No part of this document may be reproduced or transmitted in any form or by any means without prior written consent of Huawei Technologies Co., Ltd.

The product described in this manual may include copyrighted software of Huawei Technologies Co., Ltd and possible licensors. Customers shall not in any manner reproduce, distribute, modify, decompile, disassemble, decrypt, extract, reverse engineer, lease, assign, or sublicense the said software, unless such restrictions are prohibited by applicable laws or such actions are approved by respective copyright holders under licenses.

#### **Trademarks and Permissions**

 $\bullet$  HUAWEI, and  $\bullet$  are trademarks or registered trademarks of Huawei Technologies Co., Ltd.

Other trademarks, product, service and company names mentioned are the property of their respective owners.

#### **Notice**

Some features of the product and its accessories described herein rely on the software installed, capacities and settings of local network, and may not be activated or may be limited by local network operators or network service providers. Thus the descriptions herein may not exactly match the product or its accessories you purchase.

Huawei Technologies Co., Ltd reserves the right to change or modify any information or specifications contained in this manual without prior notice or obligation.

#### **NO WARRANTY**

THE CONTENTS OF THIS MANUAL ARE PROVIDED "AS IS". EXCEPT AS REQUIRED BY APPLICABLE LAWS, NO WARRANTIES OF ANY KIND, EITHER EXPRESS OR IMPLIED, INCLUDING BUT NOT LIMITED TO, THE IMPLIED WARRANTIES OF MERCHANTABILITY AND FITNESS FOR A PARTICULAR PURPOSE, ARE MADE IN RELATION TO THE ACCURACY, RELIABILITY OR CONTENTS OF THIS MANUAL.

TO THE MAXIMUM EXTENT PERMITTED BY APPLICABLE LAW, IN NO CASE SHALL HUAWEI TECHNOLOGIES CO., LTD BE LIABLE FOR ANY SPECIAL, INCIDENTAL, INDIRECT, OR CONSEQUENTIAL DAMAGES, OR LOST PROFITS, BUSINESS, REVENUE, DATA, GOODWILL OR ANTICIPATED SAVINGS.

#### **Import and Export Regulations**

Customers shall comply with all applicable export or import laws and regulations and will obtain all necessary governmental permits and licenses in order to export, re-export or import the product mentioned in this manual including the software and technical data therein.

# **About This Document**

# <span id="page-2-1"></span><span id="page-2-0"></span>**Purpose**

This document is intended for users who need to configure, use, and be familiar with the HUAWEI VP9050 desktop integrated video terminal.

# <span id="page-2-2"></span>**Related Versions**

The following table lists the product versions related to this document.

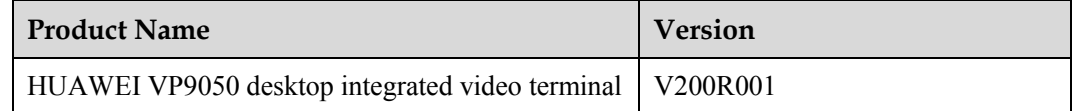

# <span id="page-2-3"></span>**Intended Audience**

This document is intended for:

Administrators

Administrators have access to all functions on both the Web interface and user interface. Access to the **Settings**, **Utilities** or **Diagnostics** screen is reserved for administrators and requires the administrator password. For details about how to set the administrator password, see section [10.1 "Setting the Administrator Password.](#page-81-0)"

Ordinary users

Ordinary users have access to some functions on the Web interface and user interface.

# <span id="page-2-4"></span>**Organization**

The following table lists the contents of this document.

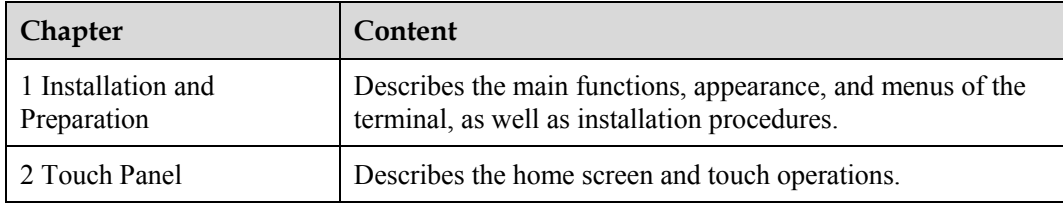

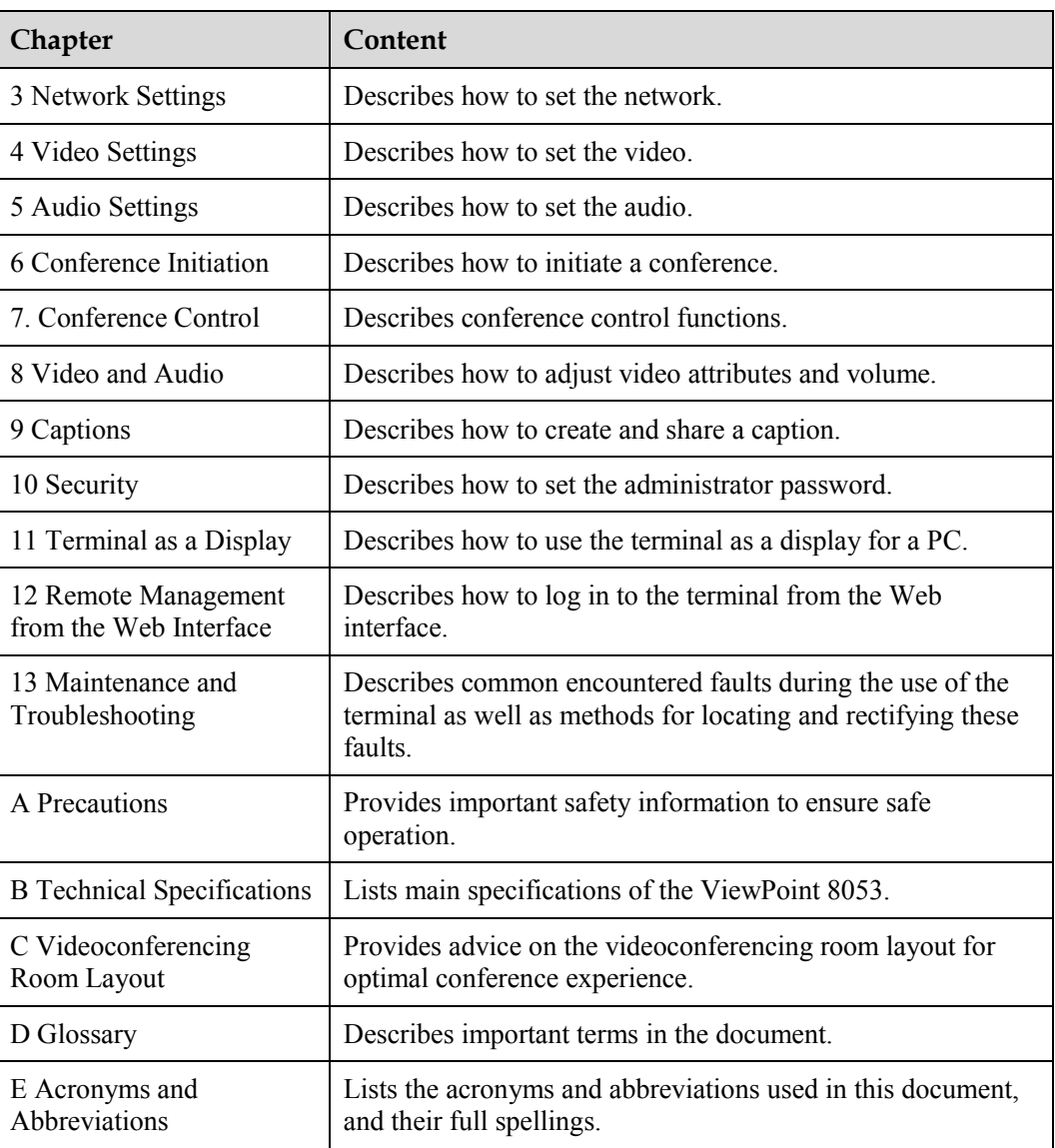

# <span id="page-3-0"></span>**Conventions**

## **Symbol Conventions**

The following describes symbols that may be found in this document.

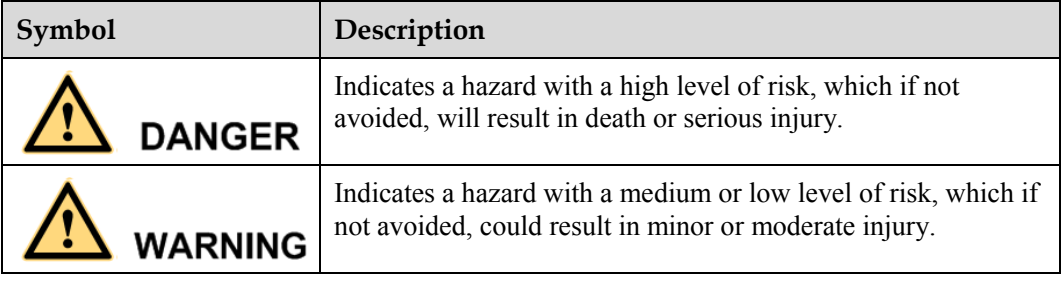

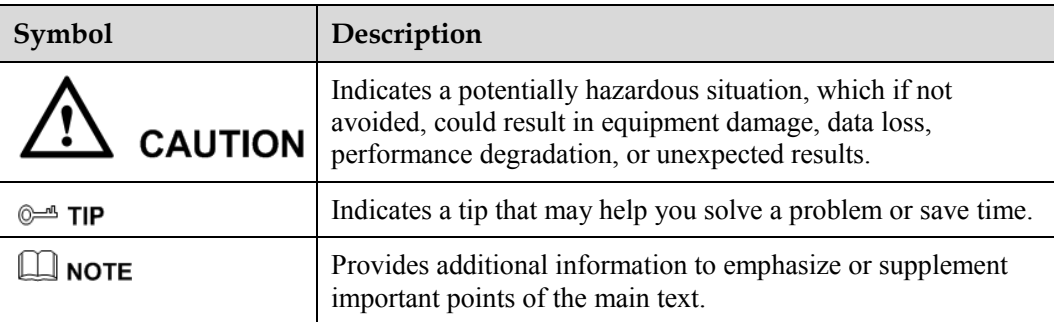

## **General Conventions**

The following table describes general conventions that may be found in this document.

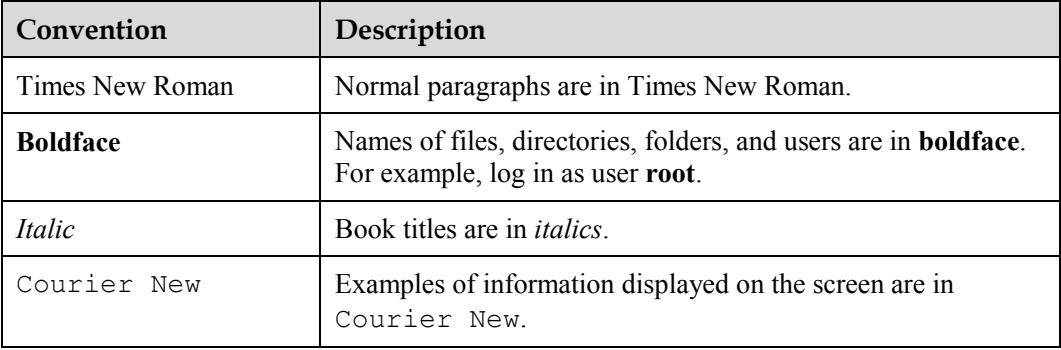

## **Command Conventions**

The following table describes command conventions that may be found in this document.

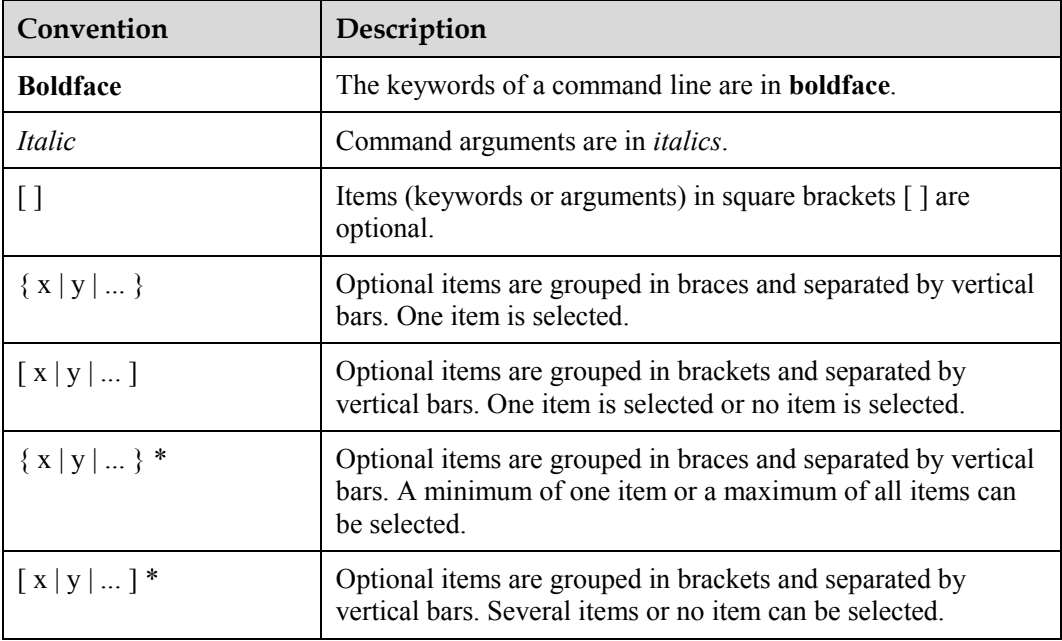

## **GUI Conventions**

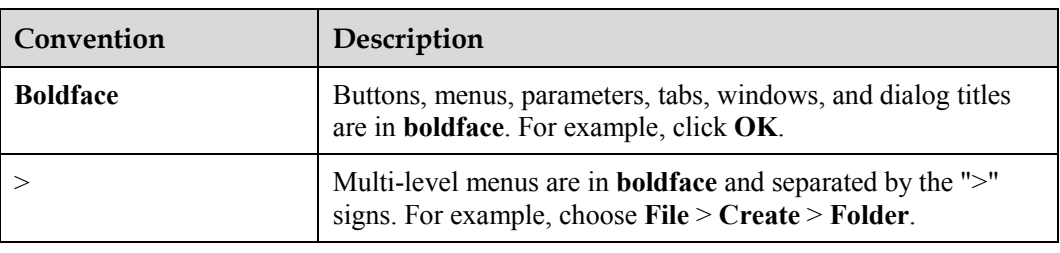

The following describes GUI conventions that may be found in this document.

## **Keyboard Operations**

The following describes keyboard operations that may be found in this document.

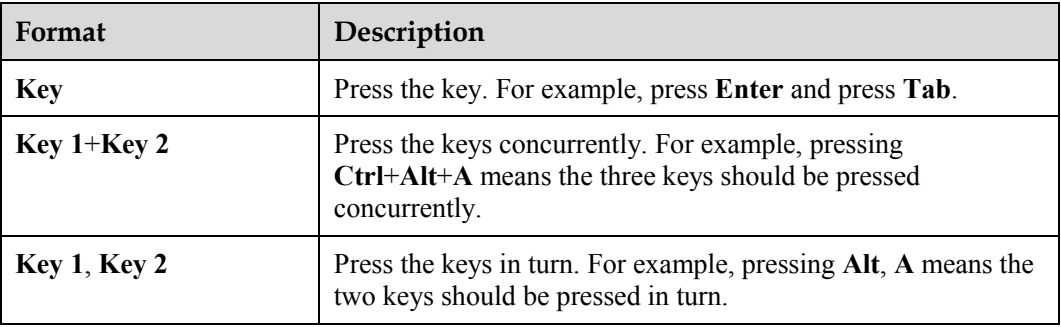

## **Mouse Operations**

The following describes mouse operations that may be found in this document.

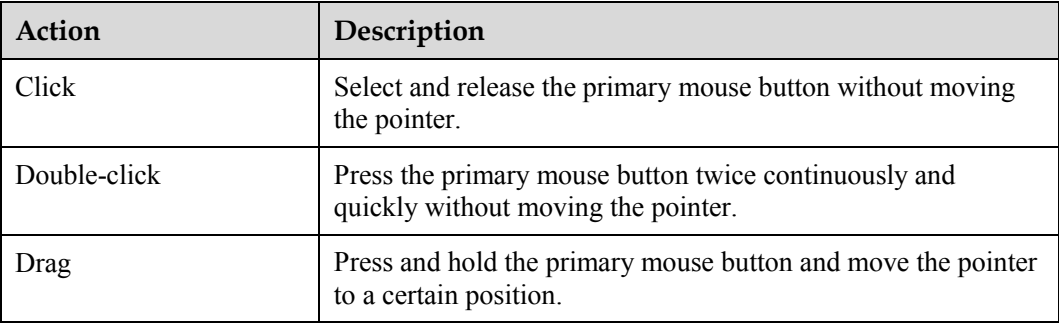

# **Contents**

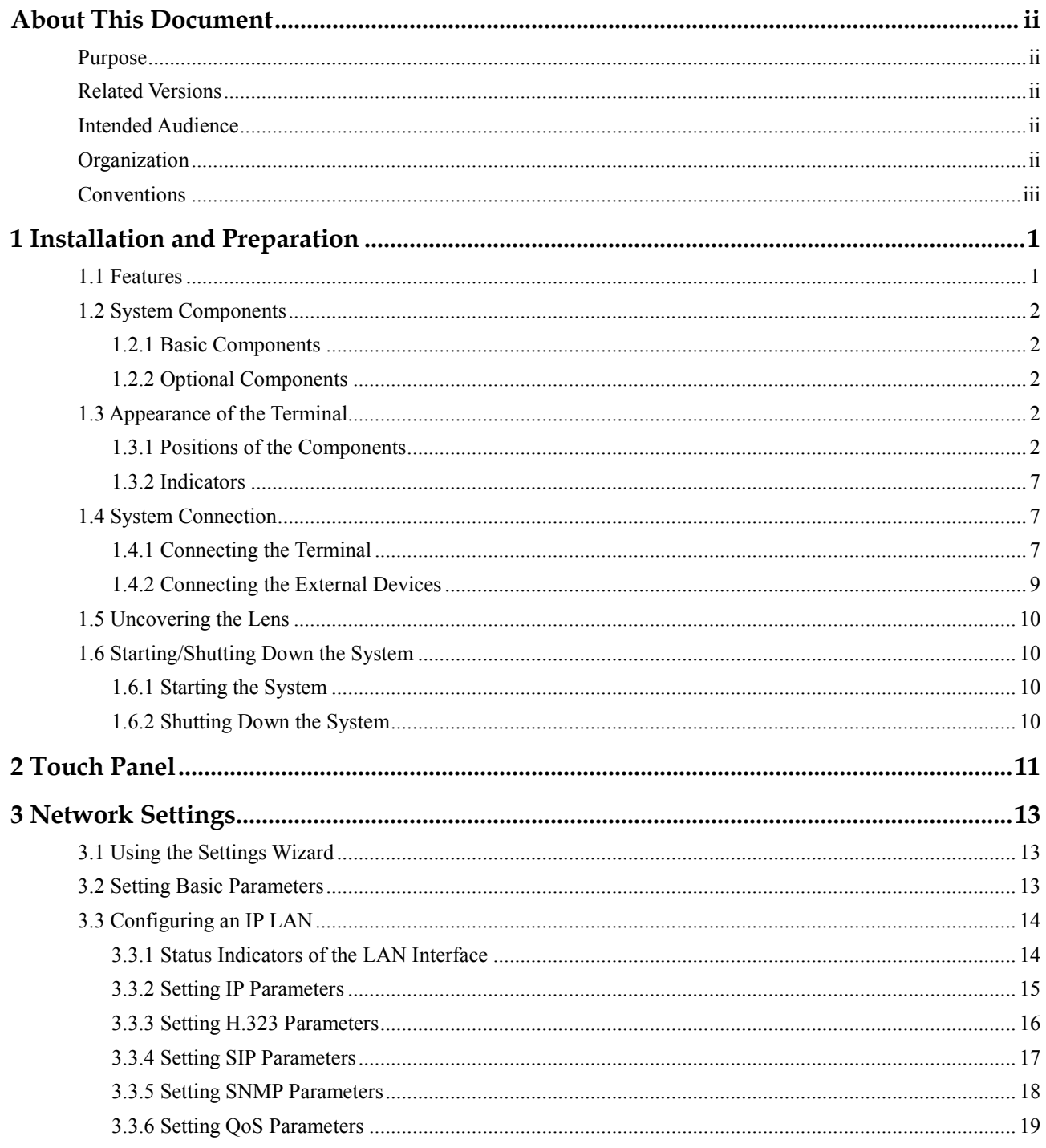

Huawei Proprietary and Confidential Copyright © Huawei Technologies Co., Ltd

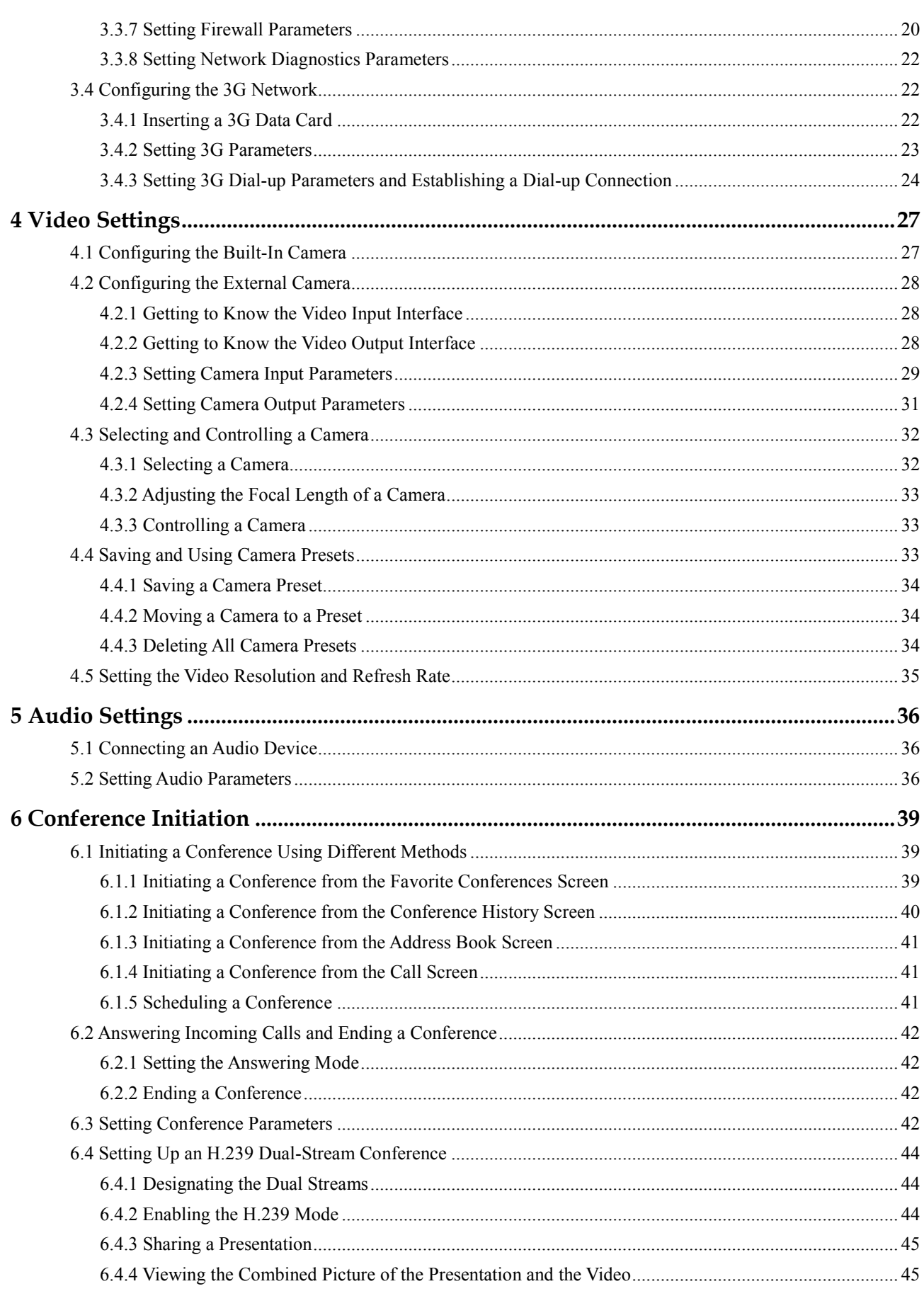

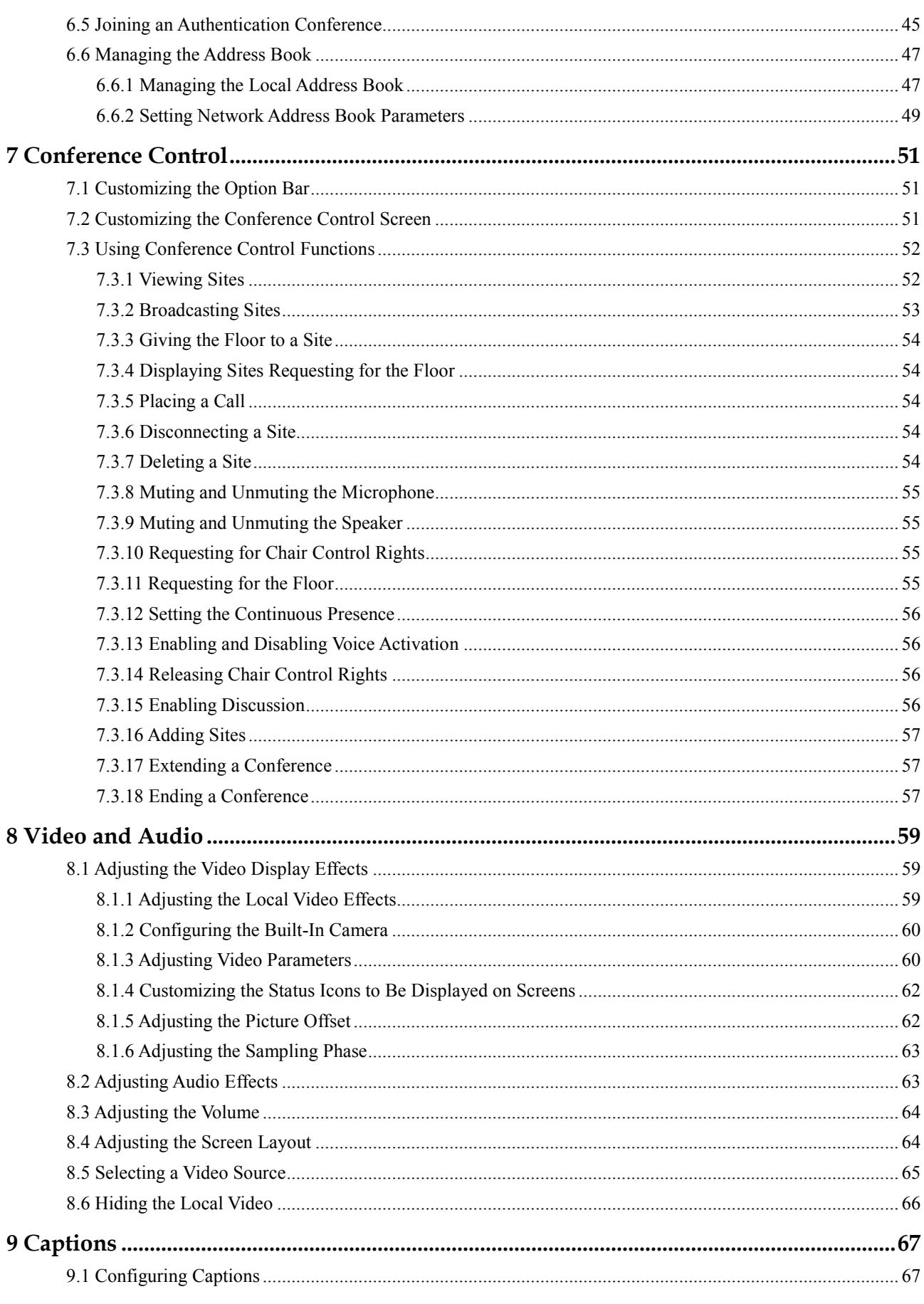

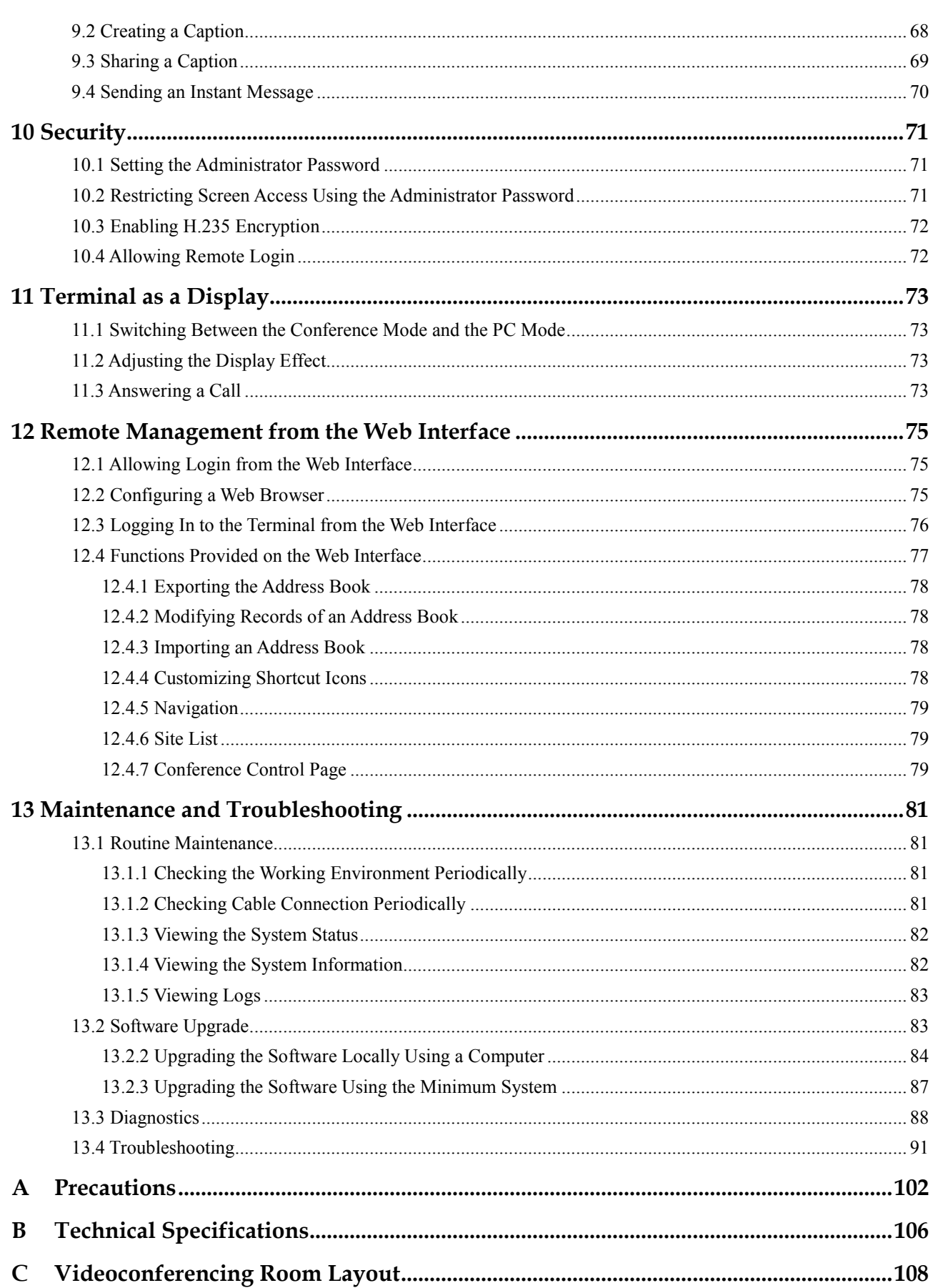

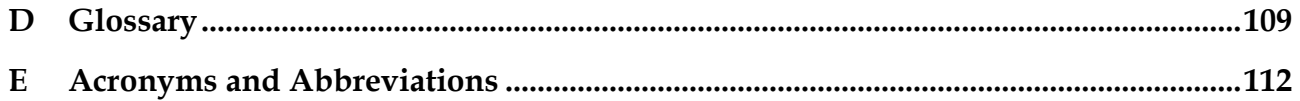

# <span id="page-11-0"></span>**1 Installation and Preparation**

# <span id="page-11-1"></span>**1.1 Features**

The HUAWEI VP9050 is a high-end video terminal developed by Huawei. It is suitable for personal use. This product can make a point-to-point call, hold a multi-point conference, and be used as the display of a PC. It is a real-time video terminal that can meet the requirements of personal users.

## **Executive Video Terminal**

- 21.5 inch wide-screen LCD touch panel
- Embedded camera
- Double built-in microphones
- Double built-in speakers
- Microphone and headset jacks

## **H.239 Dual-Stream Conference**

- The terminal complies with the H.239 standard. It can transmit two video channels to the remote site at the same time.
- The presentation can be the video or desktop contents.
- The presentation can be displayed on the screen or the monitor together with the video or can be displayed separately.

## **High-Speed High-Quality Video Transmission**

- Maximum call bandwidth: 4 Mbit/s
- H.264 protocol
- Abundant Continuous Presence modes (including picture-in-picture, bi-screen, tri-screen)
- Maximum resolution: 1080p pixels and progressive scanning)

## **Simple Installation**

- The interfaces are simple and easy to be identified.
- The cables are convenient to connect.

# <span id="page-12-0"></span>**1.2 System Components**

The system components of the terminal include basic videoconferencing components and optional components.

# <span id="page-12-5"></span><span id="page-12-1"></span>**1.2.1 Basic Components**

The basic videoconferencing components are listed i[n Table 1-1.](#page-12-5)

**Table 1-1** Basic videoconferencing components

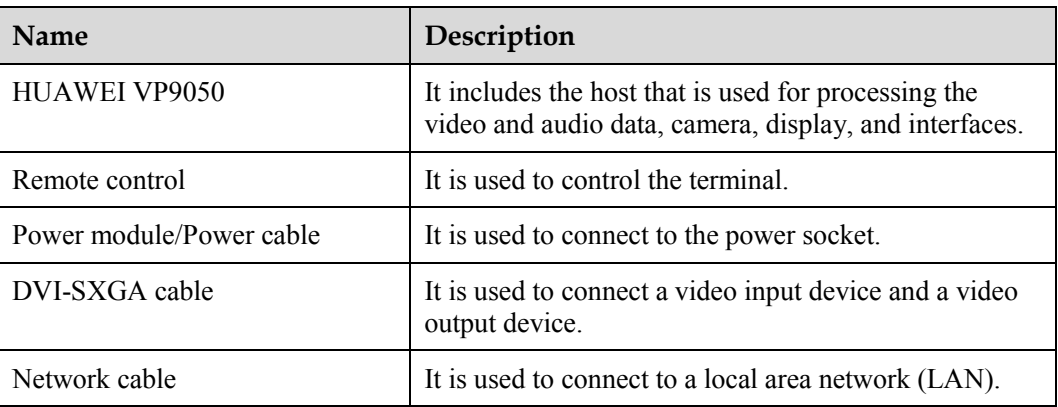

## <span id="page-12-2"></span>**1.2.2 Optional Components**

You can purchase the following optional components:

- **•** Headset
- Microphone
- Audio cable with a 3.5 mm connector

# <span id="page-12-3"></span>**1.3 Appearance of the Terminal**

## <span id="page-12-4"></span>**1.3.1 Positions of the Components**

You can find out the components of the terminal and their functions according to following figures.

## **Front View**

[Figure 1-1](#page-13-0) shows the front view of the terminal.

<span id="page-13-0"></span>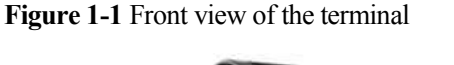

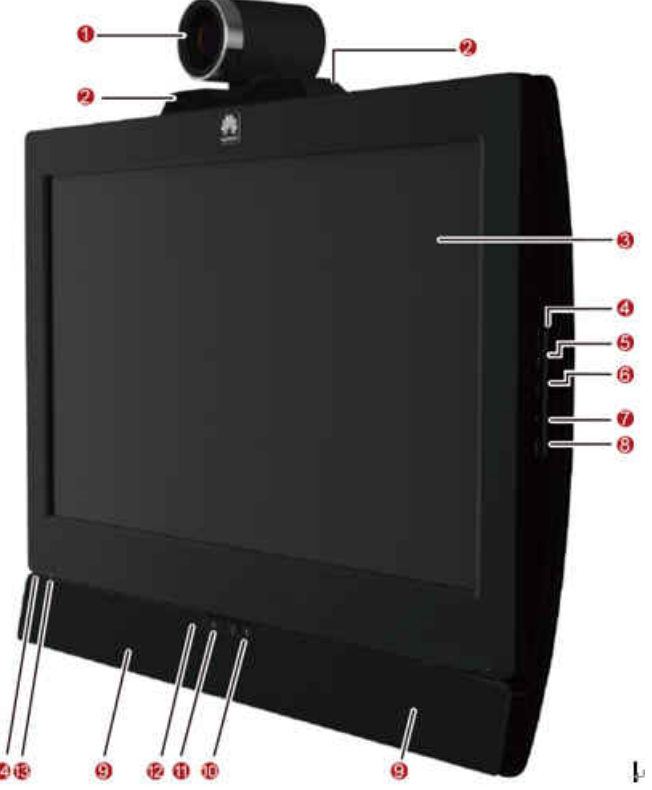

#### **O**Camera lens

You can uncover the camera lens and adjust the focus.

#### **2**Microphone

The terminal has one microphone on the left side and one on the right side.

#### **S**Screen

LCD touch panel.

**O**Power key of the screen

Power off the display of the terminal. After you power off the display, the status of the conference system does not get affected.

#### **S**Screen menu key

Press this key to display the screen menu where you can adjust the brightness and other characteristics of the image displayed on the screen.

#### $\Theta$ Auto

Press this key to automatically adjust display parameter settings.

**O**U<sub>p</sub> and down keys

- Press these keys to move the highlight bar on the menu.
- **•** Press these keys to adjust the parameters displayed on the screen.

#### **O**Speaker

The terminal has two speakers on the left and right sides.

**Microphone** key

Press this key to mute or unmute the local microphones.

*O*Mode switching key

Press this key to switch the screen to conference mode or PC mode.

**@Terminal power key** 

- When the terminal is powered on, press this key to power it off or restart it.
- When the terminal is powered off, this key is unavailable.

**S**Screen status indicator

Shows the screen's power supply status.

**C**Terminal status indicator

Shows the terminal's power supply and operating status.

## **Rear View**

[Figure 1-2](#page-15-0) shows the rear view of the terminal.

#### **Figure 1-2** Rear view of the terminal

<span id="page-15-0"></span>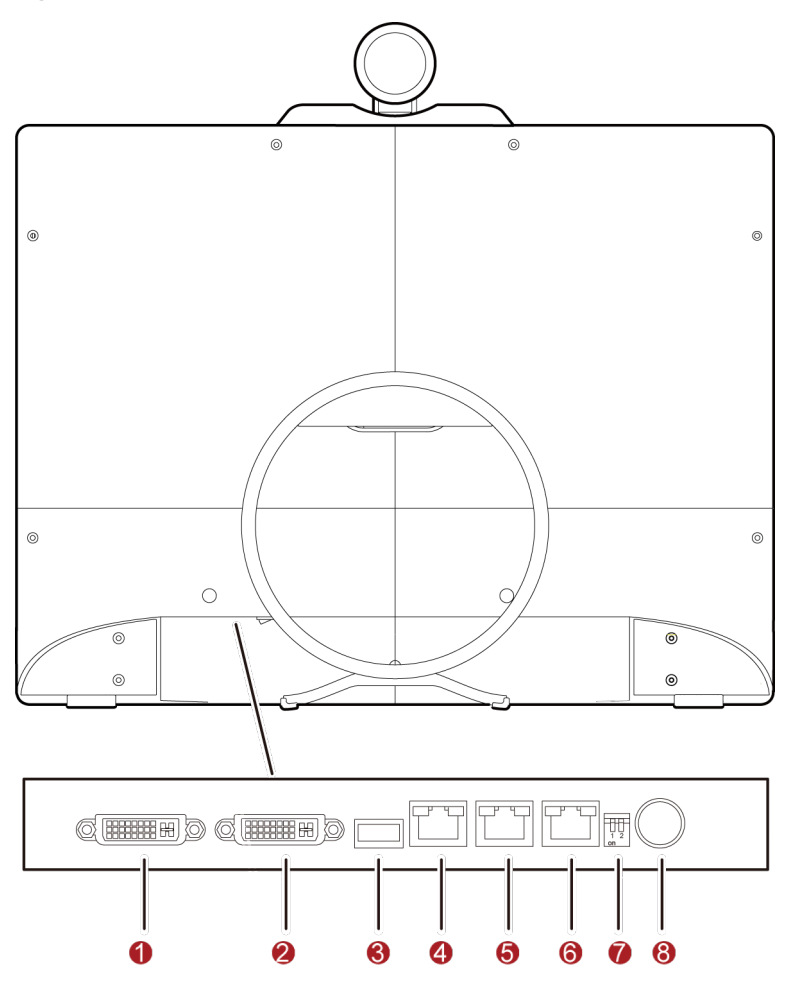

#### **O**Power switch

Press this key to power on or power off the terminal.

#### **ODVI/VGA OUT interface**

This interface is the video output interface of the terminal. It can be used to connect to a monitor, such as a TV or a projector.

#### **ODVI/VGA IN interface**

This interface is the video input interface of the terminal. It can be used to connect to devices such as a PC and an external camera.

#### USB port

This port is used to connect to a 3G data card.

#### **S**Serial port

- This interface is used by the technicians to debug the terminal. Common users are recommended not to use this interface.
- This interface can be connected to an external camera's serial port to control that camera.

#### **O**Network interface

This interface is the network interface provided by terminal.

#### ODIP

It is not recommended for common users to use this switch.

**O**Power cable interface

You can use the power cable to connect the terminal to the power supply.

 $\square$  note

The USB port of the product is reserved currently.

## <span id="page-16-0"></span>**Right View**

[Figure 1-3](#page-16-0) shows the right view of the terminal.

**Figure 1-3** Right view of the terminal

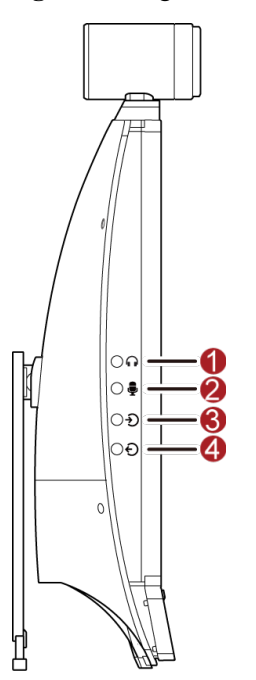

**O**Headset jack

This jack is used to connect to the headset. Then, you can hear the sound through the headset.

#### **2**Microphone jack

This jack is used to connect to the microphone. Then, sounds can be inputted through the external microphone.

#### **O**AUDIO IN jack

This is the audio input interface of the terminal. It can be used to connect to the external audio input device, such as a PC.

**AUDIO OUT** jack

This is the audio output interface of the terminal. It can be used to connect to the recording and monitoring devices, such as a recorder.

#### $\square$  note

- If you need to purchase the optional components, the diameter of the headset, microphone, and audio cable connector should be 3.5 mm.
- If the AUDIO OUT jack is connected to an external audio device, do not place the audio device near the embedded microphone to avoid the spontaneous phenomenon.

## <span id="page-17-3"></span><span id="page-17-0"></span>**1.3.2 Indicators**

The indicator beside the keys on the front panel illuminates in one of three colors. [Figure 1-3](#page-16-0) shows the location of the indicator. [Table 1-2](#page-17-3) describes the indicator status.

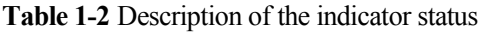

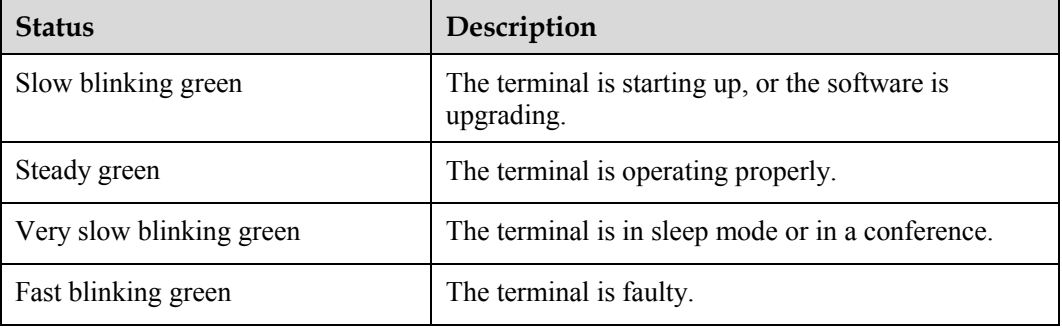

When the terminal is running, check whether the indicator is green and steady on.

# <span id="page-17-1"></span>**1.4 System Connection**

This section describes how to install the system. Please follow these precautions before connecting:

- Before connecting any components, disconnect the power supply.
- It is recommended to use the provided power module, power cable, and other cables.
- Do not connect the cables with wet hands.

## <span id="page-17-2"></span>**1.4.1 Connecting the Terminal**

Connect the system in the sequence  $\mathbf{0}$  –  $\mathbf{0}$ .

#### **Figure 1-4** Connecting the terminal

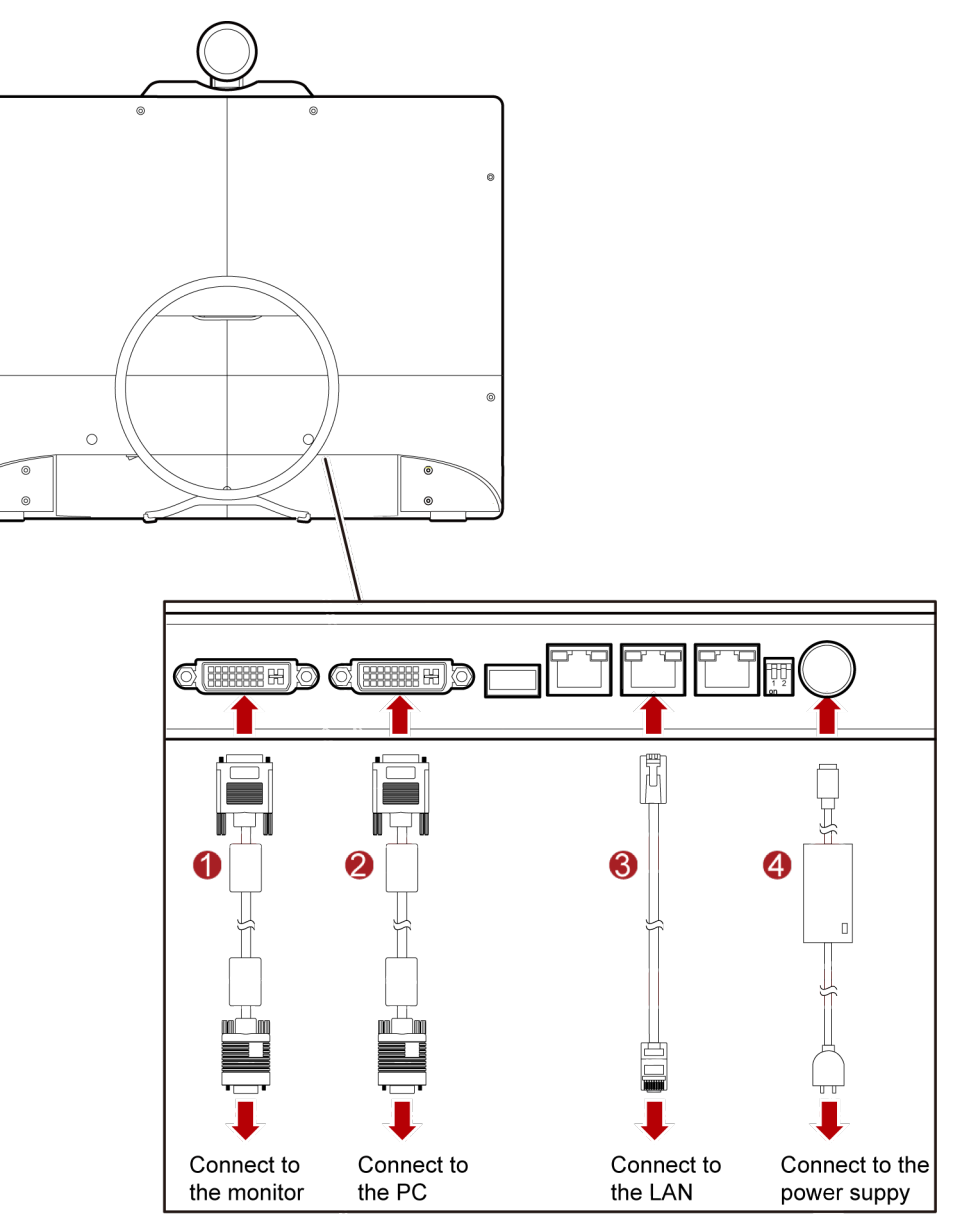

Video output: Connect the DVI/VGA OUT interface to the monitor that can be a TV or a projector.

 $\square$  note

If the video is to be output to the terminal only, skip this step.

PC video input: Connect the DVI/VGA IN interface to the DVI/VGA output interface on the PC.

LAN connection: Connect the LAN1 interface to the network interface on the network device by using the provided network cable.

**O** Power supply connection: Connect the power interface to the power socket by using the provided power cable and power module.

## $\square$  note

If you connect the terminal to a PC, it is recommended to connect the terminal and the PC to two power sockets that are close to each other.

## <span id="page-19-1"></span><span id="page-19-0"></span>**1.4.2 Connecting the External Devices**

Connect the terminal to external devices according t[o Figure 1-5.](#page-19-1)

**Figure 1-5** Connecting to external devices

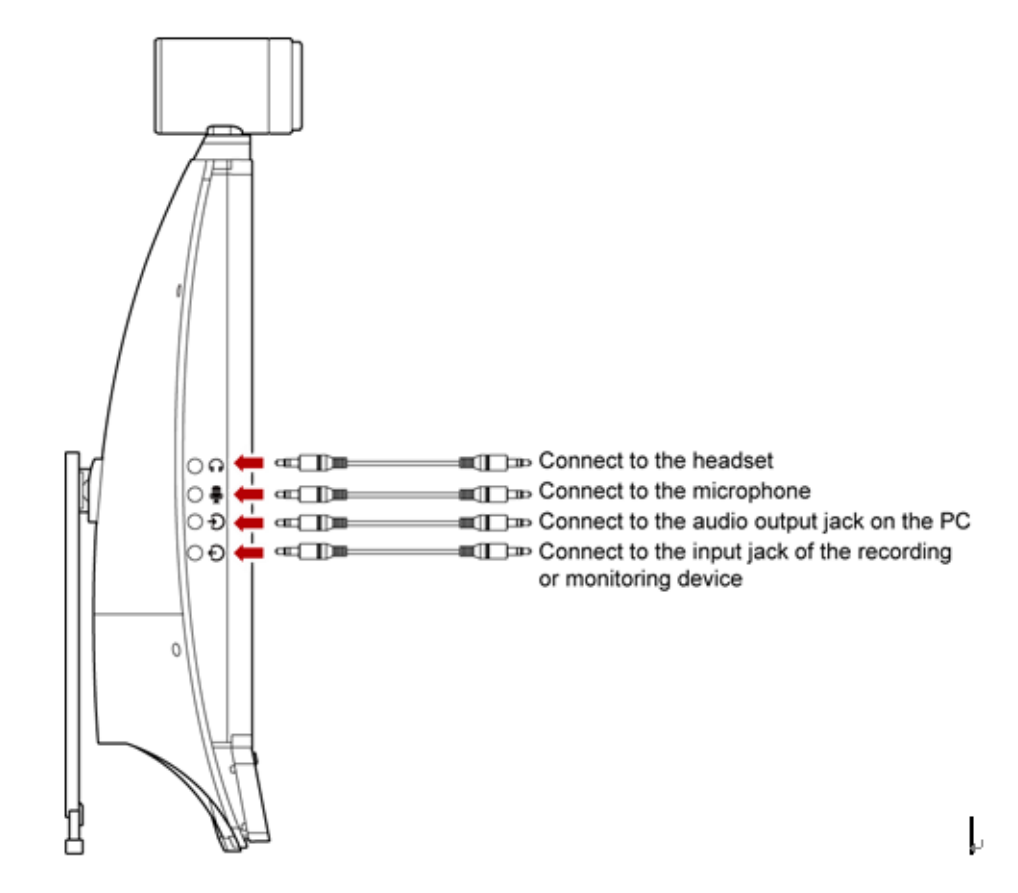

## $\mathbb{H}$  note

You can prepare the headset, external microphone, and audio cables according to your needs.

Connect the cables according to [Figure 1-5.](#page-19-1)

- Headset/Microphone jack: If you do not want others to hear the input and output sound of the terminal, connect the headset jack to a headset and connect the microphone jack to a microphone.
- AUDIO IN jack: If you want to use the terminal as a display and output PC sound, connect the AUDIO IN jack to the audio output jack on the PC by using an audio cable.
- AUDIO OUT jack: If you want to record the sound outputted from the terminal, connect the AUDIO OUT jack to the input jack of the recording or monitoring device by using an audio cable.

# <span id="page-20-0"></span>**1.5 Uncovering the Lens**

- Do not remove the provided cover of the lens with force.
- Do not touch the lens with fingers.

# <span id="page-20-1"></span>**1.6 Starting/Shutting Down the System**

Before starting the system, ensure that the power module and power cable are connected to the corresponding devices properly.

## <span id="page-20-2"></span>**1.6.1 Starting the System**

Press the switch on the rear panel of the terminal.

After the terminal is powered on, it displays the startup logo and plays the startup music.

## <span id="page-20-3"></span>**1.6.2 Shutting Down the System**

Three modes are available to shut down the terminal:

- When the terminal is powered on, you can press the power switch on the rear panel to power off the terminal.
- You can press **POWER on** the remote control

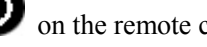

 From the terminal's web interface, choose **Maintenance** > **Shut Down**. On the displayed page, select **Shut Down** to power off the terminal and its display.

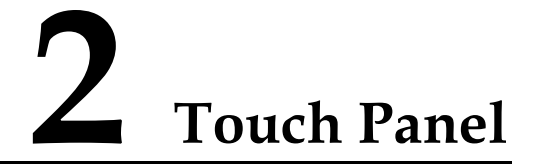

<span id="page-21-0"></span>Power on the display and the HUAWEI VP9050. The home screen, as shown in [Figure 2-1,](#page-21-1) appears after the startup.

<span id="page-21-1"></span>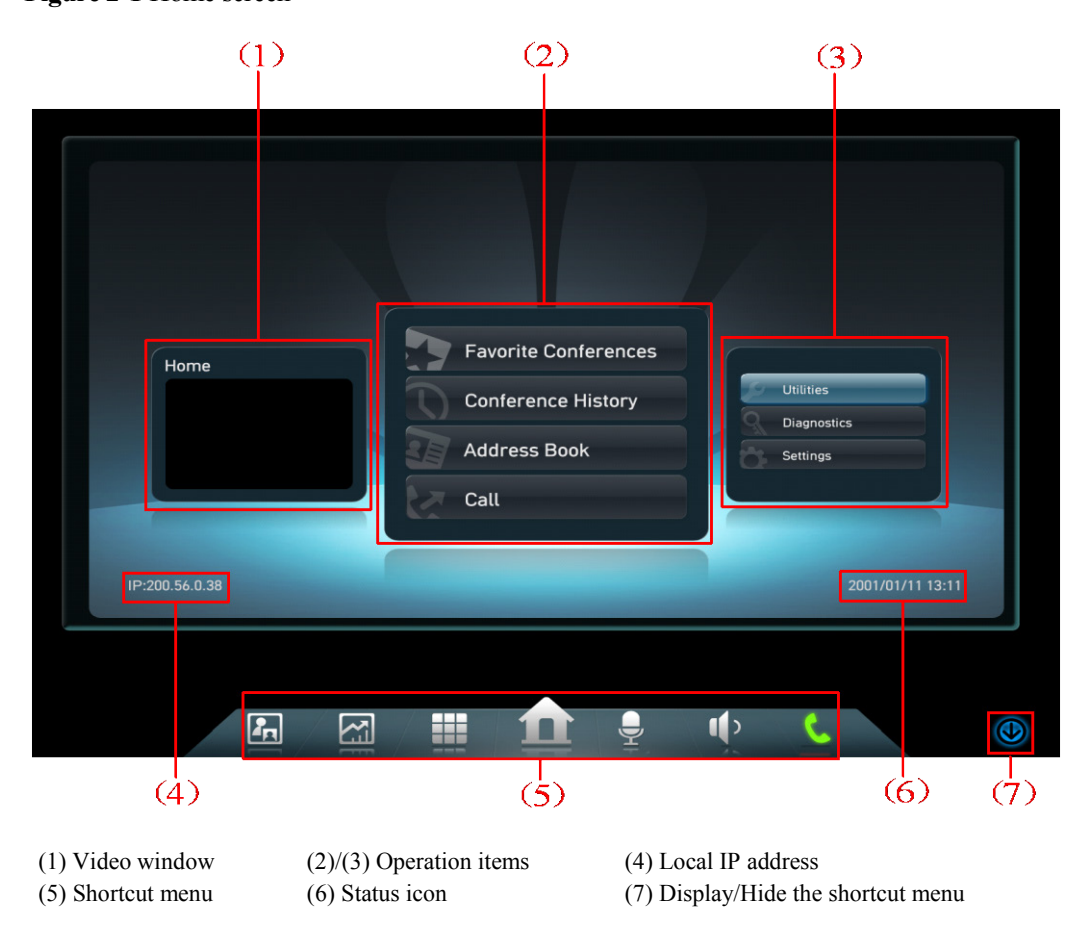

**Figure 2-1** Home screen

Control the touch panel with the following actions:

- Tap: Touch once to select an item or perform functions on a highlighted item.
- Slide: Touch and drag your finger leftward and rightward to toggle between the zones displayed in the center on the home screen, or upwards and downwards to move to items in lists.

All items and buttons support touch operations. The shortcut menu cannot be displayed using the remote control. However, the remote control has buttons corresponding to the menu items.

The touch panel must be calibrated before use. To calibrate the touch panel:

- **Step 1** From the home screen, choose **Utilities** > **Touch Panel Calibration**.
- **Step 2** Follow the onscreen instructions to calibrate the screen.
- **Step 3** Save the settings.

**----End**

The user interface for performing functions using the touch panel is similar to that using the remote control. Unless otherwise specified, the operations using the remote control are used as examples.

# **3 Network Settings**

# <span id="page-23-1"></span><span id="page-23-0"></span>**3.1 Using the Settings Wizard**

The Wizard can help to set the basic parameters, camera parameters, and network parameters of the terminal quickly and conveniently.

To use the settings Wizard, do the following:

- **Step 1** From the home screen, select **Settings**.
- **Step 2** Choose **Installation** > **Wizard**, and then set parameters as required.

For details, see section [3.2 "Setting Basic Parameters"](#page-23-2), section [3.3.3 "Setting H.323](#page-26-0)  [Parameters"](#page-26-0), section [3.3.4 "Setting SIP Parameters"](#page-27-0), and section [4.2.4 "Setting Camera](#page-41-0)  [Output Parameters.](#page-41-0)"

**----End**

# <span id="page-23-2"></span>**3.2 Setting Basic Parameters**

Before using the HUAWEI VP9050, certain basic parameters, such as the site name, system time, and answering mode of the local site.

To set the terminal's basic parameters, do the following:

- **Step 1** Choose **Settings** > **General**.
- <span id="page-23-3"></span>**Step 2** Select **General**, and then set the parameters listed in [Table 3-1.](#page-23-3)

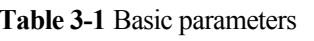

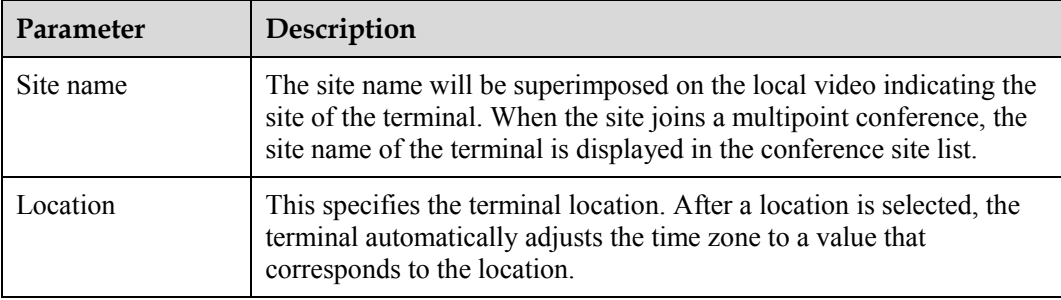

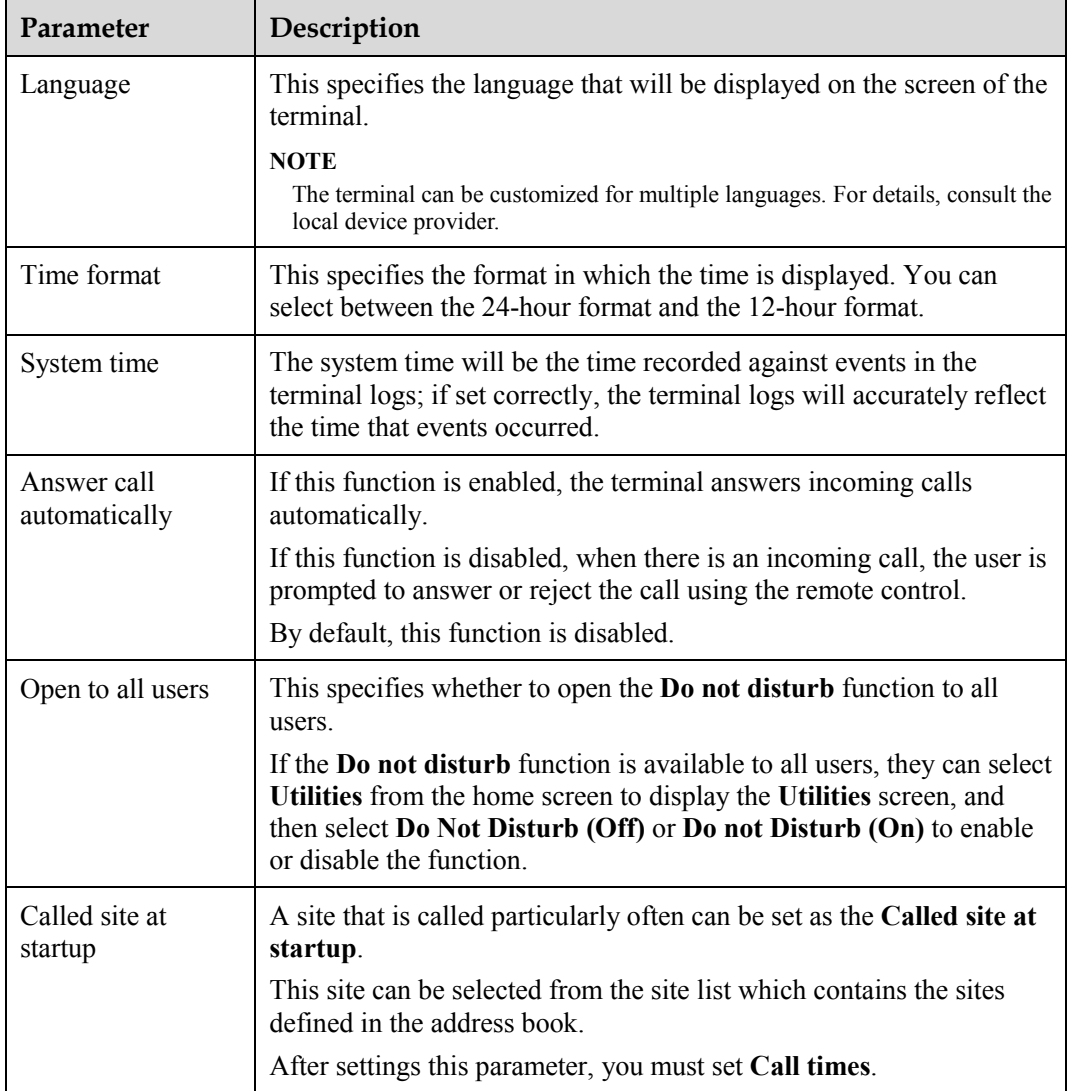

**Step 3** Save the settings.

**----End**

# <span id="page-24-0"></span>**3.3 Configuring an IP LAN**

The IP LAN parameters of the terminal must be set so that the terminal can communicate with other network devices.

## <span id="page-24-1"></span>**3.3.1 Status Indicators of the LAN Interface**

The status indicators on the LAN interface can quickly provide information about the current network connection.

There are two indicators working together to indicate the network connection, as shown in [Table 3-2.](#page-25-1)

| <b>Indicator Status</b>      | <b>Connection Status</b>                                                                                    |
|------------------------------|----------------------------------------------------------------------------------------------------|
| The orange indicator is off. | The LAN interface is in 10 M network interface<br>mode.                                                     |
| The orange indicator is on.  | The LAN interface is in 100 M network interface<br>mode.                                                    |
| The green indicator blinks.  | Data is being transmitted. The green indicator turns<br>off each time a frame of data has been transmitted. |
| The green indicator is off.  | No data is being transmitted or the network is not<br>reachable.                                            |

<span id="page-25-1"></span>**Table 3-2** Status indicators of the LAN interface

# <span id="page-25-0"></span>**3.3.2 Setting IP Parameters**

The IP parameters of the terminal must be set to allow video communications over an IP LAN.

To set the terminal's IP parameters, do the following:

<span id="page-25-2"></span>**Step 1** Choose **Settings** > **Network** > **IP**, and then set the parameters listed i[n Table 3-3.](#page-25-2)

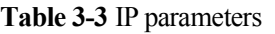

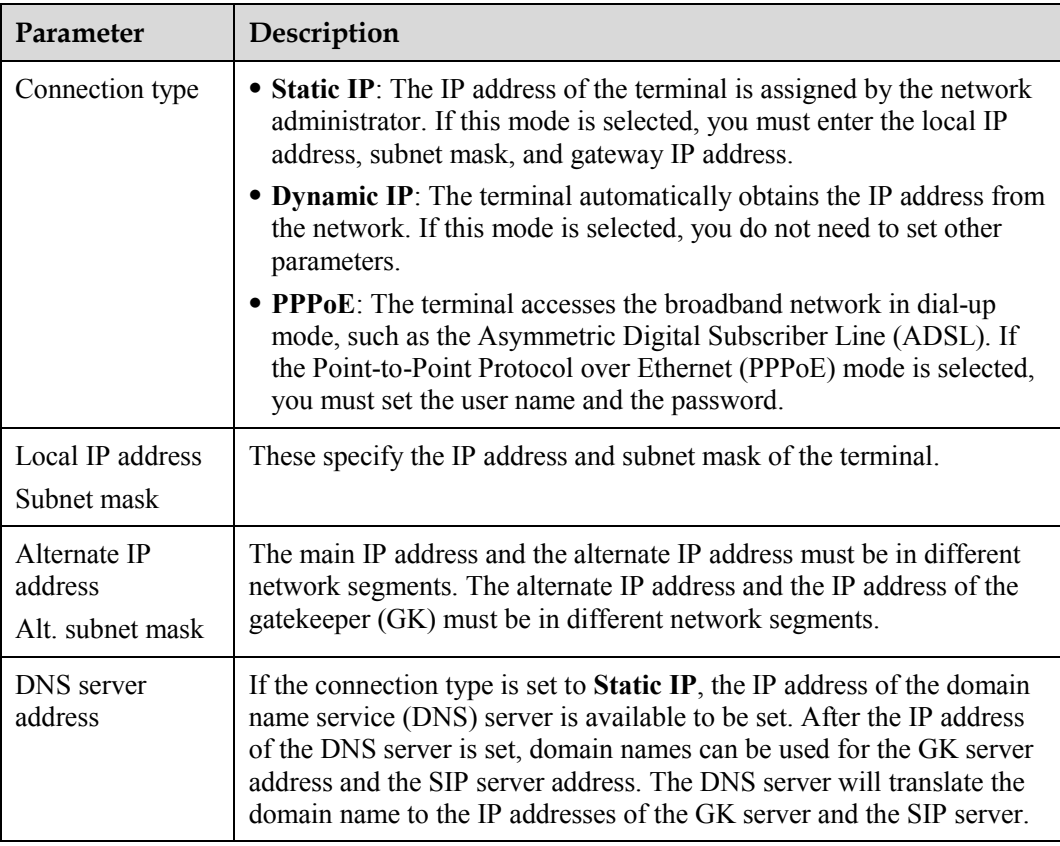

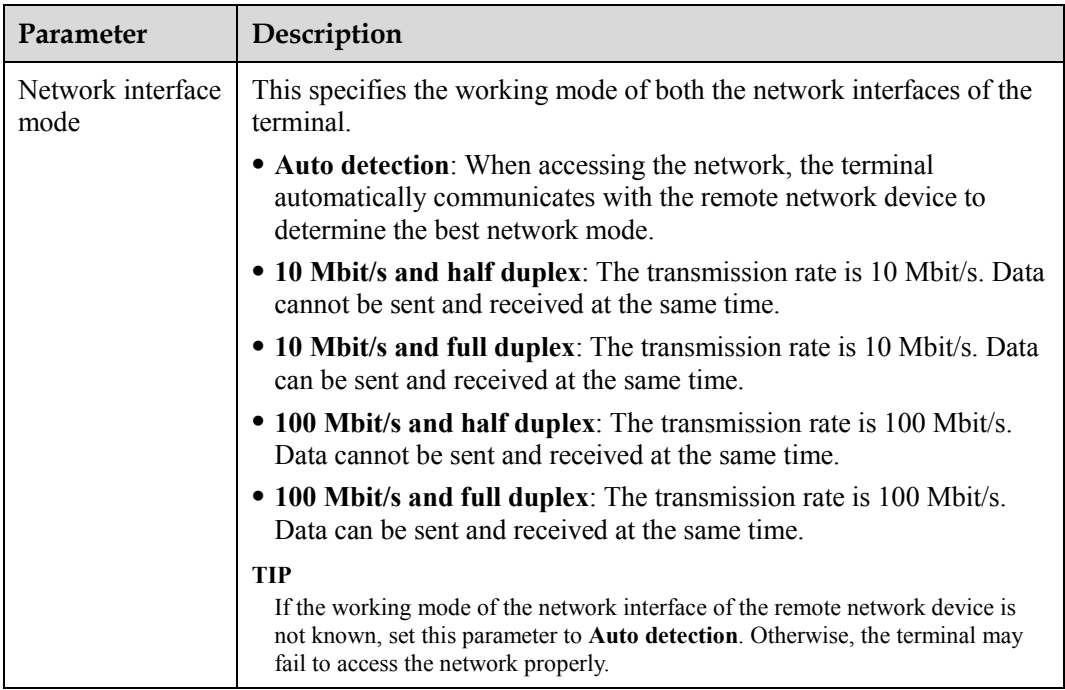

**Step 2** Select **Save** to save the settings.

**----End**

## <span id="page-26-0"></span>**3.3.3 Setting H.323 Parameters**

The H.323 parameters must be set when the GK is used in the conference system.

### **Q** NOTE

The GK is the network isolator of the videoconferencing system and is used to manage the network bandwidth, terminal authentication, and address translation. It enables calls to be made to fixed site names and not to variable IP addresses.

To set the terminal's H.323 parameters, do the following:

<span id="page-26-1"></span>**Step 1** Choose **Settings** > **Network** > **IP** > **H.323**, and then set the parameters listed in [Table 3-4.](#page-26-1)

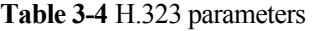

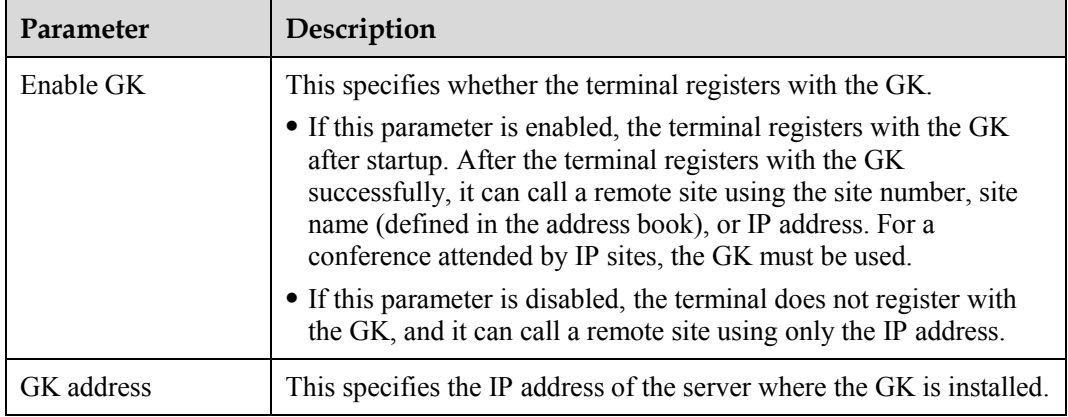

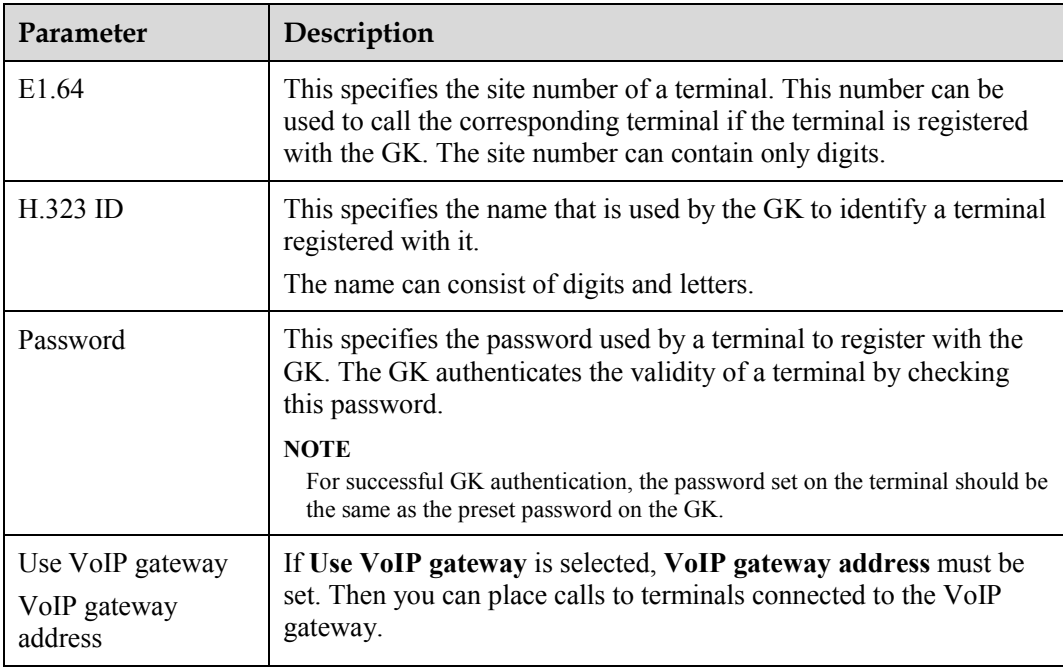

**Step 2** Save the settings.

**----End**

# <span id="page-27-0"></span>**3.3.4 Setting SIP Parameters**

When the Session Initiation Protocol (SIP) is used for video communications, the SIP parameters of the terminal, such as whether to register with the SIP server, must be set.

To set the terminal's SIP parameters, do the following:

<span id="page-27-1"></span>**Step 1** Choose **Settings** > **Network** > **IP** > **SIP**, and then set the parameters listed in [Table 3-5.](#page-27-1)

| Parameter            | Description                                                                                                    |
|----------------------|----------------------------------------------------------------------------------------------------|
| Register with server | This specifies whether the terminal registers with the SIP server.<br>• Enable: After the terminal is registered with the SIP server<br>successfully, it can call a remote site using the site number, site<br>name, or IP address.<br>• Disable: The terminal does not register with the SIP server, and it<br>can call another site using only the IP address. |
| Server address       | This specifies the IP address of the SIP server.                                                                                                    |

**Table 3-5** SIP parameters

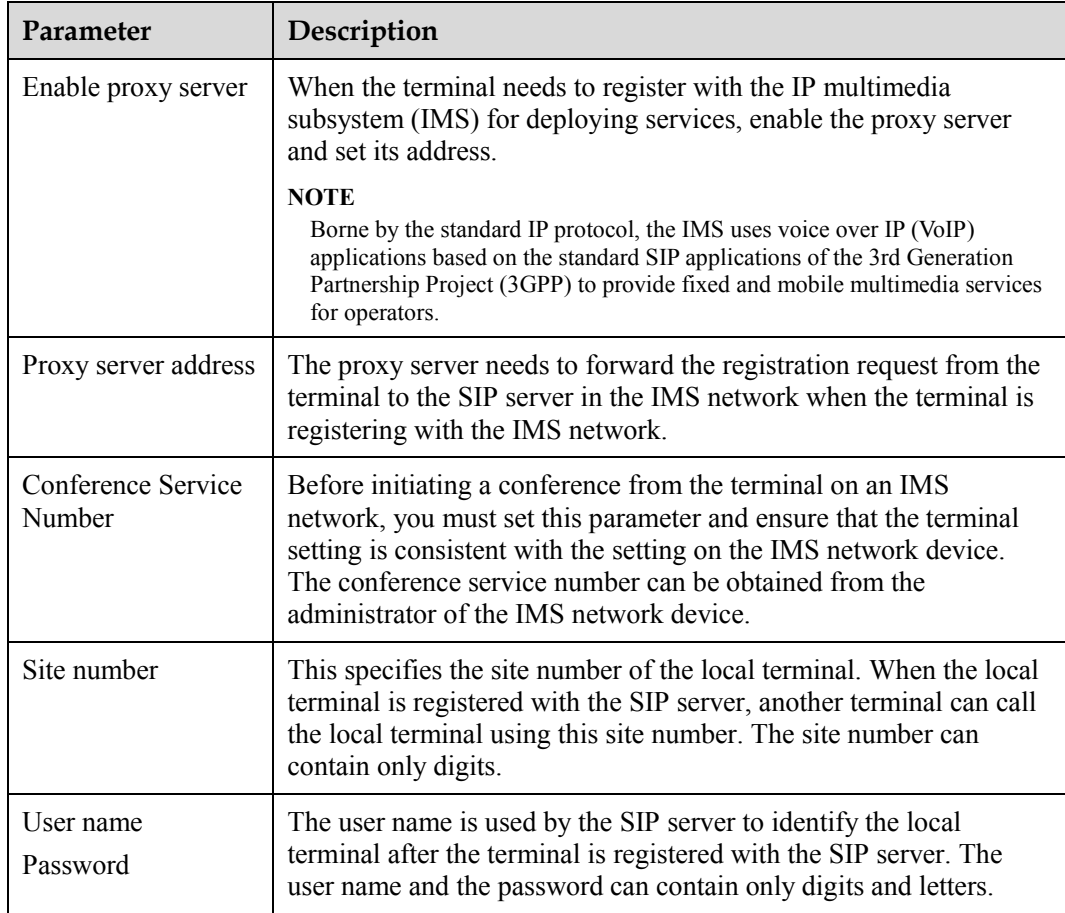

#### **Step 2** Save the settings.

**----End**

## <span id="page-28-0"></span>**3.3.5 Setting SNMP Parameters**

When the terminal needs to be managed by the MediaManager remotely, the Simple Network Management Protocol (SNMP) parameters of the terminal must be set.

The terminal communicates with the ViewPoint MediaManager (MediaManager for short), which is the software for managing network elements over SNMP. Considered as a network element, the terminal is managed by the MediaManager remotely. Using the MediaManager, the following operations can be performed on the terminal:

- Setting terminal parameters, such as IP parameters, H.323/SIP parameters, E1/4E1 parameters, firewall parameters, network address book parameters, video input parameters, video output parameters, audio input parameters, and whether to enable Web access
- Importing records to or exporting records from the network address book
- Querying terminal status
- Querying the terminal alarms
- Diagnosing the network faults on the terminal
- Restarting or upgrading the terminal

To set the terminal's SNMP parameters, do the following:

#### <span id="page-29-1"></span>**Step 1** Choose **Settings** > **Network** > **IP** > **SNMP**, and then set the parameters listed in [Table 3-6.](#page-29-1)

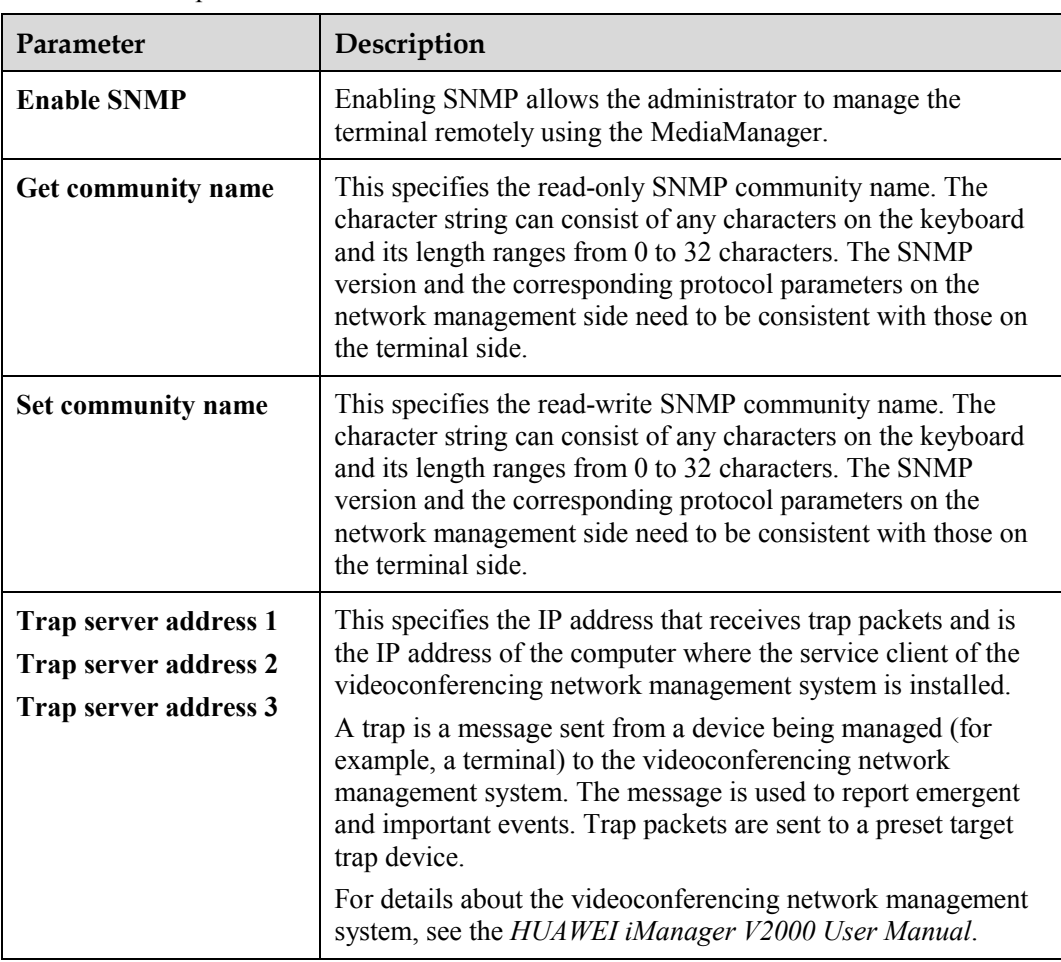

**Table 3-6** SNMP parameters

**Step 2** Save the settings.

**----End**

## <span id="page-29-0"></span>**3.3.6 Setting QoS Parameters**

You can configure quality of service (QoS) settings to set the mode of processing IP data packets in a conference call.

To set the terminal's QoS parameters, do the following:

**Step 1** Choose **Settings** > **Network** > **IP** > **QoS**, and then set the parameters listed in [Table 3-7.](#page-30-1)

<span id="page-30-1"></span>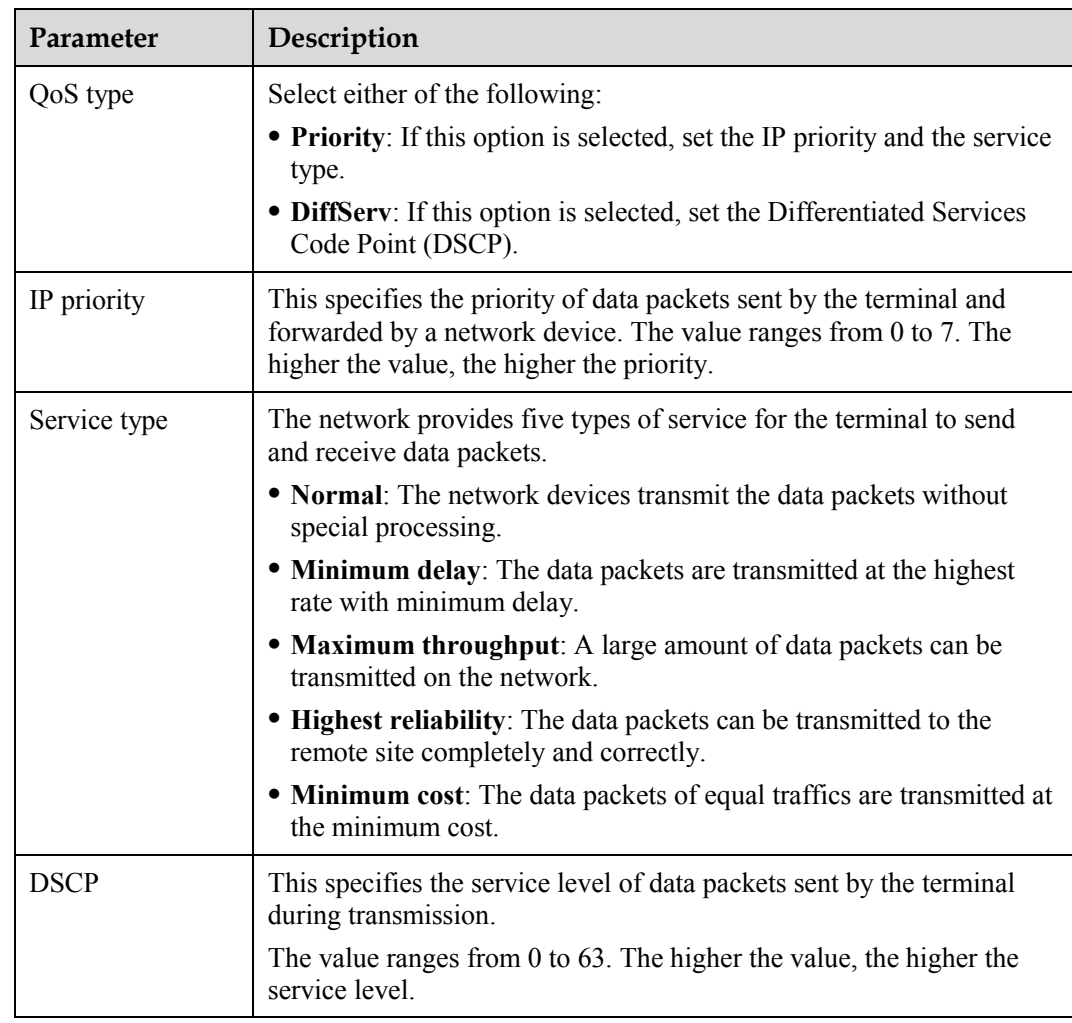

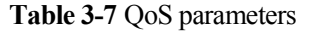

**Step 2** Save the settings.

**----End**

## <span id="page-30-0"></span>**3.3.7 Setting Firewall Parameters**

Ensure that the firewall settings are applicable to the H.323 videoconferencing system. Otherwise, the system and the firewall will need to be configured to allow the video conference to pass the firewall.

Using Network Address Translation (NAT) technology, a device within the LAN can use a dedicated internal IP address and an external IP address that can be used for communication with external devices. If your LAN uses NAT technology, set the IP address of the NAT public network for the terminal.

To set the terminal's firewall parameters, do the following:

**Step 1** Choose **Settings** > **Network** > **IP** > **Firewall**, and then set the parameters listed in [Table 3-8.](#page-31-0)

<span id="page-31-0"></span>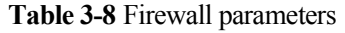

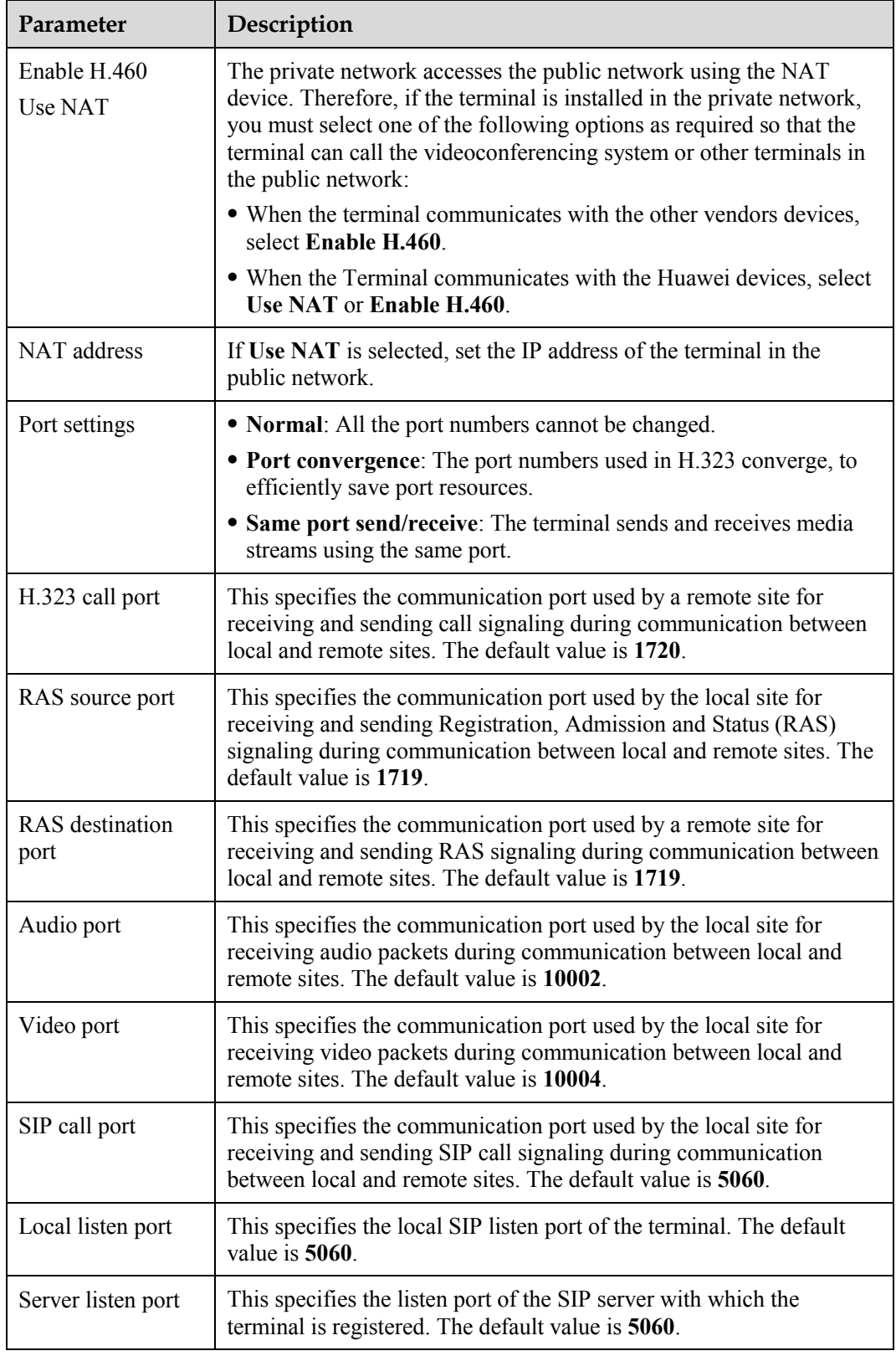

**Step 2** Save the settings.

**----End**

## <span id="page-32-0"></span>**3.3.8 Setting Network Diagnostics Parameters**

Before a network tool can be used to diagnose the terminal using terminal ports, the relevant port settings must be configured.

**Step 1** Choose **Settings** > **Network** > **IP** > **Network diagnostics**.

- Set **H.323 call port**, **RAS source port**, **RAS destination port**, and **SIP call port**.
- After **Check network connection automatically after exiting conference** is enabled, the terminal automatically performs ping operations after exiting a conference to check the connections on the network where the terminal is located. The diagnostic results can be viewed from logs.

 $\square$  Note

The names of the ports set in this section are the same as those of certain ports set in [Table 3-8](#page-31-0) of section [3.3.7 "Setting Firewall Parameters."](#page-30-0) Their functions, however, are different. The ports in this section are used for network diagnostics and the ports in section [3.3.7 "Setting Firewall Parameters"](#page-30-0) are used for calling.

**Step 2** Save the settings.

**----End**

# <span id="page-32-1"></span>**3.4 Configuring the 3G Network**

Before setting the 3G parameters, ensure that the terminal license supports 3G networks. For details about how to check whether the terminal license supports 3G networks, see section [13.1.4 "Viewing the System Information.](#page-92-1)"

## <span id="page-32-2"></span>**3.4.1 Inserting a 3G Data Card**

To use the terminal for video communications over a 3G network, a 3G data card must be inserted into the terminal's USB port.

## $\square$  note

The 3G data card used with the terminal must be provided by Huawei. For details, contact the supplier.

If a 3G data card has been inserted and if the license of the terminal provides 3G data card functions, the terminal performs detection as follows:

- If the data card is a designated Huawei data card, the terminal detects it automatically, and a message appears on the screen indicating that a data card is available.
- If the data card is not a designated Huawei data card, the terminal fails to detect it, and a message appears on the screen indicating that no data card is available.

The terminal supports only one 3G data card at a time. If multiple 3G data cards are inserted, the terminal uses only the first data card that is ready and does not use the others.

When you insert or remove a data card, the following icons appear on the upper right corner of the screen:

**36** indicates that a data card is connected to the terminal.

indicates that a data card has been removed, or the network connection of the data card is faulty.

## <span id="page-33-0"></span>**3.4.2 Setting 3G Parameters**

To set the terminal's 3G parameters, do the following:

<span id="page-33-1"></span>**Step 1** Choose **Settings** > **Network** > **3G** > **3G Settings**, and then set the parameters listed in [Table](#page-33-1)  [3-9.](#page-33-1)

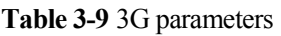

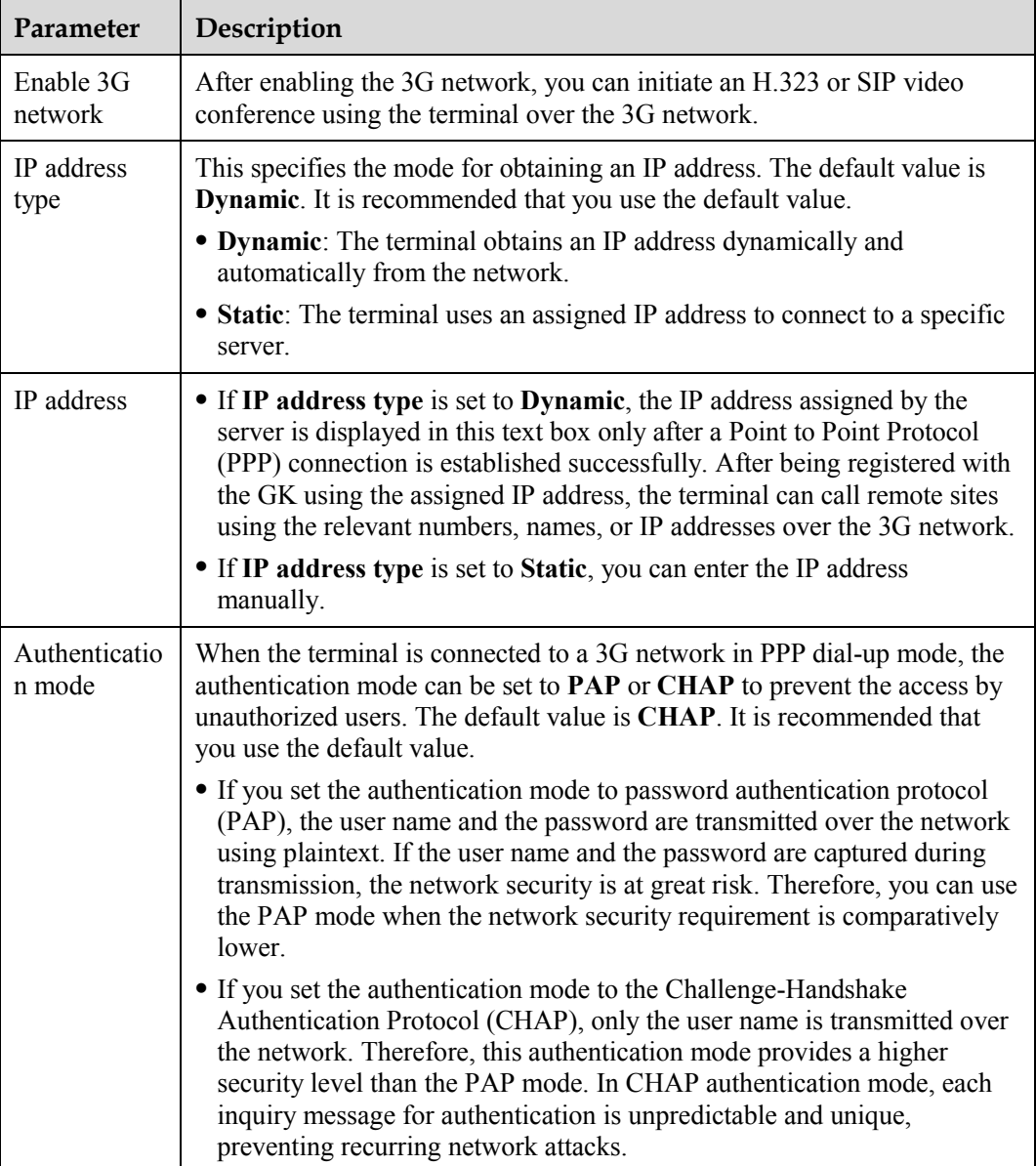

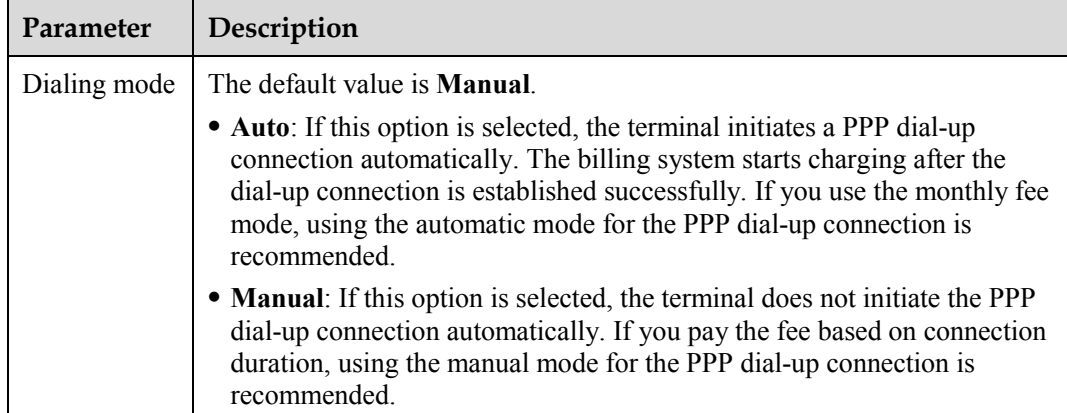

**Step 2** Save the settings.

**----End**

## <span id="page-34-0"></span>**3.4.3 Setting 3G Dial-up Parameters and Establishing a Dial-up Connection**

After a PPP dial-up connection is established, the terminal can obtain the IP address allocated by the server and can make calls over the 3G network.

Before connecting to the 3G network, ensure that:

- The terminal is connected with a 3G data card successfully.
- The 3G network is enabled.

To set the terminal's 3G dial-up parameters, do the following:

<span id="page-34-1"></span>**Step 1** Choose **Settings** > **Network** > **3G** > **3G Dialing**, and then set the parameters listed in [Table](#page-34-1)  [3-10.](#page-34-1)

**Table 3-10** 3G dial-up parameters

| Parameter               | Description                                                                                                    |
|-------------------------|----------------------------------------------------------------------------------------------------|
| Switch to<br>3G network | This specifies the 3G network operator.<br>Click Search to search for the existing 3G network operators.                                                          |
| USB device              | This specifies the type of the data card. The available options are Wideband<br>Code Division Multiple Access (WCDMA) and CDMA2000.                               |
| <b>APN</b>              | This specifies the name of the network access point. If a WCDMA data card<br>is used, you must set this parameter.<br>For details, contact your operator.         |
| Number                  | This specifies the number used to connect to the 3G network. If a WCDMA<br>data card is used, you must set this parameter.<br>For details, contact your operator. |

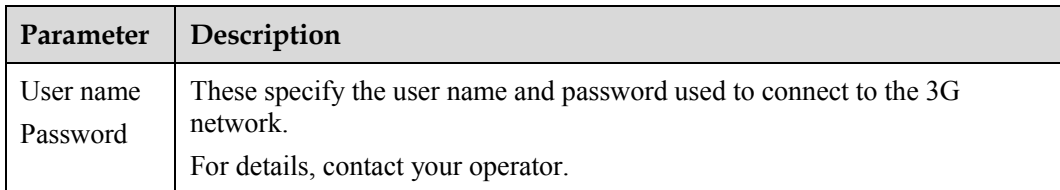

#### **Step 2** Save the settings.

#### **----End**

After setting 3G dial-up parameters, do the following to establish a 3G dial-up connection:

From the home screen, choose **Utilities** > **3G Dialing** > **Connect**. The server allocates an IP address to the terminal after the dial-up connection is established.

## $\square$  note

To query the terminal's IP address, choose **Settings** > **Network** > **3G**. The IP address displayed on the screen is the one allocated by the server.
Download from Www.Somanuals.com. All Manuals Search And Download.

# **4 Video Settings**

# <span id="page-37-0"></span>**4.1 Configuring the Built-In Camera**

The terminal has a built-in camera on its top. The camera presets and other parameters cannot be set from the web interface or from the user interface controlled by the remote control. When the local video is displayed, however, you can manually rotate the lens to obtain the optimal video quality.

You must configure the video output parameters of the built-in camera for better video effects.

To set the video output parameters of the built-in camera, do the following:

- **Step 1** Choose **Settings** > **Video** > **Video Output**.
- **Step 2** Select **LCD**.
	- $\square$  Note

**LCD** is the output interface of the built-in camera.

<span id="page-37-1"></span>**Step 3** Set the video output parameters listed in [Table 4-1.](#page-37-1)

| Parameter                                                    | Description                                                                                                    |
|--------------------------------------------------------------|----------------------------------------------------------------------------------------------------|
| Stretch mode                                                 | The terminal adjusts the input video based on the encoding format<br>of the video.                                                                                                    |
|                                                              | • Stretch: Stretch the video to full-screen mode without locking<br>the aspect ratio of the video.                                                                                                    |
|                                                              | • No stretch: Stretch the video to full-screen mode after locking<br>the aspect ratio of the video. Black borders may appear at the<br>four sides of the video display.                                                                                                    |
|                                                              | • Intelligent stretch: The system cuts the video to a proper size,<br>and then stretches the video to full-screen mode after locking the<br>aspect ratio. For example, to change a wide-screen video to a<br>narrow-screen video, the system cuts the left and right sections<br>of the wide-screen video, and then stretches the video to<br>full-screen mode. |
| Display local video<br>Display remote video<br>Display H.239 | This specifies the content displayed on the interface. You can<br>choose between local video, remote video, local presentation, and<br>remote presentation.                                                                                                    |

**Table 4-1** Video output parameters

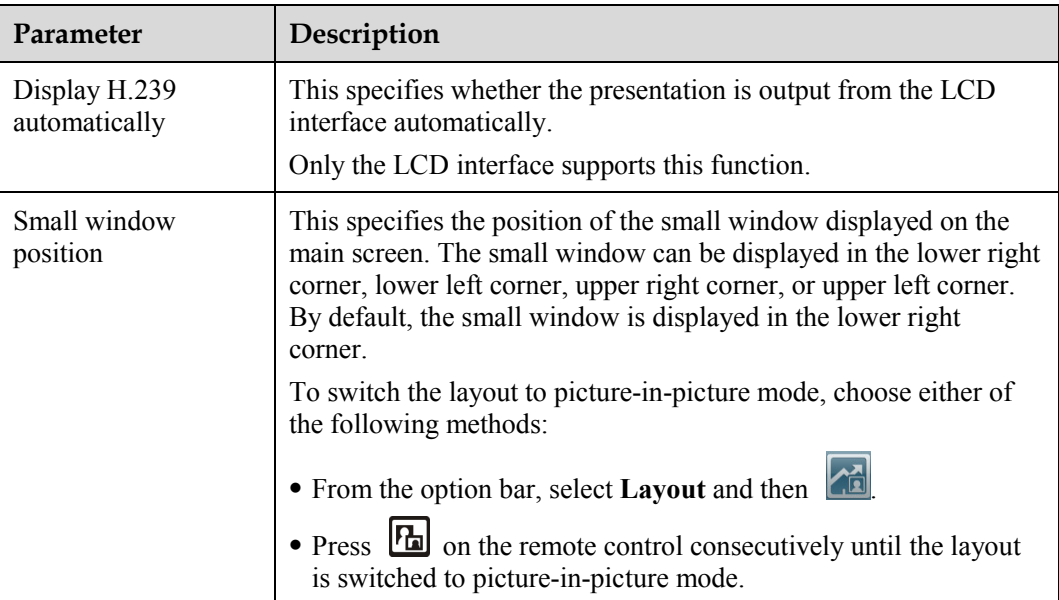

**Step 4** Save the settings.

**----End**

# **4.2 Configuring the External Camera**

In addition to the built-in camera, the terminal can also be connected to an external camera. You can control a camera connected to the terminal and configure camera presets.

## <span id="page-38-0"></span>**4.2.1 Getting to Know the Video Input Interface**

The terminal supports various camera models, such as SONY EVI-HD1, CANON V50, HUAWEI HD camera.

[Table 4-2](#page-38-0) describes the specifications of the video input interface.

| Video Input<br>Interface | <b>Type</b> | Receivable Input Format   Control |            |
|--------------------------|-------------|-----------------------------------|------------|
| DVI/VGA IN               | DVI-I       | DVI, VGA, and YPrPb               | Camera PTZ |

**Table 4-2** Specifications of the video input interface

 $\square$  note

PTZ is an acronym for Pan, Tilt, and Zoom. A PTZ camera supports panning, tilting, and zooming control.

## **4.2.2 Getting to Know the Video Output Interface**

When connecting displays to the terminal, choose cables based on the relevant interfaces.

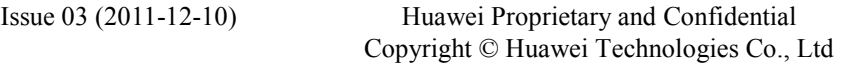

[Table 4-3](#page-39-0) describes the specifications of the video output interfaces of the terminal. The display contents vary with the interfaces to which the displays are connected. In the following table, ① indicates local video; ② indicates local presentation; ③ indicates remote video; ④ indicates remote presentation.

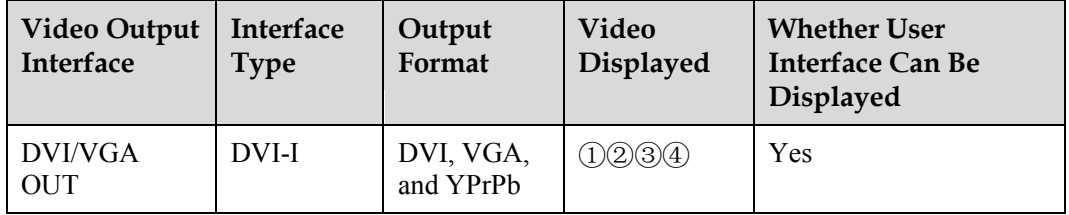

<span id="page-39-0"></span>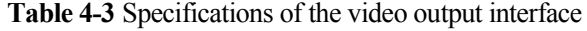

Use the cable that is provided to connect a display to the terminal based on the content to be displayed and the interface on the display.

 $\square$  note

Please use the cables provided along with the terminal. Other cables may not be able to ensure the desired quality. It is recommended that you contact the device supplier to purchase the relevant cables.

**Table 4-4** Interfaces and cables

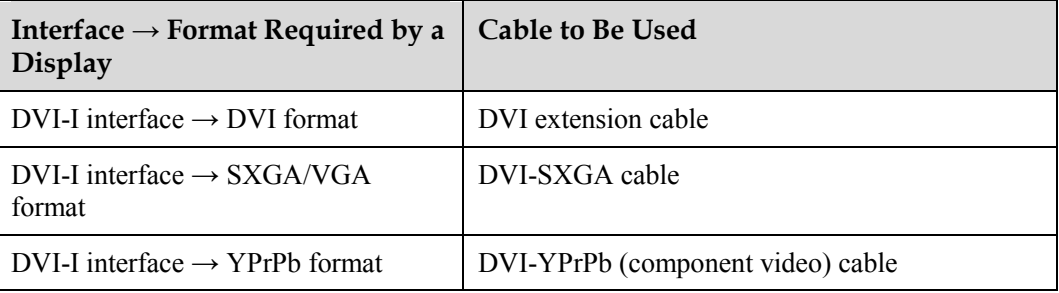

## **4.2.3 Setting Camera Input Parameters**

When cameras of certain models are used along with the terminal, the parameters for these cameras must be set. For details about how to install and operate a camera, see the documents provided in the camera package.

To set the input parameters of a camera connected to the terminal, do the following:

- **Step 1** Choose **Settings** > **Video** > **Video Input**.
- **Step 2** Select **DVI/VGA IN**.
- <span id="page-39-1"></span>**Step 3** Set the parameters listed in [Table 4-5.](#page-39-1)

#### **Table 4-5** Camera input parameters

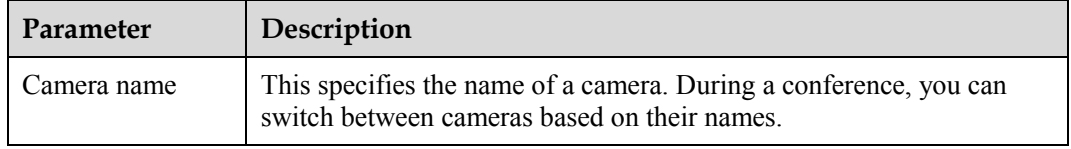

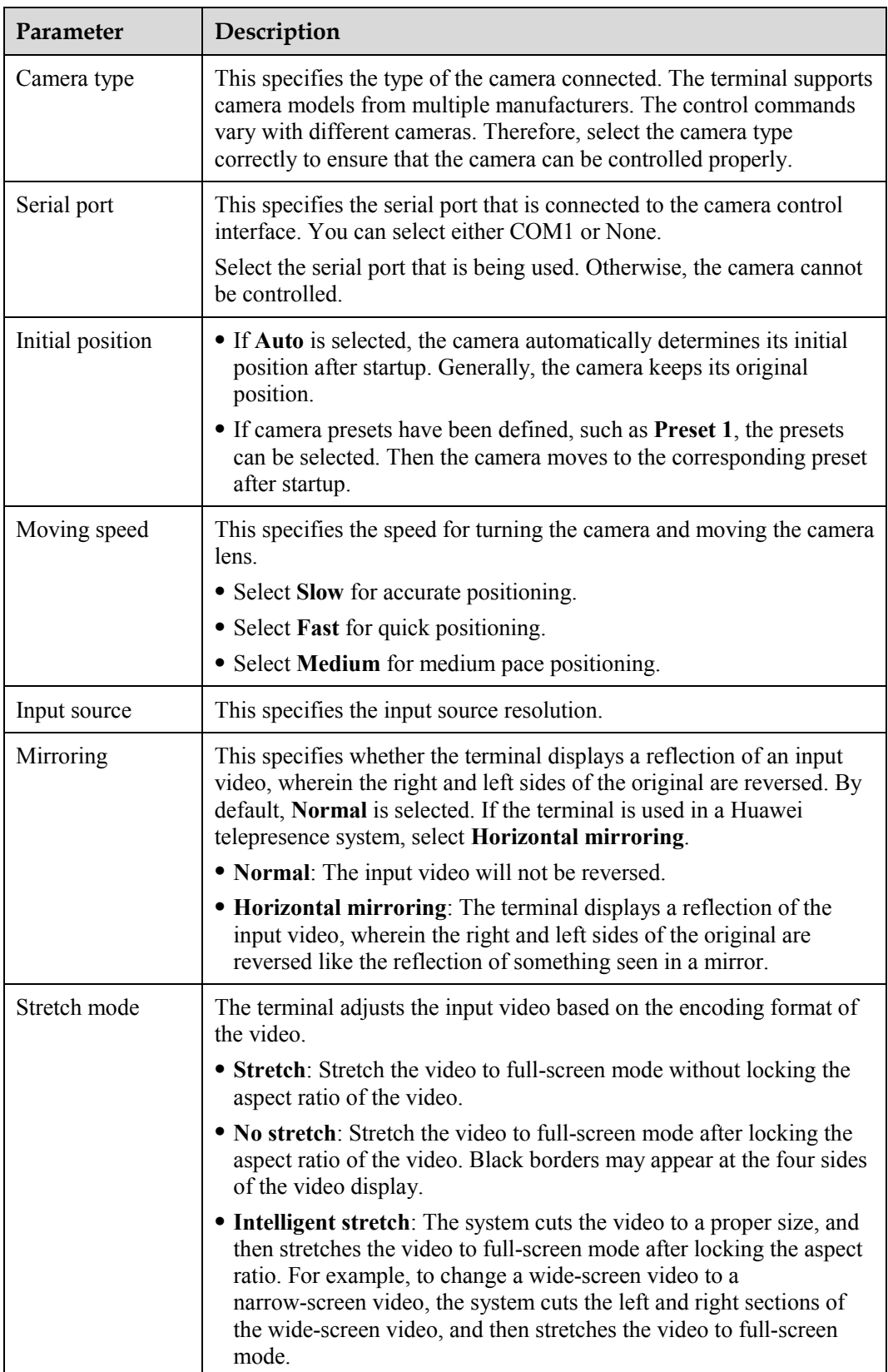

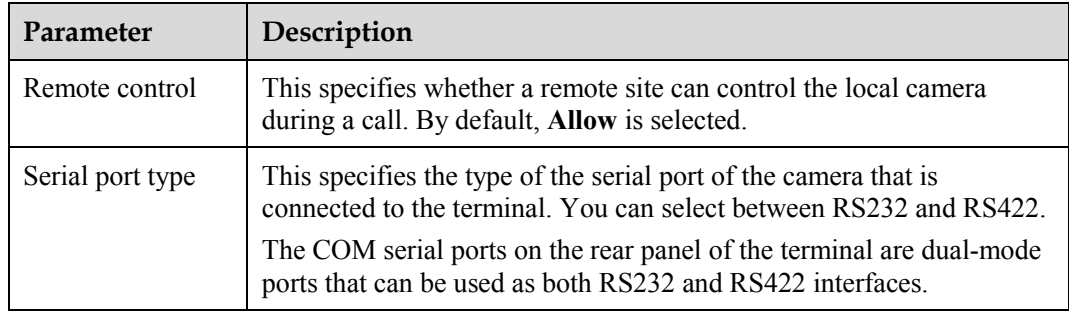

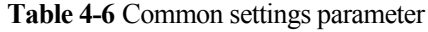

**Step 4** Save the settings.

**----End**

## **4.2.4 Setting Camera Output Parameters**

When cameras of certain models are used along with the terminal, the parameters for these cameras must be set. For details about how to install and operate a camera, see the documents provided with the camera.

To set the output parameters of a camera connected to the terminal, do the following:

- **Step 1** Choose **Settings** > **Video** > **Video Output**.
- **Step 2** Select **DVI/VGA OUT**.
- <span id="page-41-0"></span>**Step 3** Set the parameters listed in [Table 4-7.](#page-41-0)

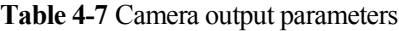

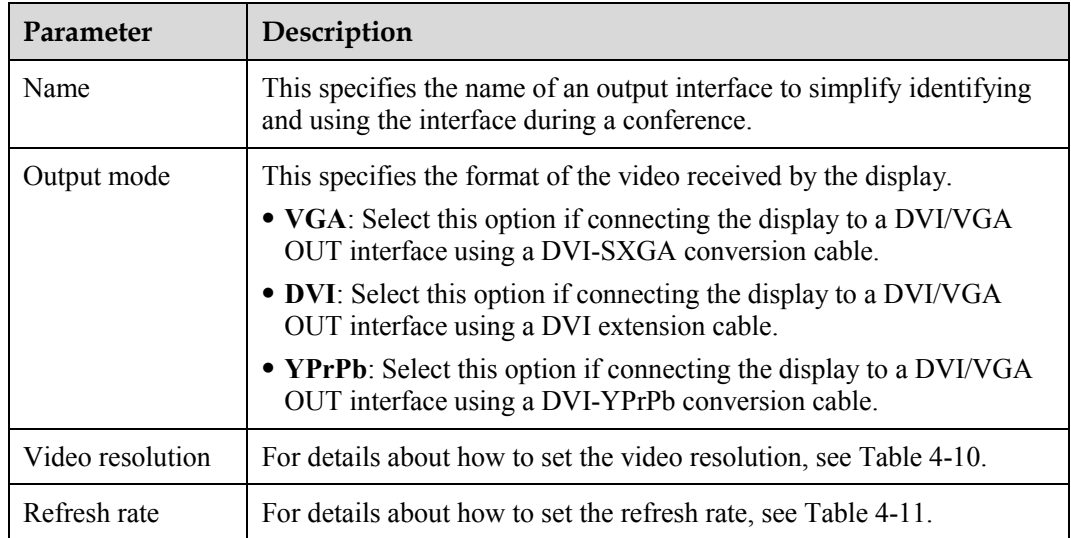

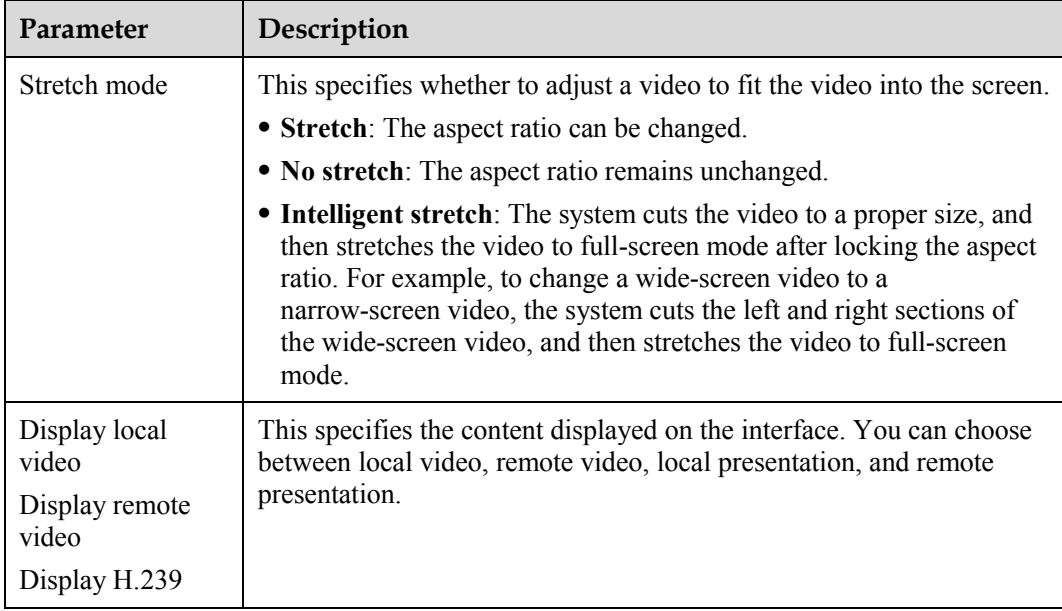

**Table 4-8** Common settings parameter

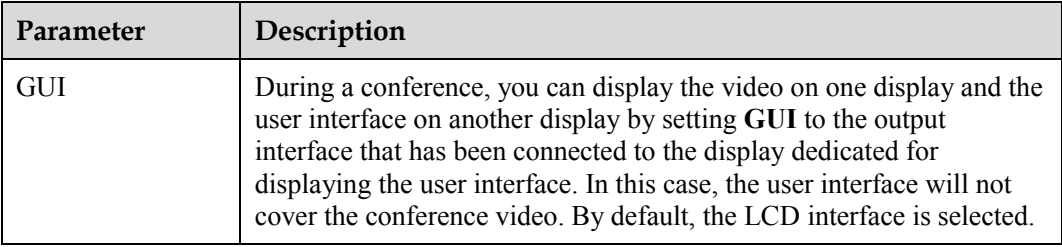

**Step 4** Save the settings.

**----End**

# **4.3 Selecting and Controlling a Camera**

## **4.3.1 Selecting a Camera**

To control a camera, first select the camera.

If the terminal is not in a conference, only the local camera can be controlled. If the terminal is in a conference, both the local and remote cameras can be controlled.

To select a camera to be controlled, do the following:

- **Step 1** Press  $\Box$  twice consecutively, and then select **Select camera**.
- **Step 2** Select the camera to be controlled from remote cameras and the camera connected to the terminal.

©<sup>→</sup>TIP

The text on the upper left corner indicates the camera (local or remote) that is currently being controlled.

**----End**

## **4.3.2 Adjusting the Focal Length of a Camera**

You can change the magnification of distant objects by adjusting the focal length of the corresponding camera. This function is not available on the touch panel.

To adjust the focal length of a camera, do the following:

- **Step 1** Press  $\Box$  twice consecutively, and then select **Adjust Focus**.
- **Step 2** Adjust the focal length as required.
	- ©≕™ TIP

When adjusting the focal length, press the up and down arrow keys to switch between local and remote cameras. The text on the upper left corner indicates the camera (local or remote) that is currently being controlled.

**----End**

## **4.3.3 Controlling a Camera**

You can exercise PTZ control over a camera connected to the terminal or a remote camera. Before you use PTZ functions, ensure that the Video System Control Architecture (VISCA) cable is connected to the COM interface of the terminal properly and that the relevant configuration is correct.

To control a camera, do the following:

- **Step 1** Press  $\Box$  twice consecutively, and then select **Camera Control**.
- **Step 2** From the camera control screen, you can:
	- Press  $\mathbf{U}\mathbf{K}$  to switch between local and remote cameras. The text on the upper left corner indicates the camera that is currently being controlled (local or remote).
	- Press arrow keys to turn the camera lens.
	- Press  $\bigoplus$  to zoom in or  $\bigotimes$  to zoom out. This zooming in or zooming out function is not available on the touch panel.

**----End**

## **4.4 Saving and Using Camera Presets**

A camera preset refers to pre-saved camera configurations. Each camera preset saves the zooming level and direction of the camera.

If a camera supports pan, tilt, and zoom (PTZ) functions, you can create a maximum of nine camera presets. Each camera preset saves the camera number, zooming level, and camera direction. A camera preset remains valid until you delete it or change it.

[Table 4-9](#page-44-0) describes the features of camera presets.

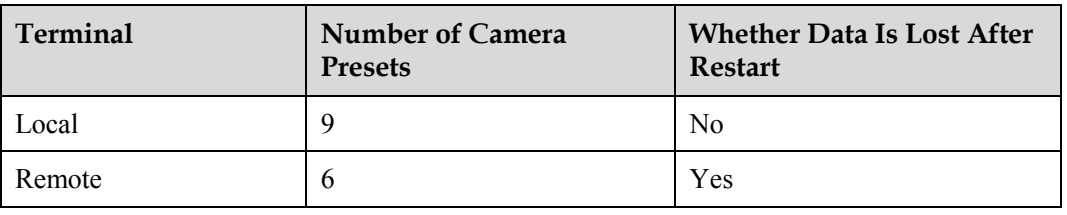

<span id="page-44-0"></span>**Table 4-9** Features of camera presets

## **4.4.1 Saving a Camera Preset**

If you select a number to save a camera preset and if another camera preset is already saved to that number, the new camera preset replaces the original one.

To save a camera preset, do the following:

- **Step 1** Select a camera, and then adjust the camera.
- **Step 2** Press 23, and then select **Save Preset**. Scroll to a number by pressing arrow keys, and then press  $\mathbf{OK}$  to save the camera preset.

**----End**

## **4.4.2 Moving a Camera to a Preset**

After you move a camera to a preset, the camera automatically adjusts its zooming level and direction to the preset values.

To move a camera to a preset, do the following:

- **Step 1** Press 23, and then select **Select Position**.
- **Step 2** Scroll to a camera preset by pressing arrow keys, and then press **OK** to move the camera to the corresponding preset.

**----End**

## **4.4.3 Deleting All Camera Presets**

If the camera presets saved on the terminal are no longer required, they can be deleted.

All the camera presets saved on the terminal can be deleted at the same time; however, the presets cannot be deleted one at a time.

To delete all camera presets, do the following:

- **Step 1** Press 23, and then select **Delete All Camera Presets**.
- **Step 2** Confirm that you want to delete all camera presets as prompted.

**----End**

# <span id="page-45-0"></span>**4.5 Setting the Video Resolution and Refresh Rate**

After the terminal is properly connected, video output parameters must be set to obtain the desired video quality. [Table 4-10](#page-45-0) describes the video resolutions available in each output mode.

| <b>Output Mode</b>        | <b>Video Resolution</b>                                |
|---------------------------|--------------------------------------------------------|
| <b>VGA</b>                | 800 x 600, 1024 x 768, 1280 x 1024, 720p               |
| <b>DVI</b>                | 800 x 600, 1024 x 768, 1280 x 1024, 720p, 1080p, 1080i |
| YPrPb                     | 720p, 1080p, 1080i                                     |
| DVI(AUDIO)                | 720p, 1080p, 1080i                                     |
| $DYI+VGA$                 | 800v600, 1024 x 768, 1280 x 1024, 720p                 |
| $DYI+YPrPh$               | 720p, 1080p, 1080i                                     |
| DVI(AUDIO)+V<br><b>GA</b> | 720p                                                   |
| $DVI(AUDIO)+Y$<br>PrPh    | 720p, 1080p, 1080i                                     |

**Table 4-10** Video resolutions available in each output mode

Generally, a greater resolution value contributes to clearer video quality. The video resolution selected needs to match the resolution of the display. A higher refresh rate contributes to smoother video. The refresh rate selected should match the refresh rate of the display.

The following table lists the available refresh rates for each resolution.

| <b>Video Resolution</b> | <b>Refresh Rate (Hz)</b>                                                                                                    |
|-------------------------|----------------------------------------------------------------------------------------------------|
| $800\times600$          | 60, 75, 85                                                                                                    |
| $1024 \times 768$       | 60, 75, 85                                                                                                    |
| $1280 \times 1024$      | 60                                                                                                    |
| 720p                    | If the output mode is set to VGA, DVI+VGA, or<br>$DVI(AUDIO)+VGA$ , set the refresh rate to 60.<br>If the output mode is set to DVI, YPrPb, DVI(AUDIO),<br>$DVI+YPrPb$ , or $VI(AUDIO)+YPrPb$ , set the refresh rate to 50 or<br>60. |
| 1080p                   | 24, 25, 30                                                                                                    |
| 1080i                   | 50,60                                                                                                    |

<span id="page-45-1"></span>**Table 4-11** Available refresh rates for each resolution

# **5 Audio Settings**

# <span id="page-46-0"></span>**5.1 Connecting an Audio Device**

Equipped with a microphone and a speaker, the terminal also provides AUDIO IN and AUDIO OUT interfaces for connecting to external audio devices. [Figure 1-3](#page-16-0) shows the interface location and [Table 5-1](#page-46-1) describes the audio interfaces.

If the AUDIO OUT interface is connected to an external speaker, audio can be output from the terminal to the external speaker, obtaining increased volume and better quality.

<span id="page-46-1"></span>**Table 5-1** Description of audio interfaces

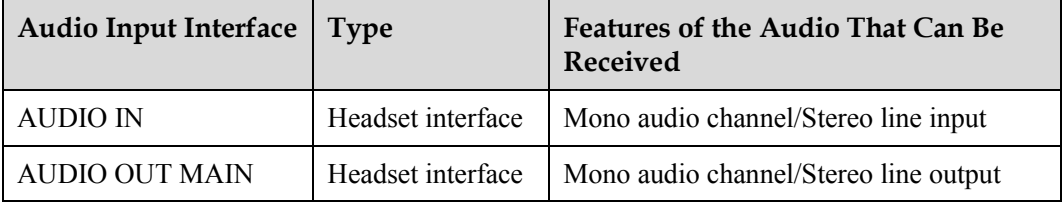

## **5.2 Setting Audio Parameters**

Before connecting the terminal to an audio device, set the audio parameters correctly to obtain better audio effects.

To set the terminal's audio parameters, do the following:

**Step 1** Choose **Settings** > **Audio**, and then set the parameters listed in [Table 5-2](#page-47-0) and [Table 5-3.](#page-47-1)

| Parameter                                         | Description                                                                                                    |
|---------------------------------------------------|----------------------------------------------------------------------------------------------------|
| Left audio source<br><b>Right audio</b><br>source | Using this tab, the names of the MIC and AUDIO IN interfaces can<br>be set. A name can indicate the input interface so that you can<br>identify the interface during a conference. The length of the value<br>cannot exceed 128 bytes.                                                                                                   |
|                                                   | In addition, the MIC or AUDIO IN interface can be enabled so that<br>the audio output by the device to which the MIC or AUDIO IN<br>interface is connected are input; the MIC or AUDIO IN interface can<br>also be enabled so that the audios output by the device to which the<br>MIC or AUDIO IN interface is connected are not input. |
|                                                   | The parameters on this tab specify audio sources for the left and right<br>audio channels in stereo mode.                                                                                                    |
|                                                   | By default, the MIC 1 and AUDIO IN L interfaces are the input<br>sources for the left audio channel; the MIC 2 and AUDIO IN R<br>interfaces are the input sources for the right audio channel.                                                                                                    |
|                                                   | To adjust the volume of MIC and AUDIO IN interface, move the<br>sliders.                                                                                                    |

<span id="page-47-0"></span>**Table 5-2** Audio input parameters

<span id="page-47-1"></span>**Table 5-3** Volume and sound effect parameters

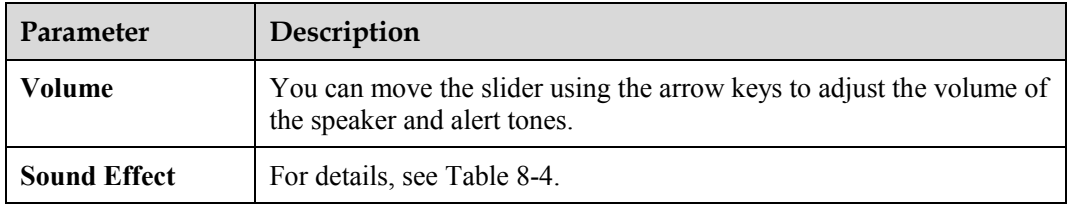

**Step 2** Save the settings.

**----End**

Download from Www.Somanuals.com. All Manuals Search And Download.

# **6 Conference Initiation**

# <span id="page-49-0"></span>**6.1 Initiating a Conference Using Different Methods**

The home screen provides multiple methods to initiate a conference. You can choose one based on the actual situation.

You can define multiple sites on the terminal and call these sites at the same time to initiate a multipoint conference. During the multipoint conference, all the sites can hear the voice and view the video of the other sites.

## **6.1.1 Initiating a Conference from the Favorite Conferences Screen**

When initiating a conference from the **Favorite Conferences** screen, you only need to change the settings of the preset parameters to complete the conference configuration. Then you can initiate the conference.

To initiate a conference from the **Favorite Conferences** screen, do the following:

- **Step 1** From the home screen, select **Favorite Conferences** to display the **Favorite Conferences** screen.
- **Step 2** Select a conference, and then perform the following operations as required:
	- $\bullet$  Press  $\mathbf{OK}$  or  $\mathbf{C}$  on the remote control twice consecutively to initiate the conference.
	- Select  $\overline{w}$  to delete the conference from the favorite conferences.
	- Select to edit the conference, for example, to add a site to the conference or change the settings of the conference parameters listed i[n Table 6-1.](#page-49-1)

<span id="page-49-1"></span>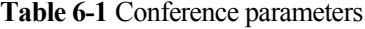

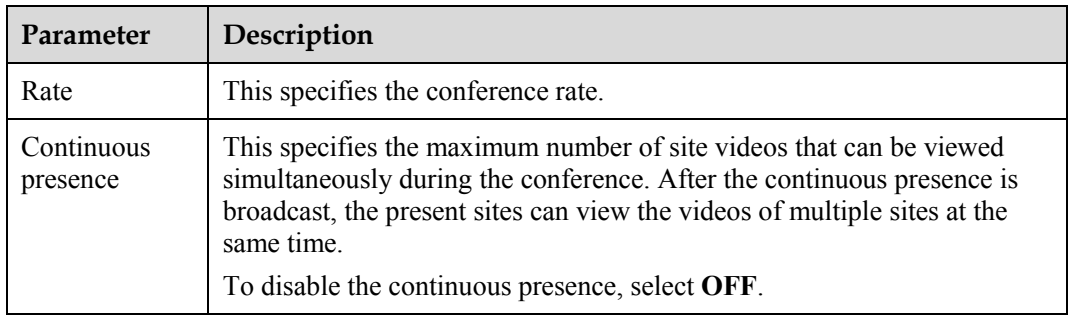

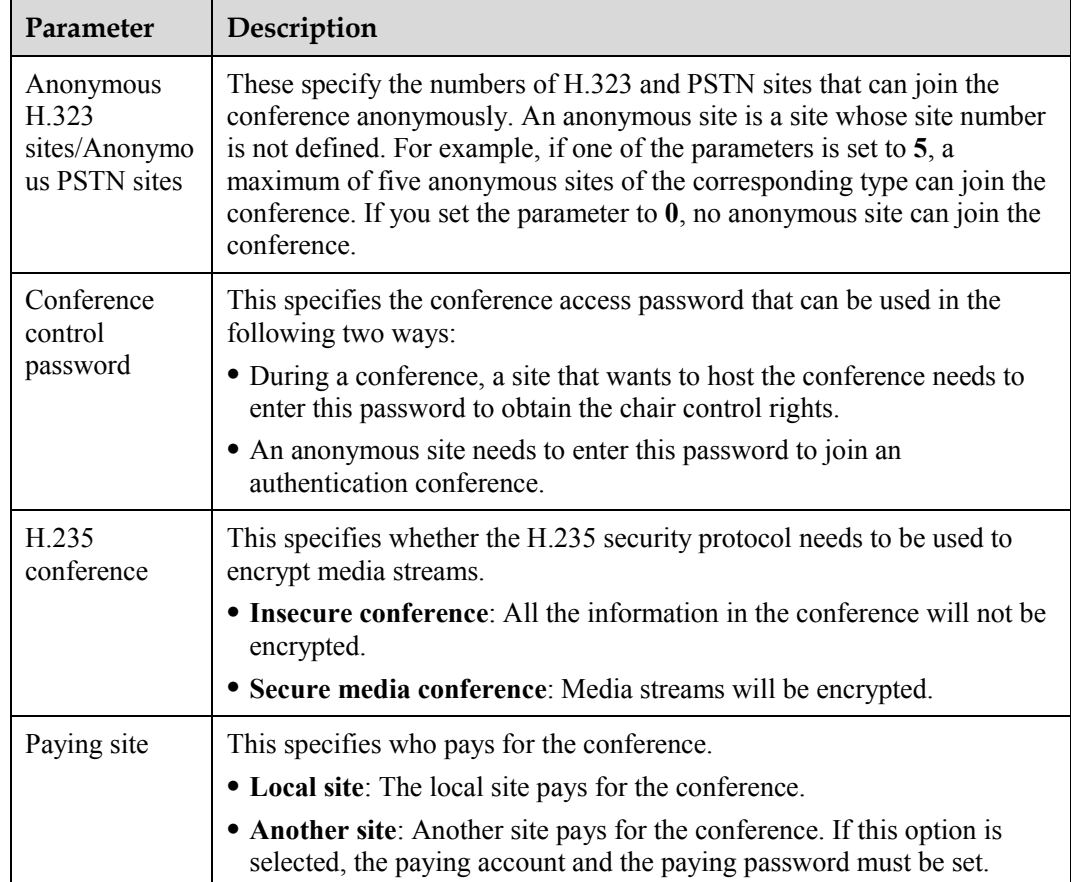

**----End**

## **6.1.2 Initiating a Conference from the Conference History Screen**

Sites that have been called and the conferences that have been held are all entered in the conference history.

To initiate a conference from the **Conference History** screen, do the following:

- **Step 1** From the home screen, select **Conference History** to display the **Conference History** screen.
- **Step 2** Select an entry, and then do the following:
	- If the selected entry is a site, press  $\mathbf{OK}$  or  $\mathbf{C}$  on the remote control to initiate a two-party conference.
	- If the selected entry is a conference, press  $\mathbf{OK}$  or  $\mathbf{C}$  on the remote control twice consecutively to initiate a multi-party conference.
	- Press  $\sim$  to edit the entry or  $\mathbb{H}$  to delete the entry.

**----End**

## **6.1.3 Initiating a Conference from the Address Book Screen**

If sites to participate in a conference are stored in the local address book, you can define these sites and set conference parameters from the **Address Book** screen to initiate a conference.

To initiate a conference from the **Address Book** screen, do the following:

**Step 1** From the home screen, select **Address Book** to display the **Address Book** screen.

**Step 2** Select a site or multiple sites participating in the conference.

- If you select a site, you can press on the remote control, and then select **Place Call** to place a call to the site immediately or **Create Conference** to initiate a conference.
- If you select multiple sites, you can press  $\bullet$  on the remote control to initiate a conference.
- Press to edit the selected site or  $\mathbb{H}$  to delete the selected site.

**----End**

## **6.1.4 Initiating a Conference from the Call Screen**

You can initiate a two-party conference by defining the site to participate in the conference and setting the call rate and call type from the **Call** screen.

To initiate a conference from the **Call** screen, do the following:

**Step 1** From the home screen, select **Call** to display the **Call** screen.

©<sup>→</sup>TIP

From the home screen, you can access the **Call** screen directly by pressing a number key on the remote control.

- **Step 2** Enter the name, IP address, or telephone number of the site. Then set the call rate and call type.
- **Step 3** Press on the remote control to call the other party.

**----End**

## **6.1.5 Scheduling a Conference**

You can schedule a conference to be held during a specific period.

The terminal supports the function to schedule conferences when H.323, E1, or 4E1 lines are used.

To schedule a conference, do the following:

- **Step 1** Choose **Utilities** > **Schedule Conference**.
- **Step 2** Schedule a conference using either of the following methods:
	- Select a conference from **Favorite Conferences**, set **Start date**, **Time format**, **Start time**, and **Conference duration** (ranging from 30 min to 360 min), and then select **OK**.

 Select **Create**, set site and conference parameters, set **Start date**, **Time format**, **Start time**, and **Conference duration** (ranging from 30 min to 360 min), and then select **OK**.

**----End**

After a conference is scheduled successfully, you can find the conference by selecting **Schedule Conference** and then **Scheduled Conferences**.

## **6.2 Answering Incoming Calls and Ending a Conference**

The mode for answering incoming calls can be set.

### **6.2.1 Setting the Answering Mode**

Two answering modes are available on the terminal: answering incoming calls manually and answering incoming calls automatically.

To set the answering mode, do the following:

#### **Step 1** Select **Settings** > **General**.

If the automatic answering function is enabled, the terminal answers incoming calls automatically.

If the automatic answering function is disabled, when there is an incoming call, a message appears on the screen indicating that a remote terminal is calling. Use the remote control to answer or reject the call.

The automatic answering function is disabled by default.

**Step 2** Save the settings.

**----End**

### **6.2.2 Ending a Conference**

To end or exit from a conference, end the relevant call.

To end a conference, do the following:

- **Step 1** Press **on** the remote control.
- **Step 2** When a message is displayed, confirm that you want to end the call or exit from the conference.

**----End**

# <span id="page-52-0"></span>**6.3 Setting Conference Parameters**

The factory settings and default settings of the conference parameters can help the conduct of conferences. The parameters can also be set based on actual requirements.

To initiate a dual-stream conference, set the video and H.239 parameters. To initiate a single-stream conference, only the video parameters need to be set.

To set conference parameters, do the following:

#### <span id="page-53-0"></span>**Step 1** Select **Settings** > **Conference**, and then set the parameters listed in [Table 6-2.](#page-53-0)

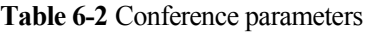

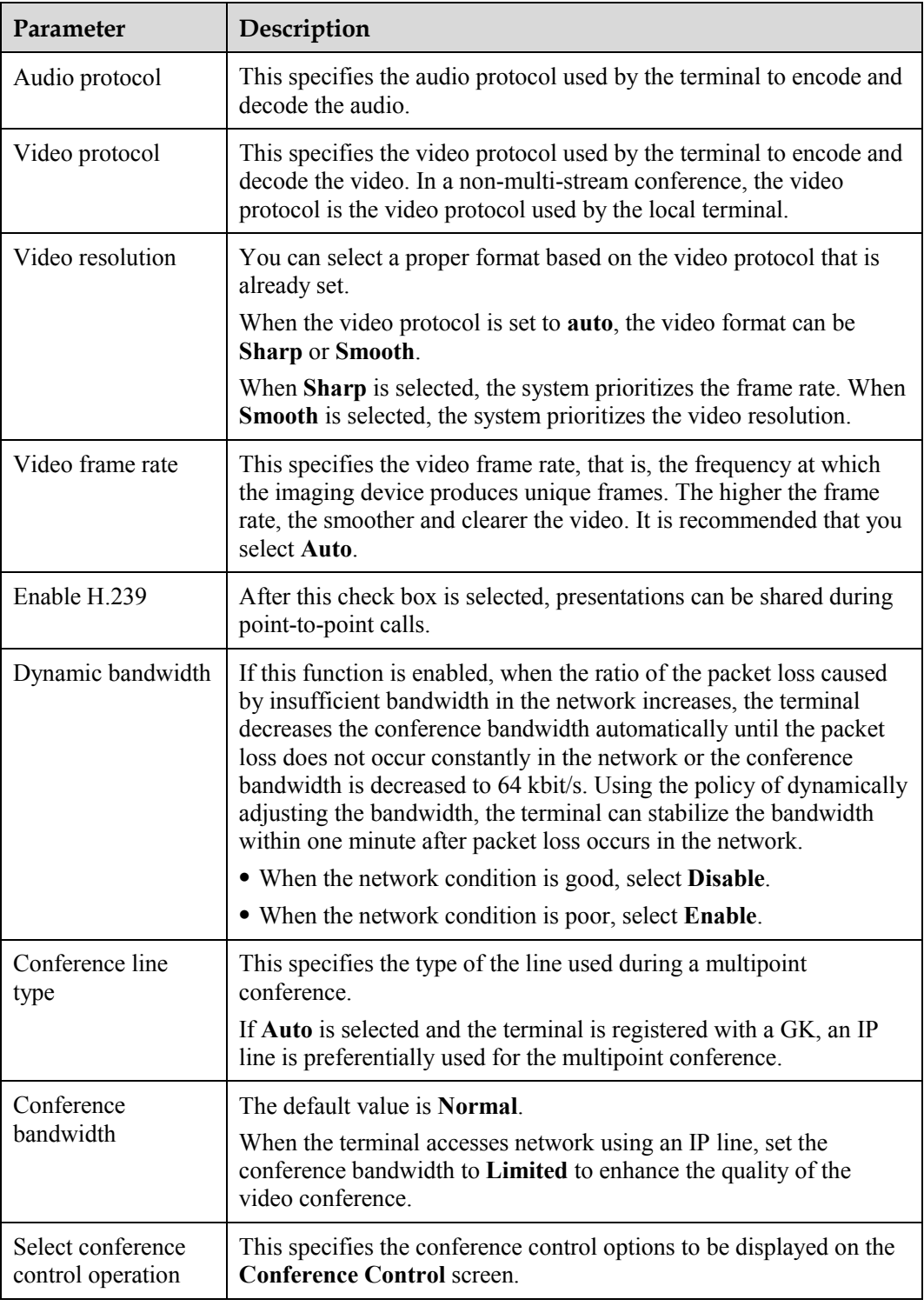

**Step 2** Save the settings.

**----End**

# **6.4 Setting Up an H.239 Dual-Stream Conference**

During an H.239 dual-stream conference, two independent video stream channels, that is, the video and the presentation, can be transmitted; furthermore, two channels of video from the local site can be transmitted or two channels of video from a remote site can be received at the same time.

#### $\square$  Note

If the license on the terminal does not support H.239, the terminal can receive presentation, but cannot share presentation.

## **6.4.1 Designating the Dual Streams**

Input sources and output destinations for the video and presentation must be chosen.

#### **Choosing Input Sources**

If multiple video-source devices are connected to the video input interfaces of the terminal, you can choose a channel of video as the source of the local video and another channel as the source of the local presentation.

The priority of the video is higher than that of the presentation, as shown from the following aspects:

- After a conference is initiated, the remote sites view the video of the local site before the presentation.
- During the layout switch in continuous presence mode, the remote sites can always view the video of the local site.

#### **Choosing Output Destinations**

During an H.239 dual-stream conference, if local video and presentation and remote video and presentation exist simultaneously and if multiple monitors are used at the local site, you can set the output interfaces for the videos and presentations as required.

## **6.4.2 Enabling the H.239 Mode**

After enabling the H.239 mode, the video and the presentation can be sent simultaneously during a conference.

For details about how to enable the H.239 mode, see section [6.3 "Setting Conference](#page-52-0)  [Parameters."](#page-52-0) By default, the H.239 mode is enabled on the terminal.

The H.239 mode supports **Presentation** and **Live**.

- **Presentation**: When the video is switched, the presentation remains unchanged. This mode is used when the presentation carries images, such as slides.
- **Live**: The presentation viewed by each site is switched along with the video. This mode is used when the presentation carries videos.

## **6.4.3 Sharing a Presentation**

If the video source of the presentation has been configured, and the presentation parameters have been set, you can connect a computer to the terminal to share files stored on the computer. When you are sharing files on the computer, the remote sites can view your video

and the desktop contents of the computer. You can press  $\sum_{n=1}^{\infty}$  to start or stop sharing a presentation.

You can select one of the following modes for sharing a presentation based on the configuration:

- **Auto**: The terminal automatically sends the video along with the presentation. This option is available when the H.239 mode is set to **Live**.
- **Manual**: Use the remote control to share a presentation.

## **6.4.4 Viewing the Combined Picture of the Presentation and the Video**

During a conference, a combined picture of the video and the presentation can be viewed by pressing **can** on the remote control or selecting **Layout** from the option bar.

For details, see section [8.2 "](#page-73-1)[Adjusting the Screen Layout.](#page-74-0)"

## **6.5 Joining an Authentication Conference**

If the number of sites that are expected to join the conference is not known, you can set the number of anonymous sites, and then hold an authentication conference. A site can join the authentication conference by calling the conference access number.

[Figure 6-1](#page-56-0) shows how to join an authentication conference.

<span id="page-56-0"></span>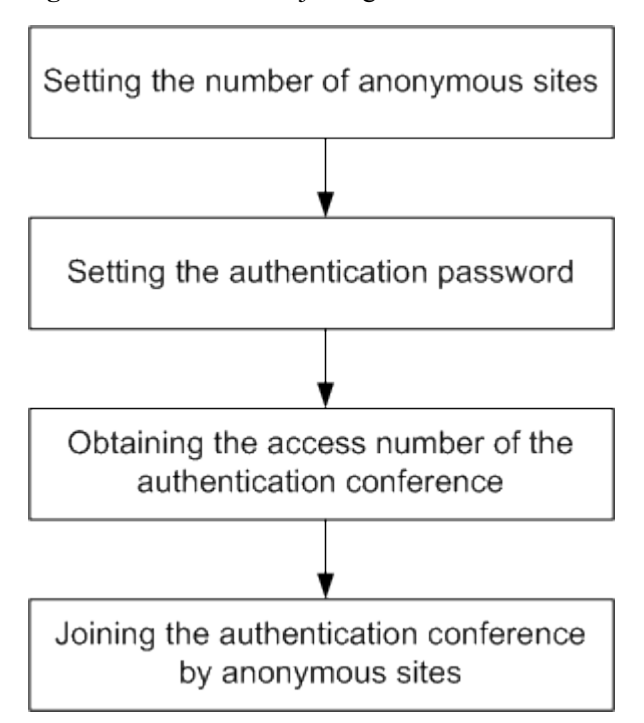

**Figure 6-1** Procedure for joining an authentication conference

- Setting the number of anonymous sites: Set the number of anonymous sites when initiating a conference. Set numbers of anonymous sites of all types as listed in [Table 6-1,](#page-49-1) for example, **Anonymous H.323 sites**.
- Setting the authentication password: Set the **Conference control password** when initiating a conference. This password can serve as the authentication password, which an anonymous site needs to enter to join an authentication conference. If the **Conference control password** is left blank, anonymous sites can join the conference without entering any password.
- Obtaining the access number of the authentication conference: After the authentication conference is initiated, a terminal can obtain the access number from the message which is displayed when the terminal requests chair control rights successfully; the chair site can also obtain the access number by choosing **Diagnostics** > **Status** > **Conference**. Anonymous sites can obtain the access number and the authentication password from the chair site using other methods.
- Joining the authentication conference by anonymous sites: Anonymous PSTN sites can join the conference by calling the access number of the audio authentication conference and anonymous IP sites can join the conference by calling the access number of the video authentication conference.

To join an authentication conference, do the following:

- **Step 1** Check the necessary resource preparations using the following methods:
	- From the chair site: Check that the anonymous site resources are available in the conference to be called, and the access number of the video or audio authentication conference and the authentication password have been obtained.
	- From the local site: Check that the site has been registered with the GK.

**Step 2** Press on the remote control to display the **Call** screen.

**Step 3** Obtain the access number of the authentication conference.

**Step 4** Set **Type** and **Rate**. Select the highest rate supported by the local terminal for **Rate** to boost the call success rate.

#### **Step 5** Select **Call**.

If no password is set for the authentication conference, the terminal can join the conference directly after a language is specified.

If a terminal requests chair control rights during an authentication conference, the password for the authentication conference (that is, the conference password) is required.

**----End**

## **6.6 Managing the Address Book**

The address book stores site information. You can add, edit, and delete site entries.

The address book spares users from entering site information when initiating conferences, saving time and preventing entry of incorrect addresses.

© TIP

You can save sites in **Dialed**, **Received**, and **Missed** on the **Conference History** screen to the address book.

## **6.6.1 Managing the Local Address Book**

Site information can be added to, deleted from, or edited in the local address book.

From the home screen, select **Address Book** to display the **Address Book** screen.

#### **Creating a Site**

You can create a site in the local address book and save the site.

To create a site, do the following:

- **Step 1** In the **Address Book** screen, select **Create Site** to display the **Create Site** screen.
- <span id="page-57-0"></span>**Step 2** Set the parameters of a site.

The parameters that need to be set are listed in [Table 6-3.](#page-57-0)

#### **Table 6-3** Parameters of a site

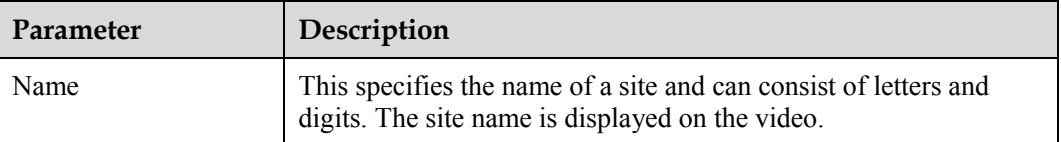

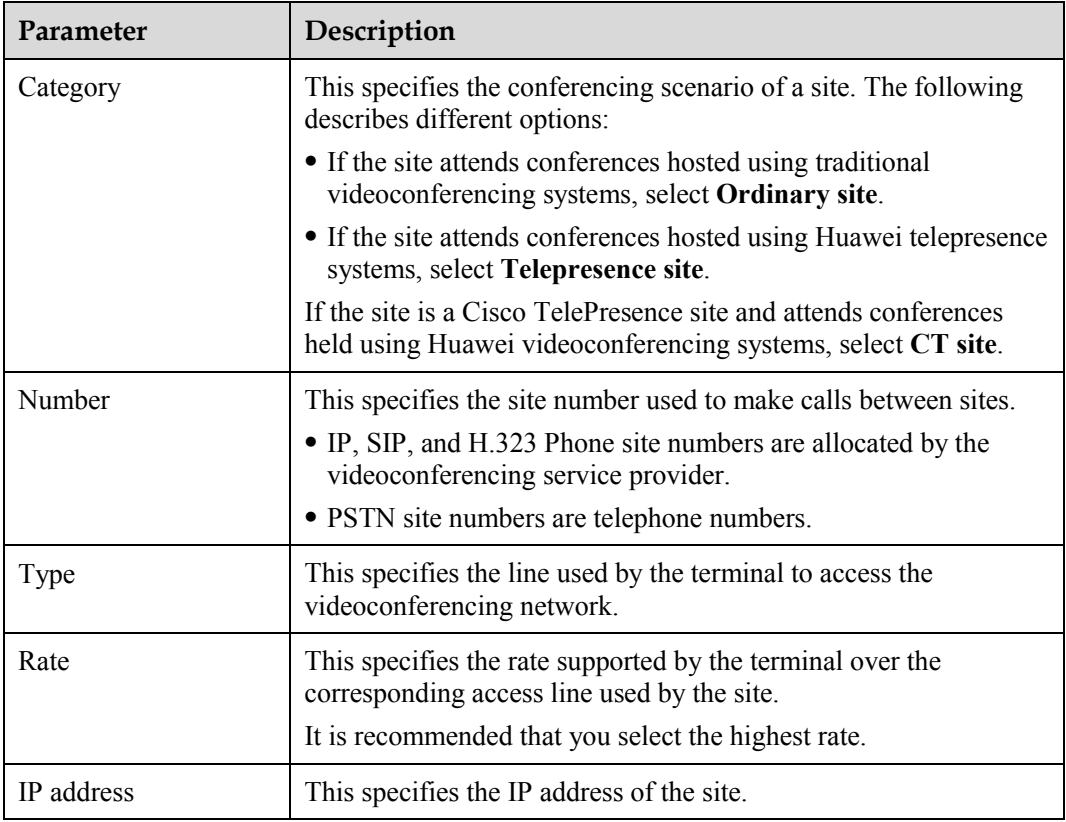

#### **Step 3** Select **Save**.

**----End**

#### **Creating a Group**

If certain sites join a conference regularly, they can be defined as a group.

To create and define a group, do the following:

- **Step 1** On the **Address Book** screen, select **Create Group** to display the **Create Group** screen.
- **Step 2** Enter a name for the group in the text box. The name cannot consist of only digits.
- **Step 3** Select the sites to be added to the group from the address book. Each selected site is marked with a tick  $(\sqrt)$  before the site name and all the sites that are added to the group appear in the site list.
- **Step 4** Select **Save**.

**----End**

#### **Modifying**

To modify the parameter settings of a defined site or group, scroll to the site or the group, and then select , after the site name or the group name.

### **Deleting**

To delete a site or a group from the local address book, scroll to the site or the group, and then

select  $\left| \right|$  after the site name or the group name.

#### **Searching**

The displayed querying results are filtered in real time based on the contents entered in **Search**. For example, after you enter **W** in the text box, the sites whose names start with **W** are displayed in the site list. To perform an exact search for a site, enter the whole name of the site in the text box.

## **6.6.2 Setting Network Address Book Parameters**

To download the network address book, the terminal must access the File Transfer Protocol (FTP) server where the address book is stored.

#### **Setting Parameters Related to the Network Address Book Server**

The network address book is available on the terminal only after parameters used for communications with the network address book server have been correctly set.

To set parameters related to the network address book server, do the following:

- **Step 1** From the home screen, select **Settings**, enter the administrator password (if set), and then select **OK** to display the **Settings** screen.
- <span id="page-59-0"></span>**Step 2** Choose **Settings** > **Network** > **Network Address Book**, and then set the parameters listed in [Table 6-4.](#page-59-0)

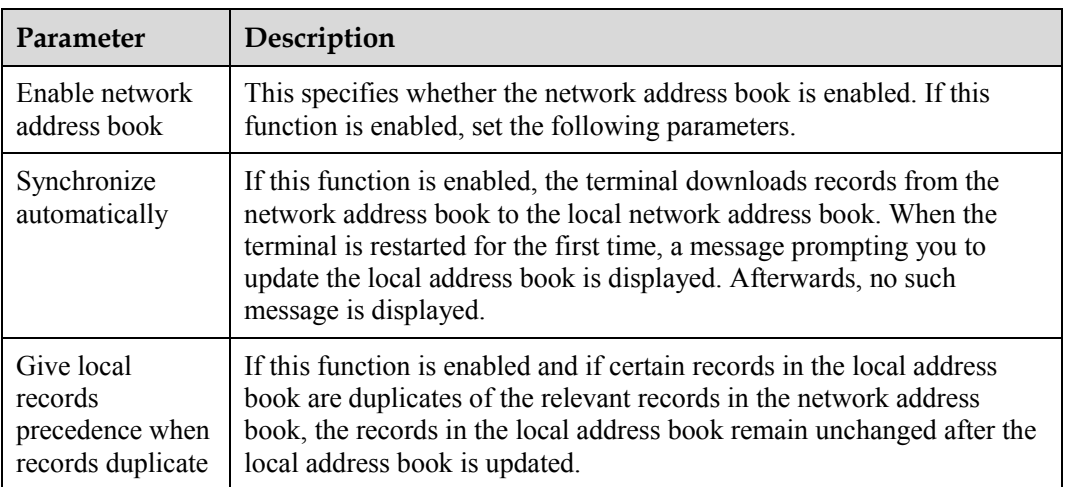

**Table 6-4** Parameters of the network address book

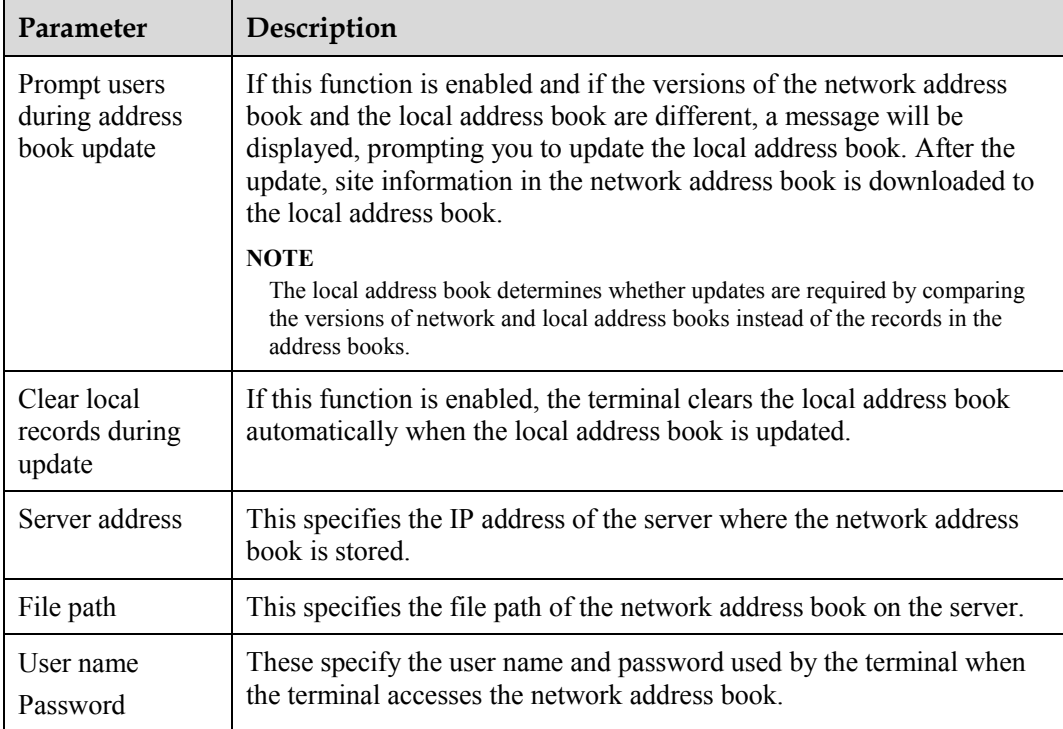

**Step 3** Save the settings.

**----End**

## **Downloading a Network Address Book**

You can download a network address book manually or enable the terminal to download a network address book automatically.

If **Synchronize automatically** is selected from the **Address Book** screen, the terminal downloads a network address book automatically after startup. If this function is not selected, or if the network address book needs to be updated again, select **Update** from the **Address Book** screen.

#### $\square$  note

The downloaded address book is saved in the vCard format. The extension of the filename is vcf.

# **7 Conference Control**

## <span id="page-61-0"></span>**7.1 Customizing the Option Bar**

You can customize icons on the option bar to facilitate access to the corresponding screens.

The icons that you can customize on the option bar are **Conference control**, **Presentation source**, and **Layout**.

To hide the option bar

If no operation is performed for 15 seconds, the option bar is hidden automatically. To

hide the option bar immediately, press the left arrow key or  $\Box$ 

To display the option bar

In full screen mode, press  $OK$ .

To customize the option bar, do the following:

**Step 1** Select **on the option bar to display the Customize Option Bar** screen.

#### LA NOTE

If an administrator password has been set, you must enter the password to display the **Customize Option Bar** screen.

**Step 2** Select the conference control options to be added to the option bar.

You can move the position of an option by selecting **Up** or **Down**.

**Step 3** Select **OK**.

**----End**

## **7.2 Customizing the Conference Control Screen**

You can customize the **Conference control** screen by specifying the conference control options to be displayed on the screen.

To customize the conference control screen, do the following:

- **Step 1** From the home screen, select **Settings**, enter the administrator password (if set), and then select **OK** to display the **Settings** screen.
- **Step 2** Select **Conference** > **Select conference control operation**, and then select the conference control options as required.

**Step 3** Select **Save** to save the settings.

**----End**

# **7.3 Using Conference Control Functions**

## **7.3.1 Viewing Sites**

You can view a single site or view multiple sites in turn.

On the **View Site** screen, you can view a single site or view multiple sites in turn at preset intervals.

| <b>Function Name</b>          | Description                                                                                                    |
|-------------------------------|----------------------------------------------------------------------------------------------------|
| View Site                     | An ordinary site can view only one site at a time. The chair site<br>can view one site at a time or multiple sites in turn at preset<br>intervals.                                                                                                    |
| <b>Broadcast Site</b>         | All the sites in the conference are forced to view the<br>broadcasting site.<br>The chair site can broadcast one site at a time or multiple sites in                                                                                                    |
|                               | turn at preset intervals.                                                                                                    |
| Give Floor                    | This function is used to give floor to a site. The other sites in the<br>conference view the site that is given the floor. In addition, their<br>microphones are muted.                                                                                                    |
| <b>Lock Presentation</b>      | This function is used to restrict the presentation sharing right of<br>a site or a conference. The following two options are available:<br>• Locking site presentation: After the chair site locks the<br>presentation of an ordinary site, such as site A, only site A has<br>the right of sharing presentation. |
|                               | • Locking conference presentation: After the chair site locks the<br>conference presentation, a site can share its presentation only<br>when no presentation is currently being shared.                                                                                                    |
| <b>Sites Requesting Floor</b> | This function is used to display all the sites that are requesting<br>for the floor.                                                                                                    |
| Call Site                     | You can call an absent site on the site list to enable the site to<br>join the conference.                                                                                                    |
|                               | To call all absent sites to enable them to join the conference,<br>select Call All.                                                                                                    |
| Disconnect Site               | You can disconnect all the sites present at a conference.                                                                                                    |
| Delete Site                   | You can delete sites from an ongoing conference.                                                                                                    |
| Mute/Unmute MIC               | After you have muted the microphone of a site, the other sites in<br>the conference cannot hear the site. To enable the site to be<br>heard, unmute the microphone of the site.                                                                                                    |

**Table 7-1** Conference control functions

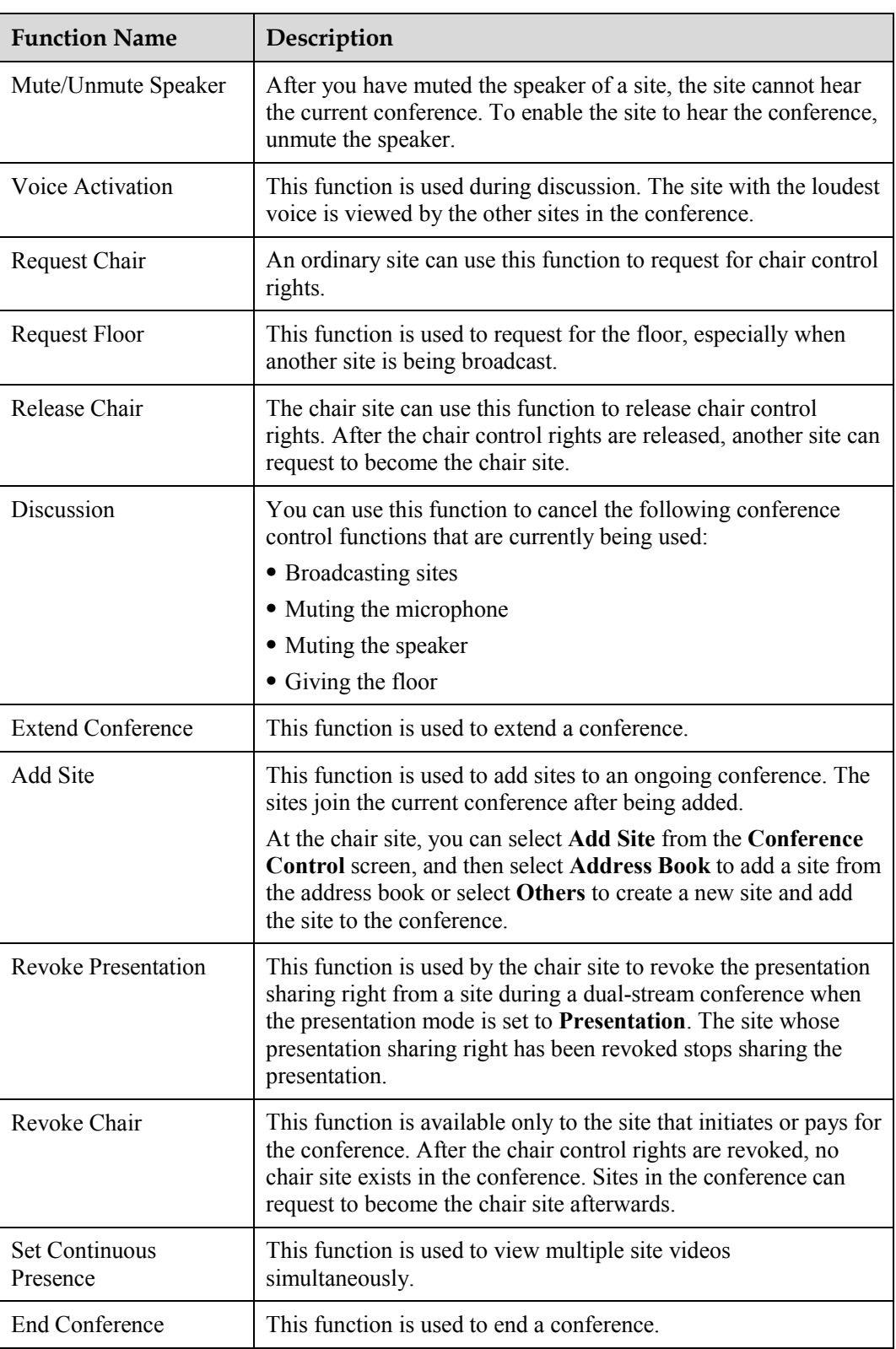

## **7.3.2 Broadcasting Sites**

All the sites (except for the broadcasting site) are forced to view the broadcasting site.

The chair site can broadcast any of the sites participating in a conference (except for an audio-only site) or broadcast multiple sites (including the chair site) in turn at preset intervals.

When a site is being broadcast, all non-chair sites are forced to view the broadcasting site while the chair site can view any of the sites participating in the conference.

To stop broadcasting a site, select **Stop** or **Discussion**.

After the chair site stops broadcasting a site, all the sites in the conference can view any other site. **Stop** is available when there is a broadcasting site in the conference.

### **7.3.3 Giving the Floor to a Site**

The chair site can give the floor to a site and mute all the other sites by performing the **Give Floor** operation.

If the chair site uses the **Give Floor** function to give the floor to a site, the video and audio of this site are broadcast and the microphones of all the other sites except for the chair site are muted. To give the floor to a site, access the **Give Floor** screen, scroll to the site, and then press  $OK$ .

To exit the **Give Floor** mode, select **Discussion** on the chair site.

## **7.3.4 Displaying Sites Requesting for the Floor**

The chair site can use this function to view the sites that are currently requesting for the floor.

During a conference, if a non-chair selects **Request Floor**, the site is added to the list of sites requesting for the floor. The chair site can select a site from the list to give the floor to the site. Then the site is broadcast and the microphones of all the other sites (except for the chair site) are muted.

The list of sites requesting for the floor is cleared after the chair site gives floor to a site.

## **7.3.5 Placing a Call**

This function is used to place a call to a site that is not present in the conference. The site joins the conference after answering the call.

#### $\square$  note

If the conference is charged, the resources of the videoconferencing system and your account balance determine whether the called site can join the conference properly.

You can select **Call All** on the **Call** screen. Then the system automatically calls all the sites that are not present in the conference to enable them to join the conference.

## **7.3.6 Disconnecting a Site**

The chair site can disconnect a participating site from the conference. After the disconnection, the site exits the conference automatically.

## **7.3.7 Deleting a Site**

During a conference, the chair site can delete a site that has joined the conference or is not present in the conference.

After being deleted, the site is not associated to the conference anymore and is not included in the site list. To enable the site to join the conference again, the chair site needs to add the site

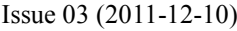

to the conference by performing the **Add Site** operation, and then the system will place a call to the site.

## **7.3.8 Muting and Unmuting the Microphone**

After you have muted the microphone of a site, the other sites in the conference cannot hear the site. To enable the site to be heard, unmute the microphone of the site.

On the **Mute/Unmute Microphone** screen, select a site. Then you can mute or unmute the microphone of the site based on the following relevant status icons:

- $\mathbf{F}$ : Indicates that the microphone of the site is not muted. You can press  $\mathbf{OK}$  to mute the microphone.
- $\blacktriangleright$ : Indicates that the microphone of the site is muted. You can press  $\mathbf{OK}$  to unmute the microphone.

## **7.3.9 Muting and Unmuting the Speaker**

After you have muted the speaker of a site, the site cannot hear the current conference. To enable the site to hear the conference, unmute the speaker.

On the **Mute/Unmute Speaker** screen, select a site. Then you can mute or unmute the speaker of the site based on the following relevant status icons:

- $\blacksquare$ : Indicates that the speaker of the site is not muted. You can press  $\mathbf{OK}$  to mute the speaker.
- : Indicates that the speaker of the site is muted. You can press  $\mathbf{OK}$  to unmute the speaker.

## **7.3.10 Requesting for Chair Control Rights**

More conference control rights are available on the chair site than those available on a non-chair site.

This function of requesting chair control is available to non-chair sites only and can be successfully implemented only when no chair site exists in the conference.

Audio-only sites cannot request chair control rights.

## **7.3.11 Requesting for the Floor**

If a non-chair site wants to speak during a conference, the site can request the floor from the chair site.

The **Request Floor** operation is available when a chair site exists in the conference. After a site requests the floor, the request is submitted to the chair site. Then the chair site can determine whether to give the floor to the site.

- If the chair site gives the floor to the site, the site is broadcast and the microphones of all the other non-chair sites are muted.
- If the chair site does not give the floor to the site, the conference status remains unchanged.

## **7.3.12 Setting the Continuous Presence**

The continuous presence function is used to display the videos of two or more sites on the same monitor simultaneously. The number of sites whose videos are displayed and the layout of the videos vary according to continuous presence modes.

#### $\square$  note

This function is available only when continuous presence resources have been reserved for the conference.

To set the continuous presence, do the following:

Select a pane. From the drop-down list box in the displayed dialog box, select the site whose video is to be displayed in the pane. Then select **OK**.

If a site already exists in the pane selected, the new site will replace the original site.

You can select **Delete All** to delete all the sites in the continuous presence.

## **7.3.13 Enabling and Disabling Voice Activation**

The voice activation function is used during ongoing discussions in the conference. The site with the loudest voice is viewed by the other sites in the conference.

You can select the sensitivity based on experience after enabling the voice activation function.

- The videoconferencing system sets a threshold based on the sensitivity selected. If the volume of one or multiple sites exceeds the threshold, the video of the site with the highest volume is broadcast.
- If no site exceeds the threshold, the conference status remains unchanged.

## **7.3.14 Releasing Chair Control Rights**

A non-chair site can request chair control rights only after the chair site releases the chair control rights.

For a non-chair site, the following four conference control functions are available: requesting chair control rights, requesting the floor, viewing sites, and revoking chair control rights. The chair site, however, has all the conference control rights.

#### $\square$  note

The function of revoking chair control rights is available only to the site that initiates or pays for the conference.

## **7.3.15 Enabling Discussion**

The chair site can enable the discussion function as required to cancel certain ongoing conference control operations, such as broadcasting sites.

This **Discussion** function is used to cancel the following operations performed by the chair site:

- Broadcasting sites
- Muting the speaker
- Muting the microphone
- Giving the floor

The discussion function provides the following features:

- Audio: The microphones of all the sites are not muted and the sounds of all the sites are mixed and then broadcast to every site.
- Video: The video viewed by each site remains unchanged and each site can view the video of any other site.

## **7.3.16 Adding Sites**

During a conference, the chair site can add certain sites to the current conference as required.

If a site is successfully added to the conference, the site becomes a participant in the conference. You can add a site from the address book or create a new site.

## **7.3.17 Extending a Conference**

If a conference is estimated not to be complete by the scheduled time, the chair site can extend the conference by selecting **Extend Conference**.

Before extending a conference, the chair site needs to ensure that the videoconferencing resources and the account balance are sufficient. To increase the chances of success, the chair site should not extend the conference too long at a time. It is recommended that the chair site extends the conference by 30 minutes at a time, and this can be done multiple times if necessary.

## **7.3.18 Ending a Conference**

If a conference is complete before the scheduled time, the chair site can end the conference in advance by selecting **End Conference**.

During a conference, the chair site can press **on the Conference Control** screen, and then select **End Conference** to end the conference immediately.

Download from Www.Somanuals.com. All Manuals Search And Download.

# **8 Video and Audio**

# <span id="page-69-0"></span>**8.1 Adjusting the Video Display Effects**

You can adjust the video display effects by adjusting local video effects (such as the brightness and the saturation), the picture offset, the sampling phase.

## **8.1.1 Adjusting the Local Video Effects**

To adjust local video effects, set the corresponding parameters as required, for example the brightness, contrast, and saturation.

To set the local video parameters, do the following:

#### **Step 1** Choose **Settings** > **Display** > **Video Parameters** > **Camera**.

<span id="page-69-1"></span>**Step 2** Set the parameters listed in [Table 8-1.](#page-69-1)

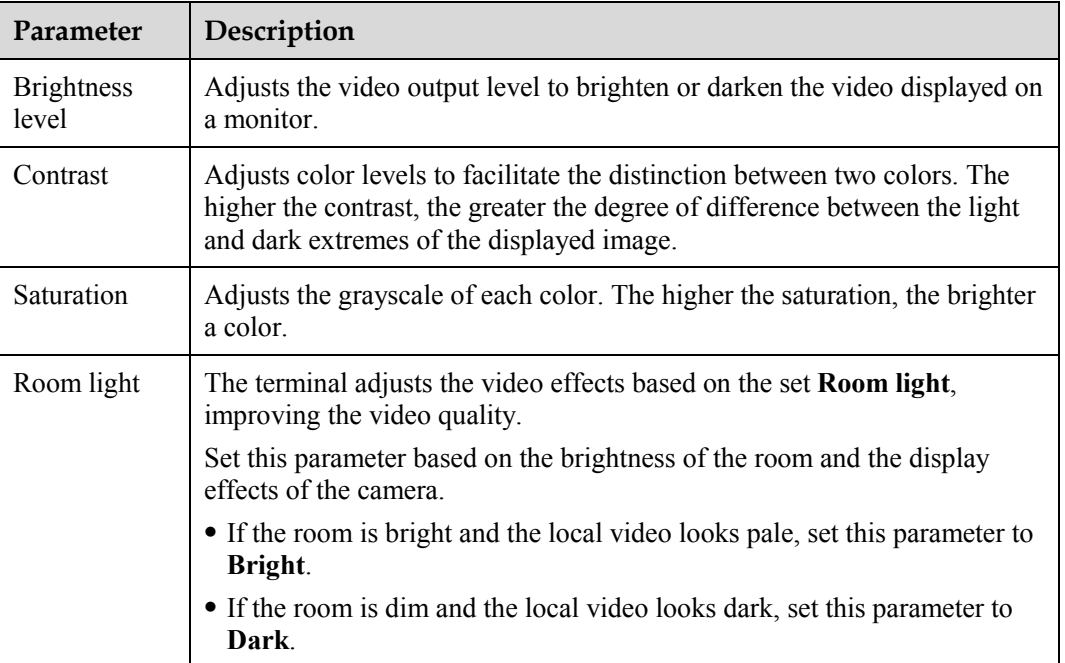

**Table 8-1** Parameters of video effects

**----End**

## **8.1.2 Configuring the Built-In Camera**

To enable the terminal's built-in camera to produce the best possible video quality, adjust the camera's parameter settings based on the environment where terminal is placed. To configure the built-in camera, do the following:

#### **Step 1** Choose **Settings** > **Display** > **Video Parameters** > **Camera**.

<span id="page-70-0"></span>**Step 2** Select **camera**, and set the parameters listed in [Table 8-2.](#page-70-0)

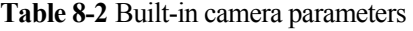

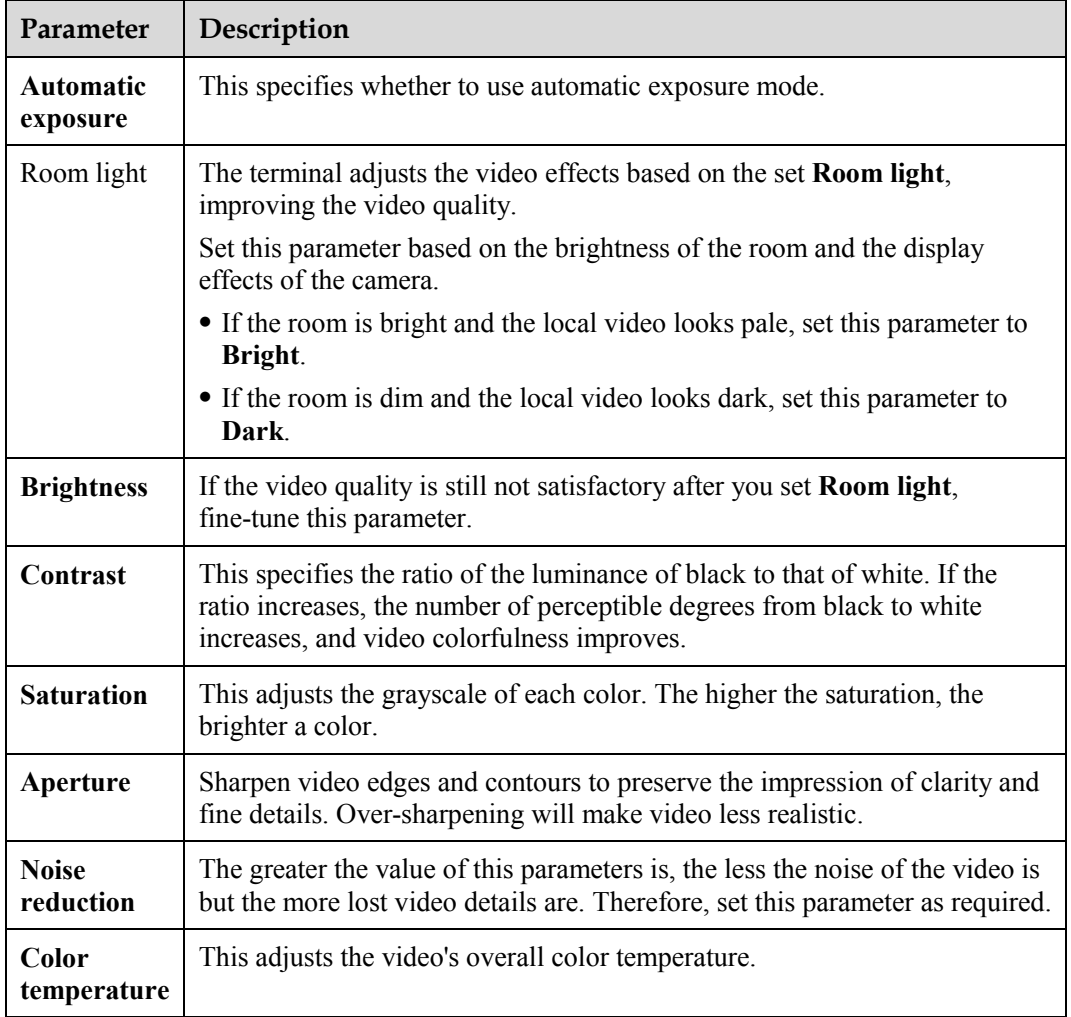

**----End**

## **8.1.3 Adjusting Video Parameters**

If the HUAWEI HD camera is connected to the HUAWEI VP9050, set the camera parameters, such as the exposure mode, white balance mode, aperture, and noise reduction. Then, you can view the video on the monitor.

To adjust the video parameters, do the following:

#### **Step 1** Choose **Settings** > **Display** > **Video Parameters** > **DVI/VGA IN**.

<span id="page-71-0"></span>**Step 2** Set the parameters listed in [Table 8-3.](#page-71-0)

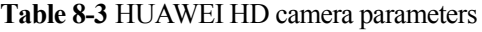

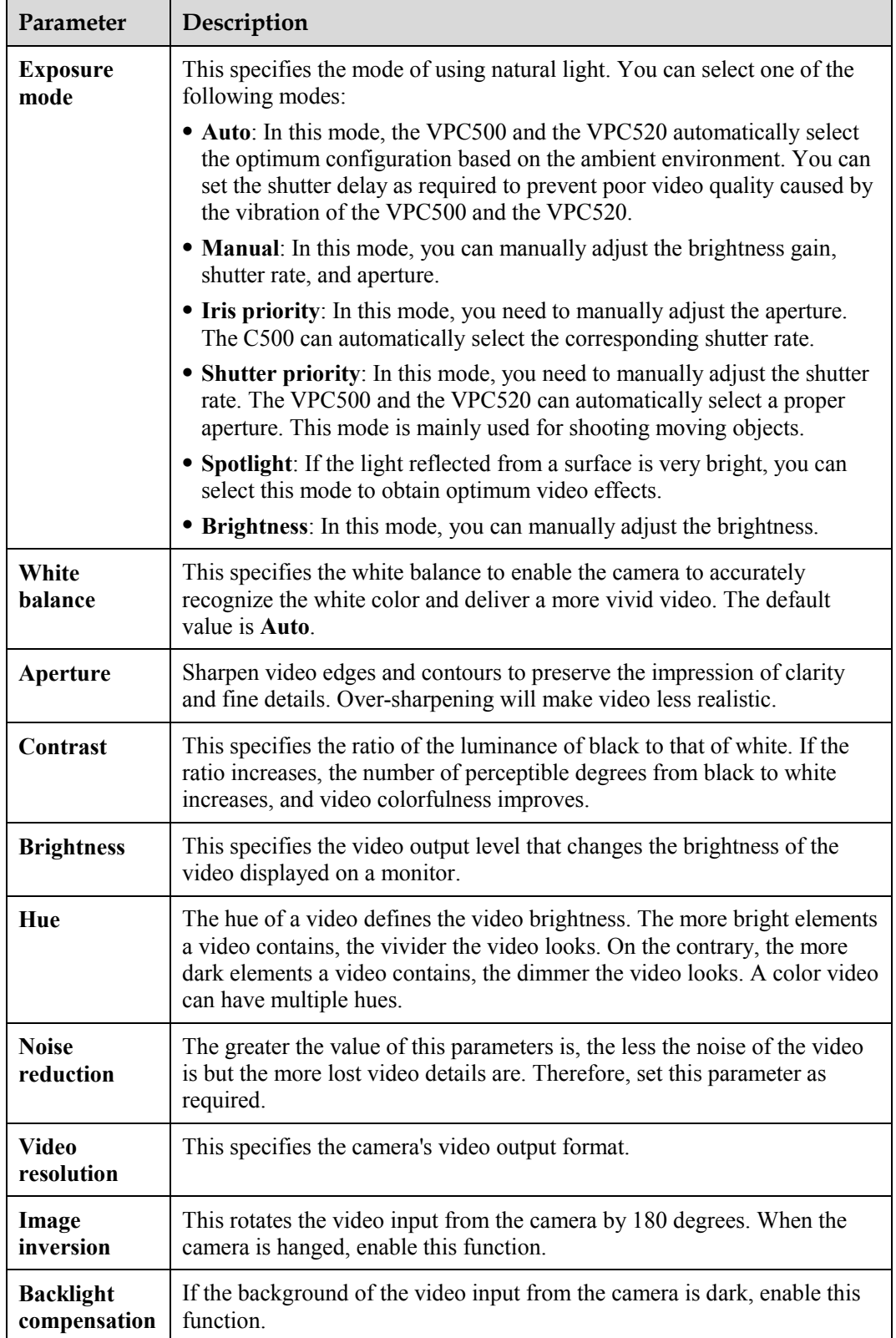
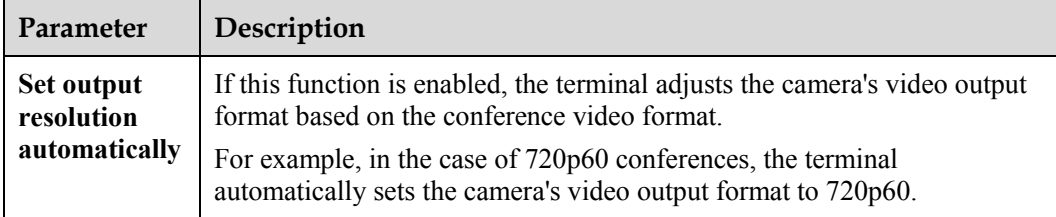

#### **----End**

### **8.1.4 Customizing the Status Icons to Be Displayed on Screens**

The status icons to be displayed on screens can be customized as required.

#### **Packet Loss Icon**

#### Choose **Settings** > **Display** > **Packet Loss Threshold**.

The terminal compares the packet loss rate on the current network with threshold A and threshold B, and uses the following policy to determine the packet loss icon displayed on the user screen:

#### $\square$  Note

Threshold A must be smaller than threshold B and the threshold must range from 0.1% to 100%.

- If the packet loss rate is equal to or smaller than threshold A, no packet loss icon is displayed.
- If the packet loss rate is greater than threshold A and smaller than threshold B, (packet loss icon) is displayed.
- If the packet loss rate is greater than threshold B,  $\Box$  (packet loss icon) is displayed.

#### **Other Icons**

Status icons can be seen on the relevant screen when both the following conditions are met:

- The icon to be displayed on screens has been set using the method described in this section.
- The function that corresponds to the status icon has been enabled or is available.

Choose **Settings** > **Display** > **Icon overlap**. Select the icons to be displayed on screens.

#### **8.1.5 Adjusting the Picture Offset**

Pictures output or input from the Digital Visual Interface (DVI), SXGA interface, or YPrPb interface (of the DVI-1 type), such as the computer desktop with the resolution of VGA when displayed on the monitor screen, may deviate from their normal positions. In this case, set the picture offset to adjust the picture position.

To adjust the picture offset, do the following:

#### **Step 1** Choose **Settings** > **Display** > **Image Offset**.

**Step 2** Select a video interface, and then set the picture offset by moving the slider.

**----End**

# **8.1.6 Adjusting the Sampling Phase**

When color distortion occurs in a picture on the screen, adjust the sampling phase.

To adjust the sampling phase, do the following:

- **Step 1** Choose **Settings** > **Display** > **Sampling Phase**.
- **Step 2** Set the sampling phase by moving the slider.

**----End**

# **8.2 Adjusting Audio Effects**

You can adjust the audio effects, such as the audio input, sound effect, volume, and stereo.

For details about how to adjust the audio input, volume, and stereo, see [5.2 "Setting Audio](#page-46-0)  [Parameters."](#page-46-0) This section only describes how to adjust the sound effect.

Choose **Settings** > **Audio** > **Sound Effect**, and then set the parameters listed in [Table 8-4.](#page-73-0)

<span id="page-73-0"></span>**Table 8-4** Audio parameters

| Parameter                     | Description                                                                                                    |  |
|-------------------------------|----------------------------------------------------------------------------------------------------|--|
| Network jitter                | This is a sound adjustment method. A higher network jitter<br>contributes to a better audio connectivity. In a conference, the lip<br>movements and voice of a speaker may not be synchronous. To<br>solve this problem, users can adjust the network jitter value. |  |
|                               | When the terminal uses a wired network for video<br>communications, it is recommended that you use the default<br>value of this parameter.                                                                                                    |  |
| Acoustic echo<br>cancellation | If echo cancellation is enabled, the terminal removes echo in the<br>audio input from the MIC1 and MIC2 interfaces using the echo<br>cancellation function.                                                                                                    |  |
|                               | If echo cancellation is disabled, the terminal does not remove<br>echo in the audio input from the MIC1 and MIC2 interfaces<br>using the echo cancellation function.                                                                                                |  |
|                               | By default, this function is enabled.                                                                                                    |  |
| Music mode                    | • Enable: Ringtone is played on incoming calls.                                                                                                    |  |
|                               | • Disable: The speaker of the terminal is muted.                                                                                                    |  |
| Ringtone                      | After a ringtone is selected, the terminal plays the ringtone when<br>there is an incoming call.                                                                                                    |  |
| Audio channel balance         | This is used to adjust the balance of the left and right audio<br>channels in dual-audio-channel mode.                                                                                                    |  |

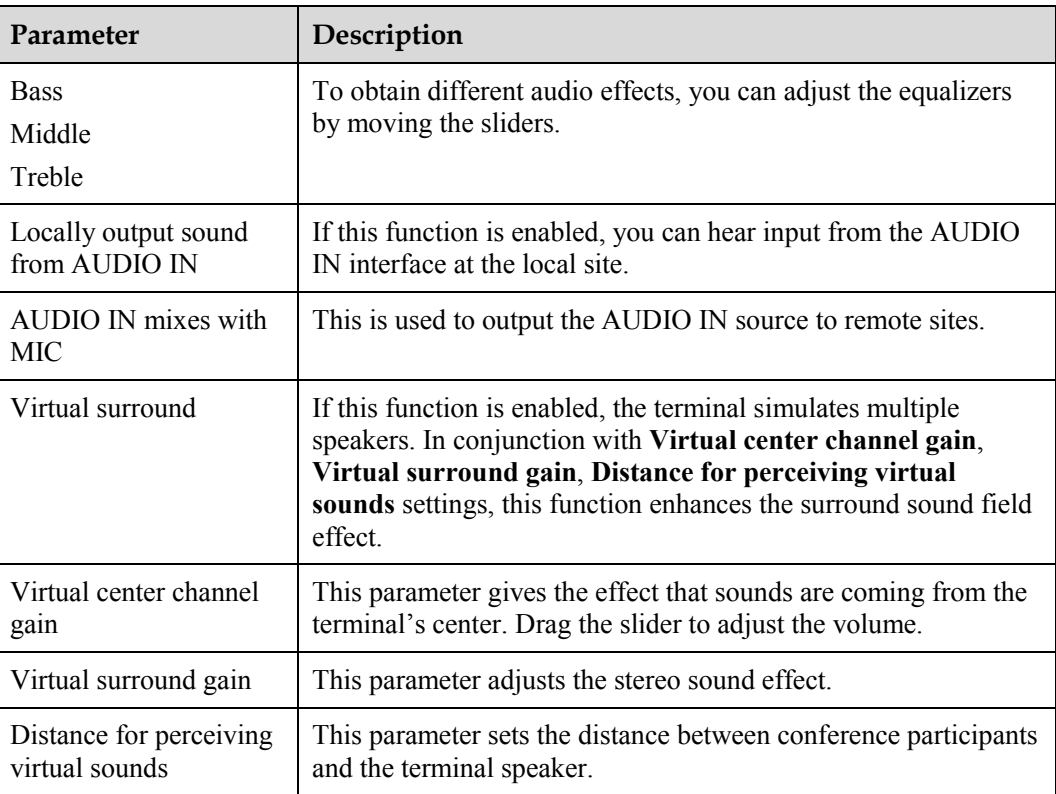

# **8.3 Adjusting the Volume**

To obtain the optimal conference audio effect, you can adjust audio output in multiple modes.

If the terminal is in a conference, you can press  $\bigcirc$  or  $\bigcirc$  on the remote control to increase or decrease the volume heard at the local site. The volume from the PC and the whole conference system is adjusted accordingly.

In PC mode, the terminal is used as a display. You cannot adjust the volume using the touch panel or remote control.

#### $\square$  note

- For details about how to set the volume and other audio parameters, see chapter [5 "Audio Settings.](#page-46-1)"
- If a headset is used, you will hear conference audio through the headset.

# **8.4 Adjusting the Screen Layout**

The screen layout can be adjusted using two methods. Press  $\boxed{\phantom{a}}$  on the remote control to switch between layouts. Alternatively, select **Layout** from the option bar to display a screen from which a desired layout can be selected.

The LCD and DVI/VGA OUT video output interfaces support the combined picture function. To adjust the screen layout, choose either of the following methods:

- $\bullet$  Pressing  $\boxed{\text{F}_{\text{min}}}$  on the remote control to switch between the full screen, picture in picture, 2 panes, and 3 panes.
- Selecting **Layout** from the option bar to display the following screen from which you can select a desired layout:
	- − Remote video in full-screen mode
	- − Local video in full-screen mode

− A combination of the local video, remote video, local presentation, or remote presentation in picture-in-picture, two-pane, or three-pane mode

**Figure 8-1** Adjusting the Screen Layout

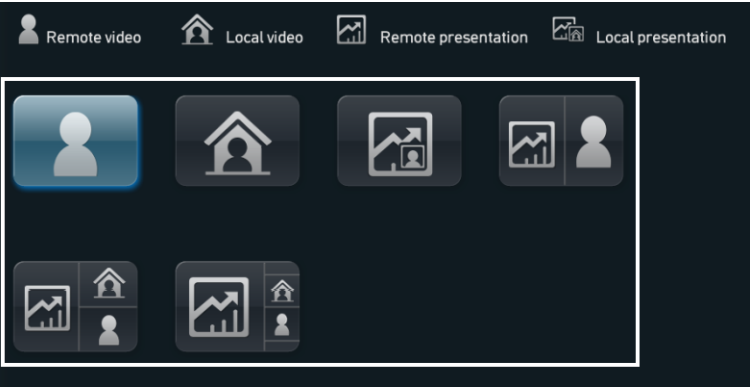

Besides the six layout icons shown in the preceding figure, the icon for the local or remote presentation may be seen if:

- A presentation source is connected to the local site. In this case, the icon for the local presentation is displayed.
- The local site receives the presentation shared by a remote site. In this case, the icon for the remote presentation is displayed.

The icon for the local or remote presentation disappears once the local presentation source is disconnected or the sharing of the remote presentation stops.

Before a conference starts, you can set the position of the small window in picture-in-picture mode. For details, see section [4.1 "Configuring the Built-In Camera.](#page-37-0)"

# **8.5 Selecting a Video Source**

You can set video input interfaces for the local video, local presentation, and remote video.

#### **Local Video Source**

Press  $\Box$ , and then select a camera or other video sources.

#### **Local Presentation Source**

After a conference starts, select **Presentation source** from the option bar. From the **Presentation source** screen, select a local presentation source.

#### $\square$  note

For details about how to perform operations on the option bar, see section [7.1 "Customizing the Option](#page-61-0)  [Bar.](#page-61-0)"

#### **Remote Video Source**

During a conference, you can select to view a remote video source.

To select a remote video source, press  $\Box$  on the remote control, and then select a camera.

#### LA NOTE

Each remote video source is identified by a camera icon. In certain cases, however, the device connected to the remote terminal is not a camera.

# **8.6 Hiding the Local Video**

During a conference, you can hide the local video if you do not want the video to be seen by remote sites. After this function is enabled, the local site is displayed as a blue screen at remote sites.

To hide the local video, choose **Utilities** > **Hide Video (Off)**, and then, if prompted, confirm that you want to enable the function to hide the local video.

After the function to hide the local video is enabled,  $\Box$  appears in the lower right corner

of a screen in full-screen mode. In addition,  $\mathcal{F}$  appears on the home screen, indicating that the local microphone is muted.

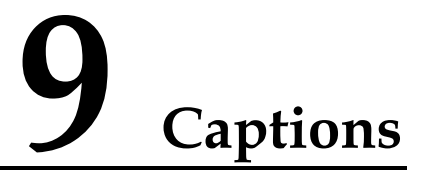

# <span id="page-77-2"></span><span id="page-77-0"></span>**9.1 Configuring Captions**

During a conference, you can create a caption, and then overlay the caption on the video sent by the local site. The caption can be overlaid on the top, in the middle, or at the bottom of the video.

The terminal supports T.140 and non-T.140 captions[. Table 9-1](#page-77-1) describes the differences between these two types of captions.

| Non-T.140 Caption                                                                                                    | T.140 Caption                                                                                                    |  |
|----------------------------------------------------------------------------------------------------|----------------------------------------------------------------------------------------------------|--|
| A non-T.140 caption will be<br>superimposed on the local video.                                                                                                    | A T.140 caption will be sent to remote sites and<br>displayed on the remote displays without being<br>superimposed on the local video.                                                                                                    |  |
| SIP and H.323 terminals can send and<br>receive captions.                                                                                                    | Only H.323 terminals can send and receive<br>captions.                                                                                                    |  |
| No restriction is imposed on the<br>terminals that send or receive<br>non-T.140 captions.                                                                                         | If a T.140 caption is shared, both the sending and<br>receiving parties in a conference must support<br>T.140 captions. Otherwise, a terminal that does not<br>support T.140 captions cannot receive the shared<br>T.140 caption.                                        |  |
| Non-T.140 captions can be sent only<br>from terminals in a conference, and<br>cannot be sent from the<br>ResourceManager that is the<br>videoconferencing management<br>software. | If both the sending and receiving parties in a<br>conference support T.140 captions, a T.140<br>caption can be sent using any of the following<br>methods:<br>• Sending the caption from the chair site<br>• Sending the caption from the ResourceManager<br><b>NOTE</b> |  |
|                                                                                                    | Captions can be sent from either party in a point-to-point<br>call.                                                                                                    |  |

<span id="page-77-1"></span>**Table 9-1** Differences between T.140 and non-T.140 captions

The terminals' software is different from each other. Therefore, you may need to set only certain parameters instead of all of them when you prepare a caption.

#### **Step 1** Choose **Settings** > **Caption**, and then set the parameters listed in [Table 9-2.](#page-78-0)

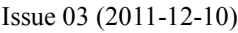

| Parameter        | Description                                                                                                    |
|------------------|----------------------------------------------------------------------------------------------------|
| Font size        | This specifies the font size for banners and middle<br>captions.                                                                                                    |
| <b>Bold</b>      | This specifies whether the font of banners and middle<br>captions is in bold.                                                                                                    |
| Transparency     | This specifies the background effect when a banner or a<br>middle caption is displayed.                                                                                                    |
| Background color | This specifies the background color when a banner or a<br>middle caption is displayed. Up to 64 colors are<br>available                                                                                |
| Font color       | This specifies the font color for banners or middle<br>captions in the foreground. Up to 64 colors are<br>available.                                                                                   |
| Effect           | A middle caption can contain multiple lines of text. The<br>height of each line is the maximum font height on this<br>line. The text can be aligned left, centered, aligned right,<br>and roll upward. |
| Scrolling speed  | Middle captions can roll. This parameter specifies the<br>rolling speed. You can set the speed based on the<br>preview effect.                                                                         |
| Sharing mode     | This specifies the type of the caption to be shared,<br>T.140 or non-T.140.<br>For details about the differences between T.140 and<br>non-T.140 captions, see section Table 9-1.                       |

<span id="page-78-0"></span>**Table 9-2** Caption parameters

**Step 2** Save the settings.

**----End**

# **9.2 Creating a Caption**

To create a caption, do the following:

- **Step 1** From the home screen, select **Utilities** > **Caption** > **New**.
- <span id="page-78-1"></span>**Step 2** Set the caption parameters listed in [Table 9-3.](#page-78-1)

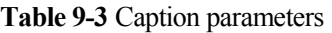

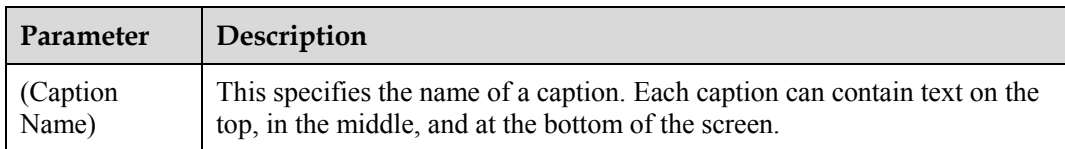

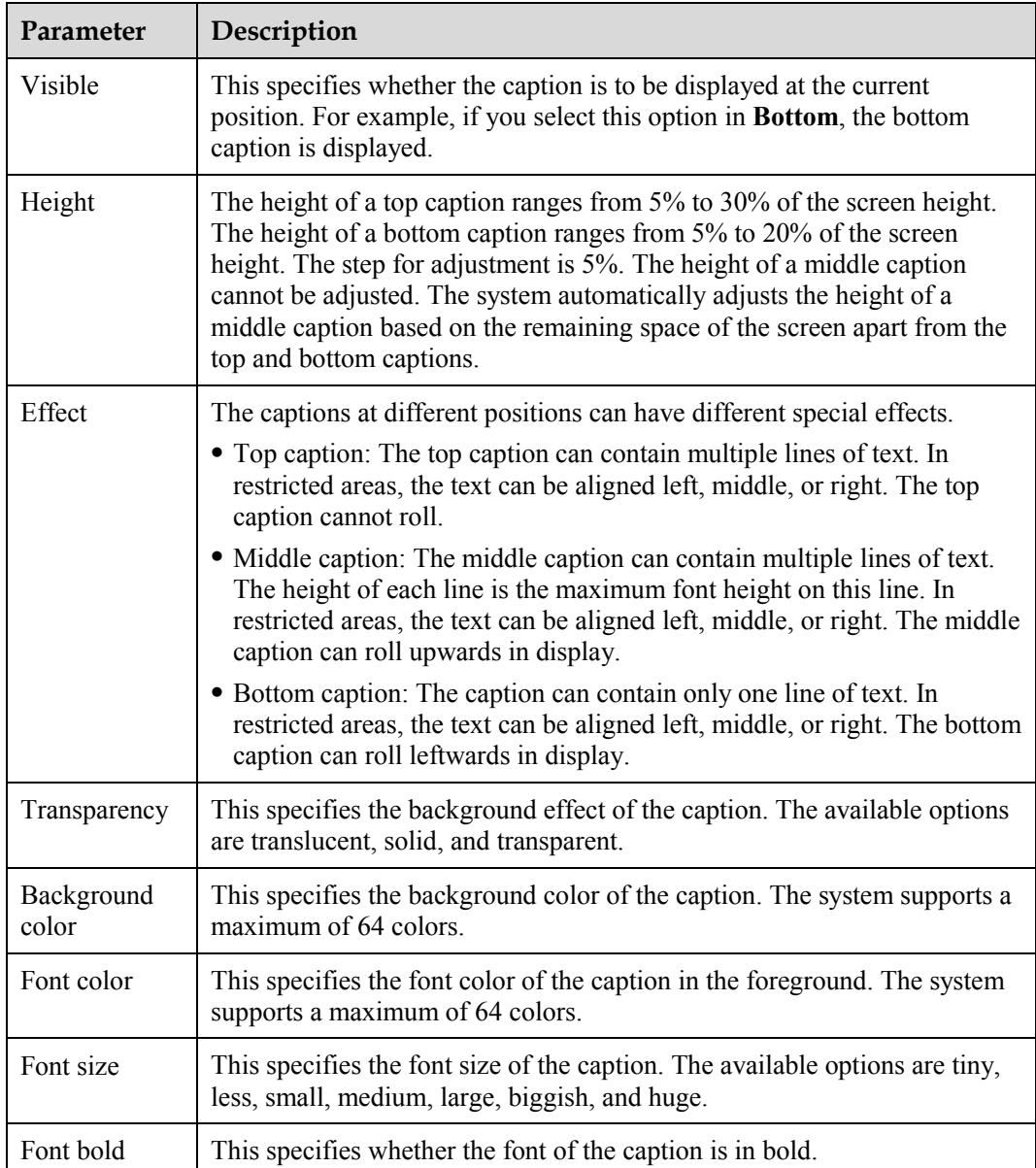

**----End**

# **9.3 Sharing a Caption**

After you create a caption, it can be shared with remote sites.

To share a caption, do the following:

- **Step 1** Select **Utilities** > **Caption**.
- **Step 2** Select the desired caption, and then select **Share**.

**----End**

# **9.4 Sending an Instant Message**

During a conference, instant messages can be sent to remote sites.

Both the sending party and the receiving party support T.140 captions. For details about how to configure T.140 captions, see section [9.1 "Configuring Captions.](#page-77-2)"

Instant messages are a type of T.140 captions. During a conference, a site can send instant messages to a desired site.

Instant messaging is not supported by SIP sites or audio-only sites.

- **Step 1** Display the option bar during a conference by referring to the method described in section 7.1 ["Customizing the Option Bar.](#page-61-0)"
- **Step 2** Select  $\bowtie$  from the option bar.
- **Step 3** From the displayed **Instant Message** dialog box, select the site to which a message is to be sent.
- **Step 4** Enter the message.
- **Step 5** Send the message.

**----End**

# **10 Security**

# <span id="page-81-2"></span><span id="page-81-0"></span>**10.1 Setting the Administrator Password**

You can set the administrator password to restrict access to certain screens.

To set the administrator password, do the following:

<span id="page-81-1"></span>**Step 1** Choose **Settings** > **Security** > **Password**, and then set the parameters listed in [Table 10-1.](#page-81-1)

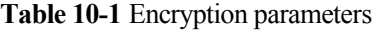

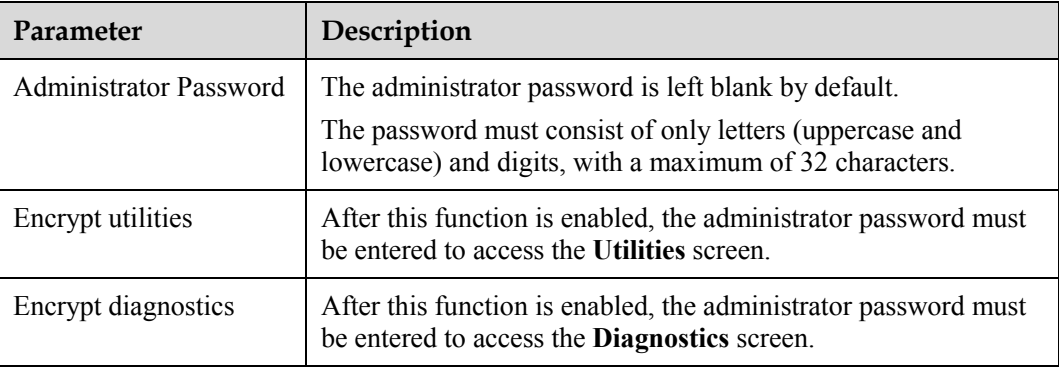

**Step 2** Save the settings.

**----End**

# **10.2 Restricting Screen Access Using the Administrator Password**

After the administrator password is set and certain screens are encrypted, users are required to enter the administrator password to access these screens.

The administrator can encrypt the following screens:

- **•** Settings screen
- **Utilities** screen
- **Diagnostics** screen
- **Customize Option Bar** screen

Ordinary users can access the preceding screens only after the correct administrator password is entered.

For details about how to set the administrator password, see section [10.1 "Setting the](#page-81-2)  [Administrator Password.](#page-81-2)"

# **10.3 Enabling H.235 Encryption**

H.235 encryption encrypts media streams using a negotiated encryption algorithm and key. The encrypted media streams can be decrypted with the negotiated algorithm and key, preventing unauthorized access.

To enable H.235 encryption, do the following:

**Step 1** Choose **Settings** > **Security** > **Encryption Policy** to select an H.235 encryption policy.

- **Disable**: No media stream is encrypted.
- **Enable**: Media streams are forced to be encrypted. If this option is selected, the terminal can attend only an encrypted conference.
- **Maximum interconnectivity**: The media streams are encrypted only when a call can be set up. If the other party does not support encryption, no media stream is forced to be encrypted.

**Step 2** Save the settings.

**----End**

# <span id="page-82-0"></span>**10.4 Allowing Remote Login**

You can specify whether a user can log in to the terminal remotely from the web interface or over Telnet. A user that logs in to the terminal remotely can manage the terminal from the Web or Telnet interface.

To allow the terminal to be logged in to remotely, do the following:

**Step 1** Select **Settings** > **Security**, and then do the following:

Select **Web Login** to enable the login from the web interface and set the user name and password of the administrator.

The administrator user name and password can be composed of only letters (uppercase and lowercase) and digits. The user name can contain a maximum of 128 characters and the password can contain a maximum of 32 characters. The user name of the administrator cannot be left blank and is case sensitive.

Select **Telnet login** to enable the login over Telnet. After the login, a user can query the system status and logs and maintain the terminal on the Telnet interface.

By default, the user name and password used for logging in to the terminal over Telnet are both **debug**. The administrator should keep the password properly to prevent unauthorized login over Telnet.

**Step 2** Save the settings.

**----End**

# **11 Terminal as a Display**

# <span id="page-83-0"></span>**11.1 Switching Between the Conference Mode and the PC Mode**

In PC mode, the terminal is used as a display. If the terminal is in PC mode, you cannot access the web interface or the user interface controlled by the remote control.

The terminal automatically enters the conference mode and functions as a display when it is being started. You can press the menu key on the terminal to switch to the PC mode after the terminal is started. For details about the menu key, see [Figure 1-1.](#page-13-0)

# **11.2 Adjusting the Display Effect**

When the terminal is used as a display, you can press the menu key on the front panel to adjust parameters such as **Image Setting**, **Color**, **Misc**, and **Language** for the display. For the location of the menu key, see section [1.3 "Appearance of the Terminal."](#page-12-0)

# **11.3 Answering a Call**

In PC mode, the terminal plays alert tones on incoming calls, but does not allow any calls to be answered. Therefore, you must manually switch to the conference mode to answer a call.

Download from Www.Somanuals.com. All Manuals Search And Download.

# <span id="page-85-0"></span>**12** Remote Management from the Web **Interface**

# **12.1 Allowing Login from the Web Interface**

Users can log in to the terminal from the web interface only after the administrator of the terminal allows them to do so.

From the remote control user interface, the option of allowing users to access the terminal from the web interface can be set. For details, see section [10.4 "Allowing Remote Login.](#page-82-0)"

# **12.2 Configuring a Web Browser**

Before accessing the terminal from the web interface, the browser must be configured.

This section takes Window XP as an example and describes how to configure Internet Explorer 6 and Firefox 3.0.10. Other versions of Internet Explorer and Firefox can be configured using the method for configuring Internet Explorer 6 and Firefox 3.0.10.

#### $\mathbb{H}$  note

It is not recommended that earlier versions of Firefox than 3.0.10 be used.

To configure a Web browser for accessing the terminal, do the following:

- **Step 1** Launch Internet Explorer.
- **Step 2** Choose **Tools** > **Internet Options**. In the displayed dialog box, click the **Security** tab.
- **Step 3** Click **Custom Level**. In the displayed dialog box, enable **Active Scripting** and all the parameters under **Downloads**, and then click **OK**.
- <span id="page-85-1"></span>**Step 4** Click **Trusted sites**, and then **Sites** to display the **Trusted sites** dialog box.
- **Step 5** Enter the IP address of the terminal, click **Add**, and then click **OK**.
- **Step 6** Click the **Privacy** tab, set the slider label to **Medium**, and then click **OK**.

#### LA NOTE

If operations described i[n Step 4](#page-85-1) are not carried out, from the Internet Explorer menu bar, choose **Tools** > **Pop-up Blocker** > **Turn Off Pop-up Blocker** to disable the pop-up blocker.

The method for configuring Firefox is similar to that of configuring Internet Explorer.

Launch Firefox. From the menu bar, choose **Tools** > **Options**. On the **Main** tab, enable **Show the Downloads window when downloading a file** and on the **Privacy** tab, enable **Accept cookies from sites**. Then click **OK**.

**----End**

# **12.3 Logging In to the Terminal from the Web Interface**

Before managing the terminal from the web interface, you must log in to the terminal from the web interface.

You can log in to the web interface of the terminal from a computer and use all the functions provided on the web interface.

To log in to the terminal from the web interface, do the following:

- **Step 1** Launch Internet Explorer.
- **Step 2** In the address bar, enter the IP address of the terminal, for example, **192.168.1.1**.
- **Step 3** Press **Enter** on the keyboard. Then the page for logging in to the web interface of the terminal is displayed.
- **Step 4** In **User name** and **password**, enter the default user name **admin** and the default password **admin** respectively.
- **Step 5** Select a language from the **Language** drop-down list box.
- **Step 6** Select **Log on PC** to display the home page of the web interface as shown i[n Figure 12-1.](#page-87-0)

#### **Q** NOTE

- The user name and password can be composed of only letters (uppercase and lowercase) and digits. The user name can contain a maximum of 128 characters and the password can contain a maximum of 32 characters. The user name cannot be left blank and is case sensitive. By default, both the user name and the password are **admin**.
- A maximum of three users can access the web interface of the terminal simultaneously.
- After logging in from the web interface, the administrator can configure the system; a common user, however, can perform only personal settings and cannot configure the system.

#### **Figure 12-1** Home page of the web interface

<span id="page-87-0"></span>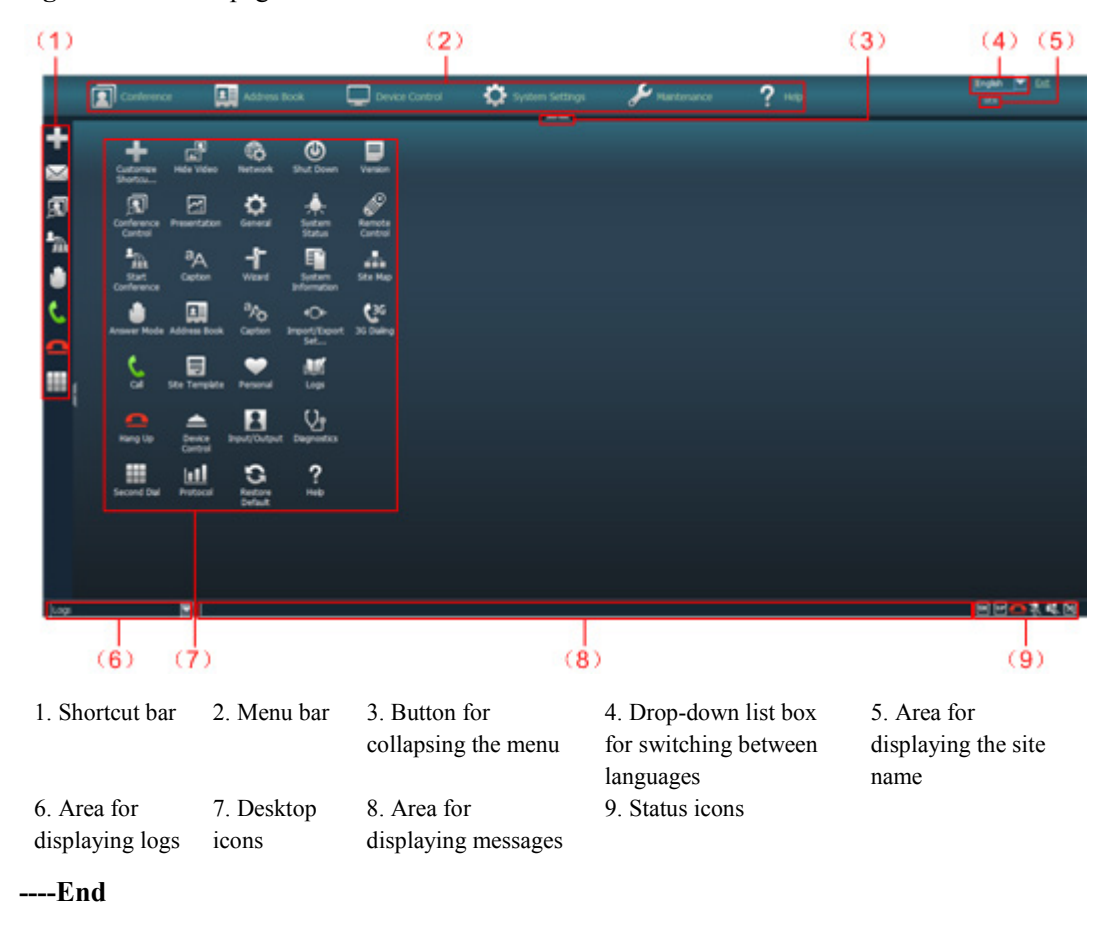

# **12.4 Functions Provided on the Web Interface**

The functions provided by a terminal are reorganized on the web interface for greater ease of use.

The following are the special functions which you can implement on the web interface:

- Importing and exporting the address book
- Customizing the shortcut icons on the shortcut bar and the desktop
- User-friendly functions used to control a conference, including the conference control page, site list, site template, and conference template
- Monitoring videos

# **12.4.1 Exporting the Address Book**

You can export the address book on a terminal to another storage medium, such as a disk on a computer.

The exported address book is saved in the vCard format. The extension of the filename is vcf.

For example, you can export the records from the address book of terminal A, modify the records, and then import these records to the address book of terminal B.

To export the address book, do the following:

- **Step 1** Log in to the terminal from the web interface, and then choose **Address Book** > **Address Book** to display the **Address Book** page.
- **Step 2** Click **Export**.
- **Step 3** Save the address book as file A.

**----End**

# **12.4.2 Modifying Records of an Address Book**

After exporting the address book, you can modify the site entries.

Open file A using a text editor. Based on the parameter notes in the file, modify file A so that the file is applicable to terminal B. Then, save the modified file as file B.

## **12.4.3 Importing an Address Book**

You can import the modified address book to a terminal, after which the records in the address book are displayed on the address book page of the web interface.

To import an address book, do the following:

- **Step 1** Log in to the terminal from the web interface, and then choose **Address Book** > **Address Book** to display the **Address Book** page.
- **Step 2** Click **Import**, and then select file B to be imported.
- **Step 3** Click **Import** to import the records saved in file B to the address book of terminal B.

**----End**

### **12.4.4 Customizing Shortcut Icons**

You can customize the shortcut icons on the shortcut bar and the desktop on the web interface as required so that you can perform the desired operations more conveniently.

To customize shortcut icons, do the following:

- **Step 1** Log in to the terminal from the web interface, and then choose **System Settings** > **Personal** to display the **Personal** page.
- **Step 2** Click the **Style Management** tab.
- **Step 3** Click **Shortcut on the quick launch bar** to display the **Shortcut on the quick launch bar** dialog box.

**Step 4** Add a shortcut icon.

**----End**

# **12.4.5 Navigation**

Navigation helps you to find required functions.

To view the navigation, do the following:

Log in to the terminal from the web interface, and then choose **Help** > **Navigation** to display the **Navigation** page.

#### **12.4.6 Site List**

If there are many sites on the address book page, conference-related pages, or other pages, you can sort the sites in a site list based on the name, number, rate, line type, online status, type, and sequence number of the sites.

In a site list, click a letter range button (such as A–E) in the upper right area to display the sites whose names start<sup> $a$ </sup> with letters in that range.

#### LI NOTE

A: If a site name starts with a Chinese character, the initial letter is the first letter of the Pinyin of the character.

# **12.4.7 Conference Control Page**

The conference control page of the web interface is a user-friendly page which enables users to use conference control functions, select a site group, and sort the sites. From the conference control page, conference control functions can be more conveniently used.

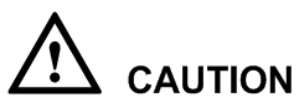

The description in this section is not applicable if the terminal accesses an IMS network and manages conferences from the Portal provided by the IMS network.

#### **Setting a Template for Viewing Sites Automatically**

A viewing order of sites can be preset, saved in a template, and thereafter conveniently viewed in the order saved in the template without additional configuration. To set a template for viewing sites automatically, do the following:

Log in to the terminal from the web interface, and then as the chair site, choose **Conference** > **Conference Control** to display the conference control page for the chair site. Configure a template as required on the page for viewing sites.

To view the sites in the order saved in a template, click **Use Template**, and then select the desired template from the drop-down list box.

#### **Setting a Grouping Template**

Using grouping templates, different sites can be classified. In a template, the sites are identified by the defined site names. Using a grouping template, specific sites can be found quickly. To set a grouping template, do the following:

Choose **Address Book** > **Site Template** to display the page for defining grouping templates. Create a grouping template.

After the sites contained in a grouping template join a conference, the name of the grouping

template is displayed in the  $\frac{N_0 Group}{N_0 Group}$  drop-down list box on the conference control page for the chair site or non-chair sites.

A template saved successfully is displayed in the **Template name** drop-down list box.

#### **Monitoring Videos**

On the conference control page for the chair site, you can view the video and presentation of a remote site in real time. You can also adjust the sizes of the video and presentation. In this way, the status and video quality of the remote site can be monitored.

# <span id="page-91-0"></span>**13 Maintenance and Troubleshooting**

# **13.1 Routine Maintenance**

An administrator must check the working environment, cable connection, communication network connection, and audio-visual input and output of the terminal periodically, to ensure that the terminal and its peripheral equipment work properly.

# **13.1.1 Checking the Working Environment Periodically**

To ensure that the terminal can be used properly, it is essential for the administrator to check the working environment periodically.

[Table 13-1](#page-91-1) lists the items that need to be checked.

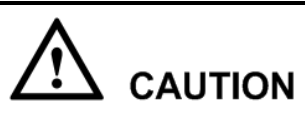

If one of the following items cannot meet the corresponding requirement, it is recommended that you power off the terminal and then take measures to improve the environment. Ensure that the terminal is used only when all the following items meet the relevant requirements.

<span id="page-91-1"></span>**Table 13-1** Checking the working environment

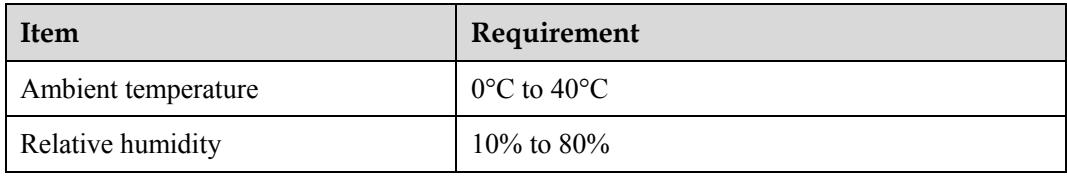

# **13.1.2 Checking Cable Connection Periodically**

Check the audio-visual and communication cables periodically.

#### **Audio-Visual Cables**

Periodically (once a week is recommended) check whether the cables connecting the terminal to the peripheral equipment and the power supply are securely connected.

If the cables are connected properly, power on the terminal to test the connectivity. If any of the cables are loose, connect them securely.

#### **Communication Cables**

Periodically (once a week is recommended) power on the terminal, and then check whether the communication cables connected to the terminal work properly using the following method:

Place calls to other terminals using different communication methods, such as accessing a broadband network.

- If a call is set up successfully, it indicates that the communication cable works properly in the corresponding access mode.
- If a call cannot be set up properly, check whether the cables are connected correctly and securely and whether the communication parameters are set properly. If the problem persists, contact the network administrator to check the network.

#### **13.1.3 Viewing the System Status**

To perform diagnostics against line connection, first view the network connection status.

To view the network connection status, do the following:

**Step 1** Select **Diagnostics** from the home screen or press **?** on the remote control.

**Step 2** Select **Status** to view the following items:

- Line status: You can view the IP address, gatekeeper status, network interface status, local site number, SIP information, and running duration.
- Input interface status: You can view the information about the video input from the input interfaces of the terminal. For example, DVI/VAG IN **DVI 720p 60 Hz** indicates that the input mode, video resolution, and refresh rate of the DVI/VAG IN interface are DVI, 720p, and 60 Hz respectively.
- 3G network status: If the license supports the connection to a data card and if a data card is connected to the USB port of the terminal, you can view the current network, connection status, IP address, last connection time, and connection duration.

**----End**

# **13.1.4 Viewing the System Information**

System information includes the version and specifications of the terminal.

To view the system information, do the following:

**Step 1** From the home screen, select **Diagnostics** to display the **Diagnostics** screen.

**Step 2** Select **System Information** to view the following items:

- Version information: terminal model, terminal serial number, software version, and hardware information.
- Specifications: main features supported by the terminal, such as the 3G network, audio protocol, video protocol, interfaces, bandwidth, and dual-stream mode.

**----End**

## **13.1.5 Viewing Logs**

The logs on the terminal record key events during the running of the terminal. These logs may be useful during the maintenance and troubleshooting of the terminal.

The terminal can save a maximum of 10000 logs. When the memory for recording the logs is full, a new log can still be recorded. The latest log will replace the oldest one.

The logs are sorted by time. Turn pages to view more entries. To display the details of a log, scroll to the log, and then select **Details**.

A log records the following information:

- Error name defined by the system
- Time when the error occurred
- Error level
- Error type defined by the system
- Detailed reasons

Select **Query** to search for logs based on different conditions.

To view logs, do the following:

- **Step 1** From the home screen, select **Diagnostics** to display the **Diagnostics** screen.
- **Step 2** Select **Logs** to display the **Logs** screen.

#### **----End**

# **13.2 Software Upgrade**

The terminal supports upgrading the software locally and upgrading the software using the minimum system.

**CAUTION** During the upgrade, do not power off the terminal to prevent faults that cannot be rectified.

[Table 13-2](#page-94-0) describes the differences between the two upgrade methods.

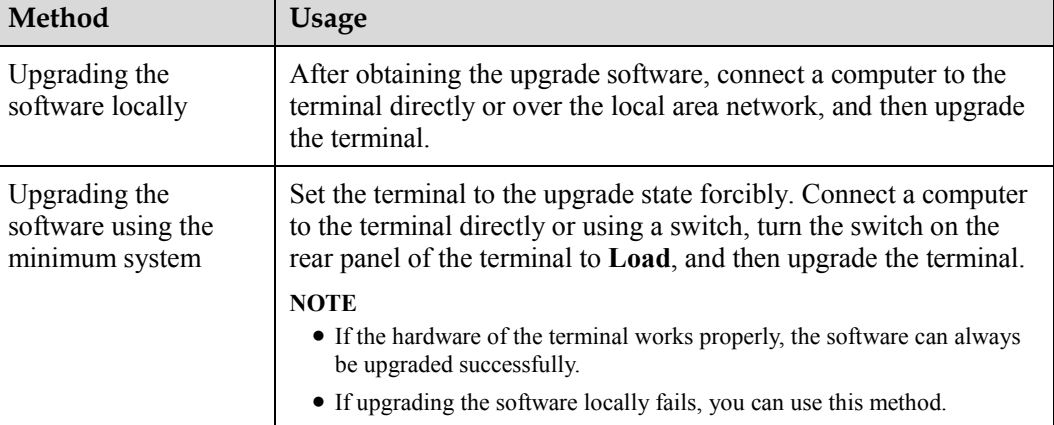

<span id="page-94-0"></span>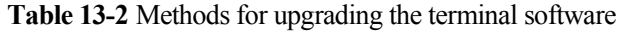

Before the upgrade, note the following:

- Read the *Release Notes* to understand the contents to be upgraded and precautions required to be taken during the upgrade.
- Check whether the current software version is earlier than the target version.
- Back up the settings on the terminal, such as the communication settings and the address book.

# **13.2.2 Upgrading the Software Locally Using a Computer**

You can use a computer to upgrade the software of the terminal locally.

Before upgrading, note the following prerequisites:

- A copy of the destination software version is available on the computer.
- The computer is connected to the terminal using a straight through network cable, crossover network cable, or switch.

#### **Upgrading a Single Terminal**

You can upgrade a single terminal using the upgrade program installed on the computer.

To upgrade a single terminal, do the following:

- **Step 1** Power on the computer and the terminal.
- **Step 2** Extract the compressed file of the upgrade software on the computer.
- **Step 3** Run **UpgradeTool.exe** to display the window as shown in [Figure 13-1.](#page-95-0)

<span id="page-95-0"></span>**Figure 13-1** Upgrading the software locally using a computer

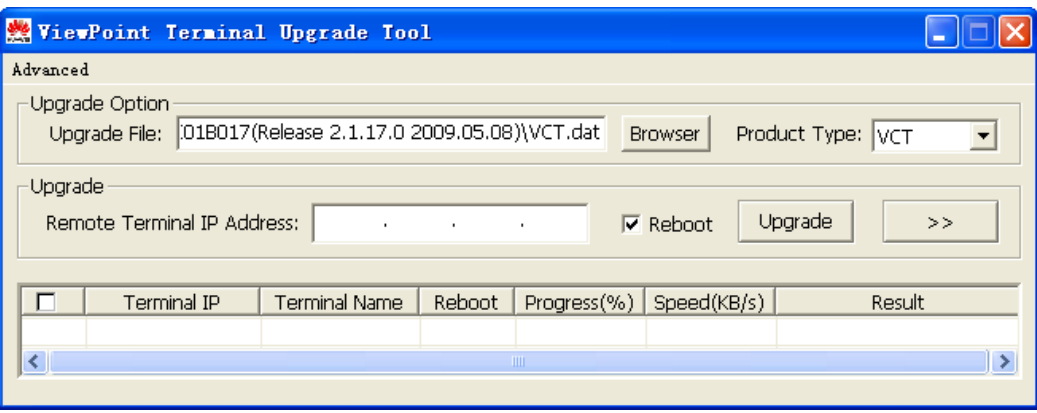

- **Step 4** Click **Browser**, and then find the file in .dat format.
- **Step 5** Enter the IP address of the terminal, such as **192.168.1.1**.
- **Step 6** Click **Upgrade**.

**----End**

#### **Upgrading Multiple Terminals at a Time**

You can upgrade multiple terminals at a time using the upgrade program installed on the computer.

To upgrade multiple terminals at a time, do the following:

- **Step 1** Power on the computer and the terminal.
- **Step 2** Extract the compressed file of the upgrade software on the computer.
- **Step 3** Run **UpgradeTool.exe** to display the window as shown in [Figure 13-1.](#page-95-0)
- **Step 4** Click **Browser**, and then find the file in .dat format.
- **Step 5** Click to display the window as shown in [Figure 13-2.](#page-96-0)

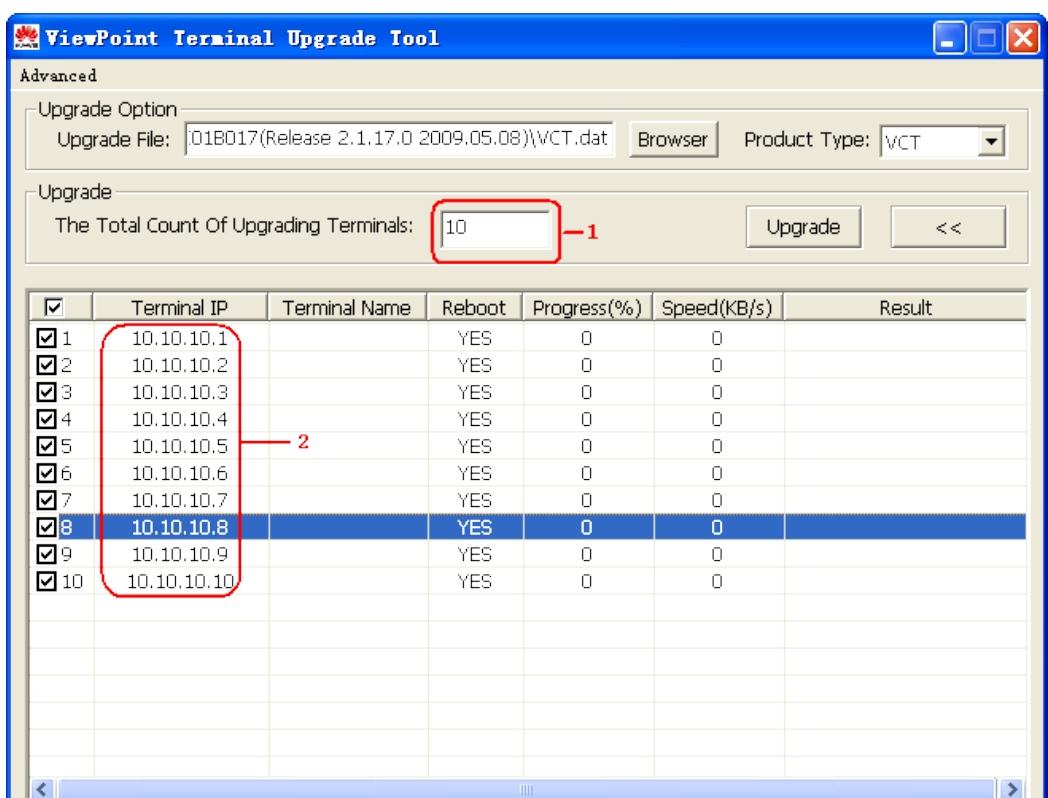

<span id="page-96-0"></span>**Figure 13-2** Upgrading multiple terminals at a time

- **Step 6** Enter the number of the terminals to be upgraded, **10** in this example, in the area that is circled in red and marked as **1**.
- **Step 7** Enter the IP addresses of the terminals to be upgraded in the area that is circled in red and marked as **2**.
- **Step 8** Click **Upgrade**.

#### $\square$  note

To increase upgrade efficiency when the network bandwidth is insufficient, press **Ctrl+ALT+C** in the window as shown i[n Figure 13-2,](#page-96-0) and then set the upgrade policy in the displayed window.

#### **Upgrading Certain Selected Software Modules**

You can upgrade certain selected software modules using the upgrade program installed on the computer.

To upgrade certain selected software modules, do the following:

- **Step 1** Power on the computer and the terminal.
- **Step 2** Extract the compressed file of the upgrade software on the computer.
- **Step 3** Run **UpgradeTool.exe** to display the window as shown in [Figure 13-1.](#page-95-0)
- **Step 4** Click **Browser**, and then find the file in .dat format.

**<sup>----</sup>End**

<span id="page-97-0"></span>**Step 5** Press Ctrl+ALT+P to display the window as shown i[n Figure 13-3.](#page-97-0)

| Product Type: VCT       | Product Version: VCT V100R002SP01<br>$\overline{\phantom{a}}$ |                            | Directory: \\szxnas28-rd\TC_FNT_VP_F\FNT_VP_\ Browser |                          |
|-------------------------|---------------------------------------------------------------|----------------------------|-------------------------------------------------------|--------------------------|
| Upgrade Module Name     | Upgrade Module Version                                        | Comment                    | File Path                                             | $\overline{\phantom{a}}$ |
| ∙⊟∄ vmsm                |                                                               | master shared video memory | lib\VCTDmVsmd.bin                                     |                          |
| ∙⊟∃ vssm                |                                                               | slave shared video memory  | lib\VCTDmVsmu.bin                                     |                          |
| ∙ <b>□</b> ∃ vnsm       |                                                               | non-shared video memory    | lib\VCTDmVnsm.bin                                     |                          |
| <b>D</b> aRTP           | RTP V100R002                                                  |                            |                                                       |                          |
| ∙□ ∃ mqinit             |                                                               | UI Miginit RTP             | program\mginit                                        |                          |
| $\Box$ a caption        |                                                               | UI Caption RTP             | program\caption                                       |                          |
| ∙⊟⊕ callui              |                                                               | UI Call RTP                | program\callui                                        |                          |
| ∙□ ∃ desktop            |                                                               | Desktop RTP                | program\desktop                                       |                          |
| ∙□ ∃iconosd             |                                                               | UI OSD RTP                 | program\iconosd                                       |                          |
| $\Box$ a confsrv        |                                                               | UI Meeting Control RTP     | program\confserv                                      |                          |
| '--□ ⊟ vtopsrv          |                                                               | vtopservice                | program\vtopservice                                   |                          |
| Ė∙⊟⊕ LOGICI             | LOGIC V100R002                                                |                            |                                                       |                          |
| ∙⊠∄ hdma                |                                                               | mainboard logic            | lib\HDMA VCP.rbf                                      |                          |
| ∙⊠ ∃ dspa               |                                                               | DSP Array Logic A          | lib\DSPA_VCP1.rbf                                     |                          |
| ∙⊠ ∃dspb                |                                                               | DSP Array Logic B          | lib\DSPA VCP2.rbf                                     |                          |
| $\neg$ a dspb(9035)     |                                                               | DSP Array Logic A 9035     | lib\DSPA_VCP1_9035.rbf                                |                          |
| <b>E-□ a RESOURCE</b>   | RESOURCE V100R002                                             |                            |                                                       |                          |
| ∙□ image                |                                                               | images                     | res\images                                            |                          |
| ∙⊡⊕ Iano                |                                                               | language                   | res\language                                          |                          |
| ∙⊡≞ etc                 |                                                               | etc                        | etc                                                   |                          |
| ∙⊟⊕ usr                 |                                                               | usr                        | usr                                                   |                          |
| '∽⊡ ⊕ help              |                                                               | help documents             | res\help                                              |                          |
| Ė <b>⊡</b> a web        | <b>WEB V100R002</b>                                           |                            |                                                       |                          |
| '-⊠∃ web                |                                                               | web                        | web                                                   |                          |
| 白口 <b>a RES LOADING</b> | RES LOADING V100R002                                          |                            |                                                       |                          |
| ∙□ a bootpic            |                                                               | boot music                 | res\bootmusic                                         |                          |
| $\Box$ a bootmusic      |                                                               | boot picture               | res\bootpic                                           |                          |
|                         |                                                               |                            |                                                       |                          |

**Figure 13-3** Selecting the software modules to be upgraded

- **Step 6** Select the software modules to be upgraded, such as **Web**. A tick appears in the check box beside the selected module.
- <span id="page-97-1"></span>**Step 7** Click **Pack File** to pack the software modules to be upgraded into a file in .dat format, and then save the file to the computer.
- **Step 8** Close the window as shown in [Figure 13-3.](#page-97-0)
- **Step 9** In the window as shown in [Figure 13-1,](#page-95-0) click **Browser**, and then find the .dat file created and saved in [Step 7.](#page-97-1)
- **Step 10** Click **Upgrade**.

**----End**

# **13.2.3 Upgrading the Software Using the Minimum System**

If upgrading the software locally failed, the software should be upgraded using the minimum system.

Before upgrading, note the following prerequisites:

A copy of the destination software version is available on the computer.

The computer is connected to the terminal using a crossover network cable or a switch.

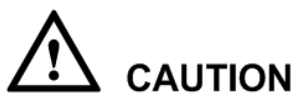

- Replace the current software during the upgrade if the versions of the current and destination software are the same.
- Turn the switch on the rear panel of the terminal to **Load**, and then restart the terminal. The IP address of the terminal is changed to **172.16.21.114**. Ensure that the IP addresses of the computer and the terminal are in the same network segment.

To upgrade the software using the minimum system, do the following:

- **Step 1** Change the IP address of the computer to a static IP address, such as **172.16.21.114**, and then set the subnet mask to **255.255.252.0**.
- **Step 2** Turn the switch on the rear panel of the terminal to **Load**.
- **Step 3** Restart the computer and the terminal.
- **Step 4** Extract the compressed file of the upgrade software on the computer.
- **Step 5** Run **UpgradeTool.exe** to display the upgrade window.
- **Step 6** Select all the items, click **Browser**, and then find the file in .dat format.
- **Step 7** Enter the IP address of the terminal, that is, **172.16.21.114**. Then click **Upgrade**.
- **Step 8** After the upgrade, turn the switch on the rear panel of the terminal to **Norm**.
- **Step 9** Restart the terminal.

**----End**

# **13.3 Diagnostics**

On the terminal, you can perform sound and color bar tests, network tests, and loopback tests.

[Figure 13-4](#page-99-0) shows the diagnostic model of the terminal.

<span id="page-99-0"></span>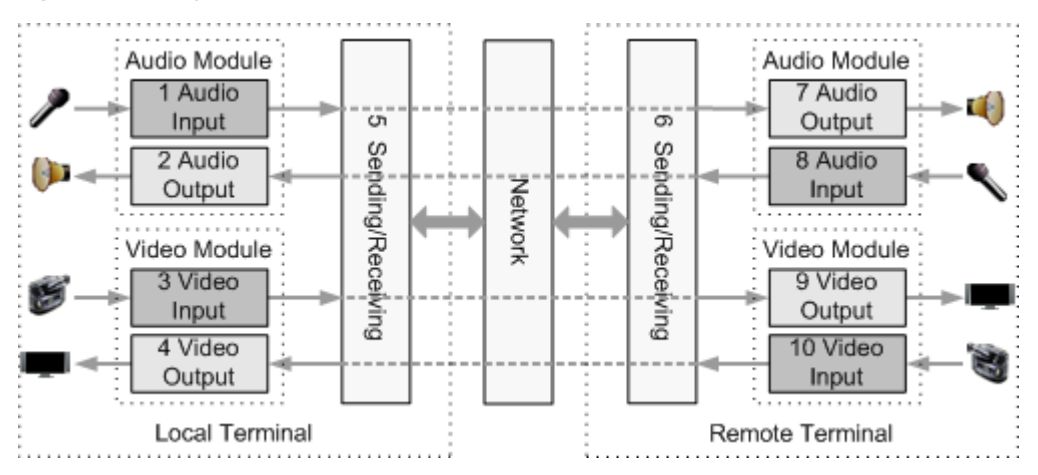

**Figure 13-4** Diagnostic model of the terminal

[Figure 13-4](#page-99-0) shows the diagnostics of three modules, including the audio module, video module, and network send/receive module.

Normal audio signal streams are as follows:

- Local microphone  $\rightarrow 1 \rightarrow 5 \rightarrow$  communication network  $\rightarrow 6 \rightarrow 7 \rightarrow$  remote speaker
- Local speaker  $\leftarrow 2 \leftarrow 5$  ← communication network  $\leftarrow 6 \leftarrow 8$  ← remote microphone

Normal video signal streams are as follows:

- Local camera  $\rightarrow$  3  $\rightarrow$  5  $\rightarrow$  communication network  $\rightarrow$  6  $\rightarrow$  9  $\rightarrow$  remote display
- Local display  $\leftarrow 4 \leftarrow 5 \leftarrow$  communication network  $\leftarrow 6 \leftarrow 10 \leftarrow$  remote camera

#### <span id="page-99-1"></span>**Sound and Color Bar Tests**

[Table 13-3](#page-99-1) describes sound and color bar tests.

**Table 13-3** Sound and color bar tests

| <b>Test</b>    | Item to Be Tested/Objective | Signal Stream           |
|----------------|-----------------------------|-------------------------|
| Sound test     | 2 audio output              | $2 \rightarrow$ speaker |
| Color bar test | 4 video output              | $4 \rightarrow$ display |

- To perform a sound test, choose **Diagnostics** > **Sound & Color Bar Test** > **Sound Test**. The terminal plays an embedded tone to test the audio output quality.
- To perform a color bar test, and then choose **Diagnostics** > **Sound & Color Bar Test** > **Color Bar Test**. The terminal displays 6 color bars on the display to test the color output quality.

#### **Loopback Tests**

The terminal can transmit audio or video data on a channel to simulate the actual application and test whether the output is satisfactory. You can perform a local loopback test to check the local network connection or a remote loopback test to check the remote network connection.

If a remote loopback test is performed, data is transmitted from the local site to a remote site, and then back to the local site[. Table 13-4](#page-100-0) shows the available loopback tests on the terminal and their objectives.

**WARNING** 

- To enable the terminal to communicate with other terminals properly, the loopback test must be stopped.
- A remote video loopback test cannot be performed during a dual-stream conference.

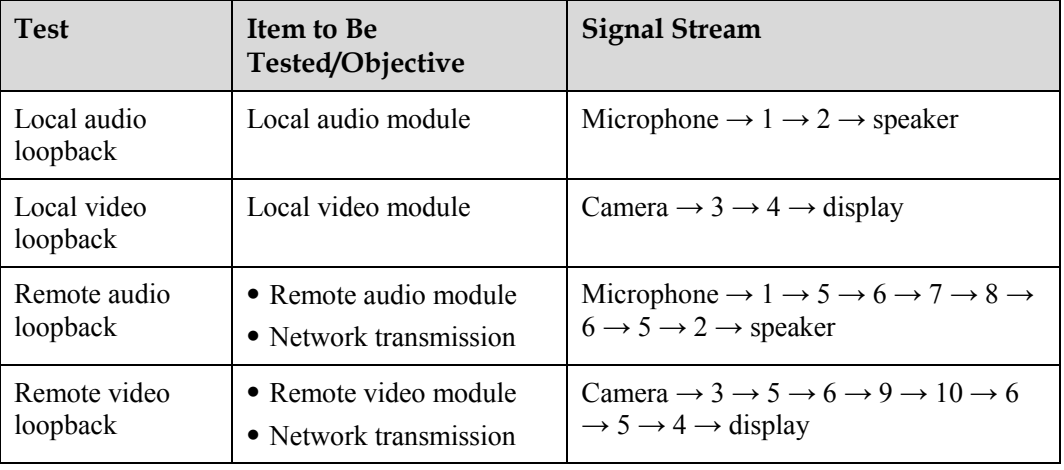

#### <span id="page-100-0"></span>**Table 13-4** Loopback tests

#### **Network Test**

**Table 13-5** Network test

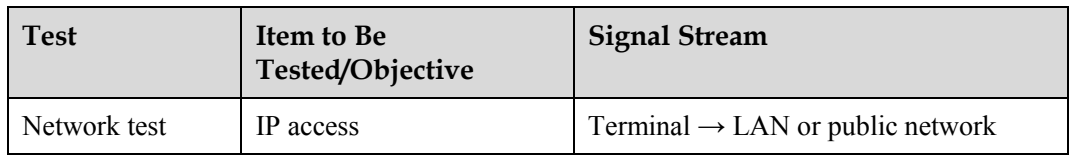

Before a test, ensure that the terminal is connected to an IP network properly, the indicator of the LAN network interface turns green, and the IP parameters are set correctly.

- In **IP address**, enter an IP address. Ensure that the IP address entered and the IP address of the terminal are in different network segments. Select **Start**. If the test is passed, the gateway settings and the IP address of the terminal are correct.
- If the terminal exists in a private network, enter an IP address in a public network in **IP address**, and then select **Start**. If the test is passed, the gateway settings, the NAT address, and the IP address of the terminal are correct.

#### **Remote Control Test**

Test keys on the remote control to check whether they function properly. If some of the keys

are checked, the **Remote Control Test** screen can be exited by pressing and holding the on the remote control.

After all keys have been tested, the **Remote Control Test** screen is exited automatically.

# **13.4 Troubleshooting**

This section describes common problems encountered when using the terminal and describes their relevant solutions.

To use certain solutions described in this section, access the **Settings** and **Diagnostics** screens. If you have set an administrator password and encrypted the **Diagnostics** screen according to section [10.1 "Setting the Administrator Password"](#page-81-2), you must enter the administrator password to access the **Settings** and **Diagnostics** screens.

#### <span id="page-101-0"></span>**Web Interface**

[Table 13-6](#page-101-0) describes the troubleshooting methods for problems arising on the web interface.

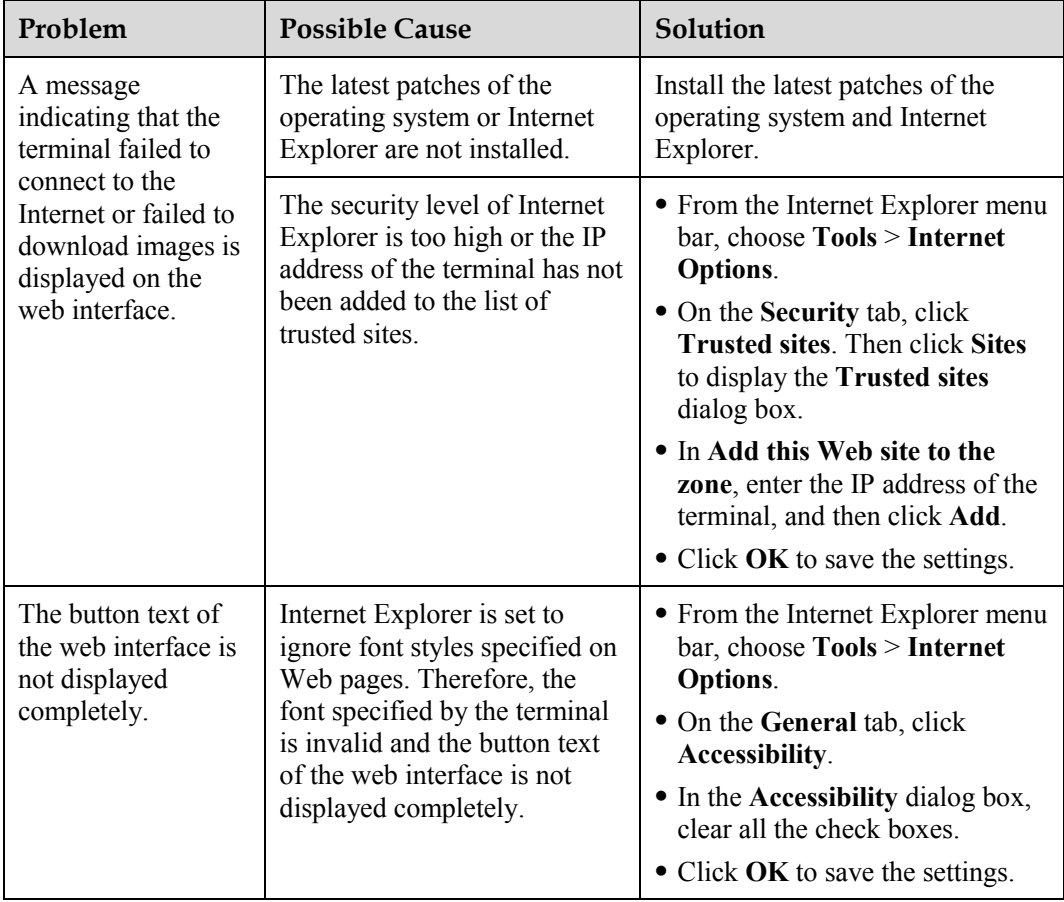

**Table 13-6** Troubleshooting methods for the problems arising on the web interface

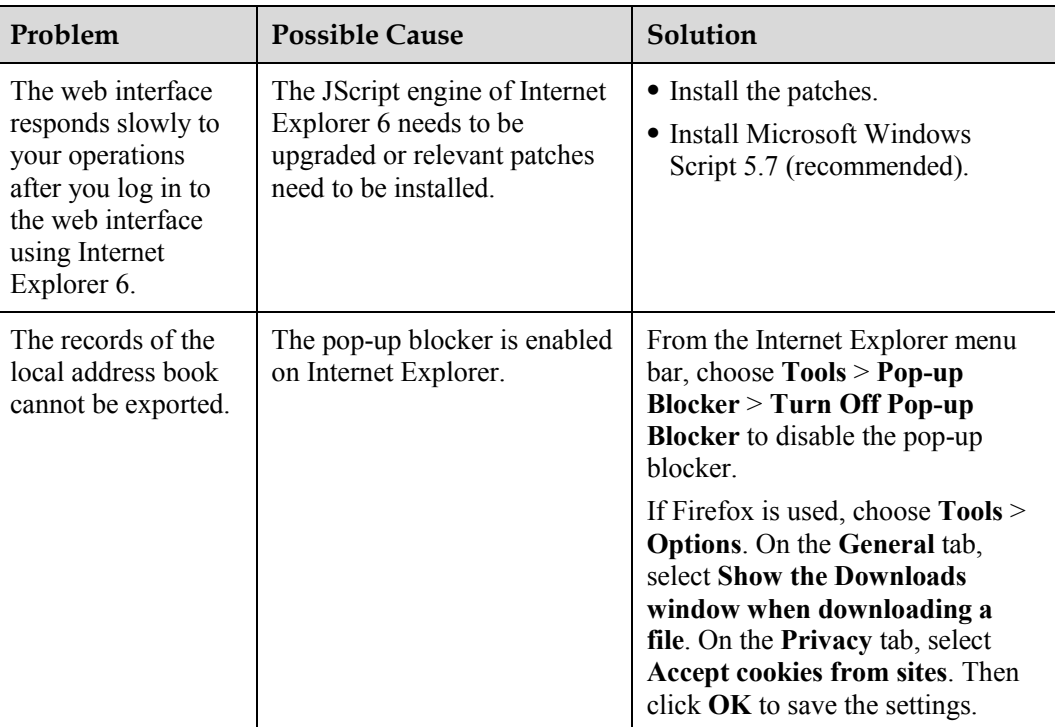

#### <span id="page-102-0"></span>**Network**

[Table 13-7](#page-102-0) describes the troubleshooting methods for the problems arising on the network.

| Problem                                                                                                    | <b>Possible Cause</b>                                                                                                    | Solution                                                                                                    |
|----------------------------------------------------------------------------------------------------|----------------------------------------------------------------------------------------------------|----------------------------------------------------------------------------------------------------|
| You cannot<br>telnet to the                                                                                                    | The number of connections to the terminal<br>has reached five.                                                                                                    | Disconnect some of the<br>Telnet connections.                                                                                                    |
| terminal. A<br>message is<br>displayed,<br>indicating that<br>the number of<br>connections to<br>the terminal<br>has reached the<br>upper limit. | If the interval between two connection<br>attempts is less than 10 minutes, these two<br>attempts are considered as two separate<br>connections to the terminal. For example,<br>if multiple clients telnet to the terminal,<br>the number of connections will reach five.<br>If a client has connected to the terminal<br>and if an exception occurs on the network,<br>the client disconnects from the terminal.<br>After the network is recovered (within 10)<br>minutes), the Telnet resources, however,<br>may not be released at that time. | If no data is transmitted on<br>a Telnet connection for 10<br>minutes, the connection<br>will be disconnected<br>automatically. Wait for 10<br>minutes or more until<br>inactive Telnet connections<br>get disconnected, and then<br>telnet to the terminal. |

**Table 13-7** Troubleshooting methods for the problems arising on the network

#### **Video**

[Table 13-8](#page-103-0) describes the troubleshooting methods for the problems associated with video.

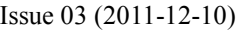

| Problem                                                                                                    | <b>Possible Cause</b>                                                                                                    | Solution                                                                                                    |
|----------------------------------------------------------------------------------------------------|----------------------------------------------------------------------------------------------------|----------------------------------------------------------------------------------------------------|
| The terminal is<br>powered on but is<br>not in a conference.<br>The display,<br>however, does not<br>show the user<br>interface or the local<br>video.                                | The display is powered off.                                                                                                    | Power on the display.                                                                                                    |
|                                                                                                    | The video channel of the<br>display is selected incorrectly.                                                                                      | Set the video channel correctly<br>using the remote control.                                                                                                    |
|                                                                                                    | The video settings of the<br>terminal or the display are<br>incorrect. For example, the<br>brightness is set to 0.                                | Set the video parameters of the<br>terminal and the display to default<br>values.                                                                                                    |
|                                                                                                    | The video cable is not<br>connected securely.                                                                                                    | Connect the display to the terminal<br>using the video cable properly.                                                                                                    |
| The terminal is<br>powered on but is<br>not in a conference.<br>The user interface<br>can be displayed<br>properly. The local<br>video, however, is<br>displayed as a blue<br>screen. | The camera connected to the<br>interface that is set as the<br>video source is powered off or<br>is in a hibernation state.                       | Power on or activate the camera.                                                                                                    |
| The terminal is<br>powered on but is<br>not in a conference.<br>The local video is<br>displayed properly.<br>The user interface,<br>however, cannot be<br>displayed.                  | No display is connected to the<br>interface that is set as the<br>output interface of the user<br>interface or the relevant<br>display is faulty. | Connect a display to the interface<br>that is set as the output interface of<br>the user interface, and then set<br>relevant video parameters<br>correctly.                                                             |
|                                                                                                    | The terminal system does not<br>respond to operations<br>performed with the remote<br>control                                                     | Telnet to the terminal. If the<br>operations still fail on the terminal,<br>the terminal system is faulty.<br>Restart the terminal. If the<br>problem persists, contact the<br>relevant distributor for<br>maintenance. |
| After the local site<br>joins a conference,<br>the local video can<br>be displayed<br>properly but the<br>remote video cannot<br>be displayed.                                        | Check the local and remote<br>loopback status. A local or<br>remote loopback test is being<br>performed.                                          | Stop all local and remote loopback<br>tests.                                                                                                    |
|                                                                                                    | Check the call statistics. If the<br>video bandwidth is 0, it<br>indicates that no video is sent<br>from the remote site.                         | Contact the administrator of the<br>remote site to solve this problem.                                                                                                    |
|                                                                                                    | If the remote video is<br>displayed as a blue screen, the<br>remote site hides its video by<br>sending a blue screen.                             | Contact the administrator of the<br>remote site to solve this problem.                                                                                                    |

<span id="page-103-0"></span>**Table 13-8** Troubleshooting methods for the problems associated with video

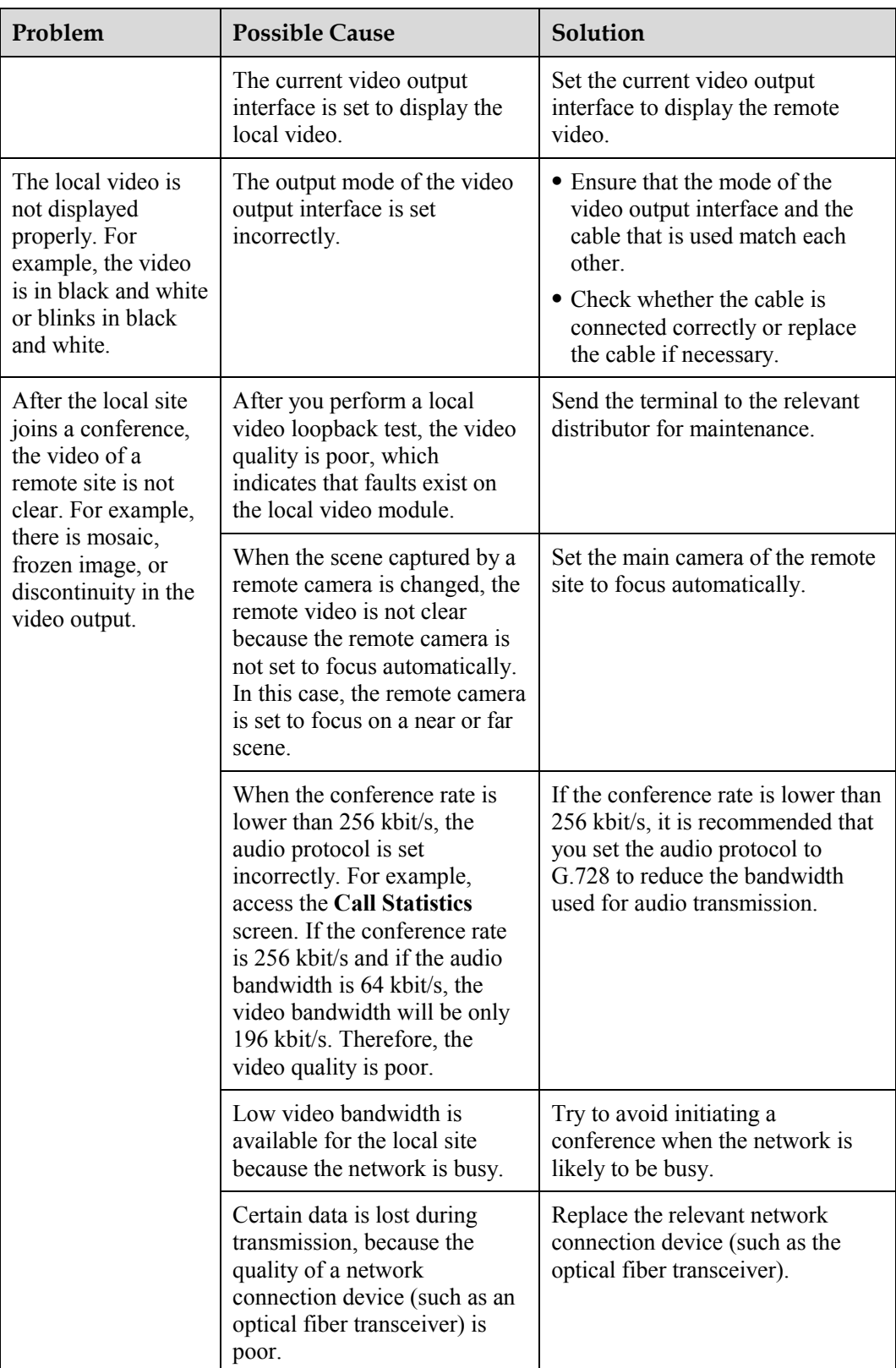

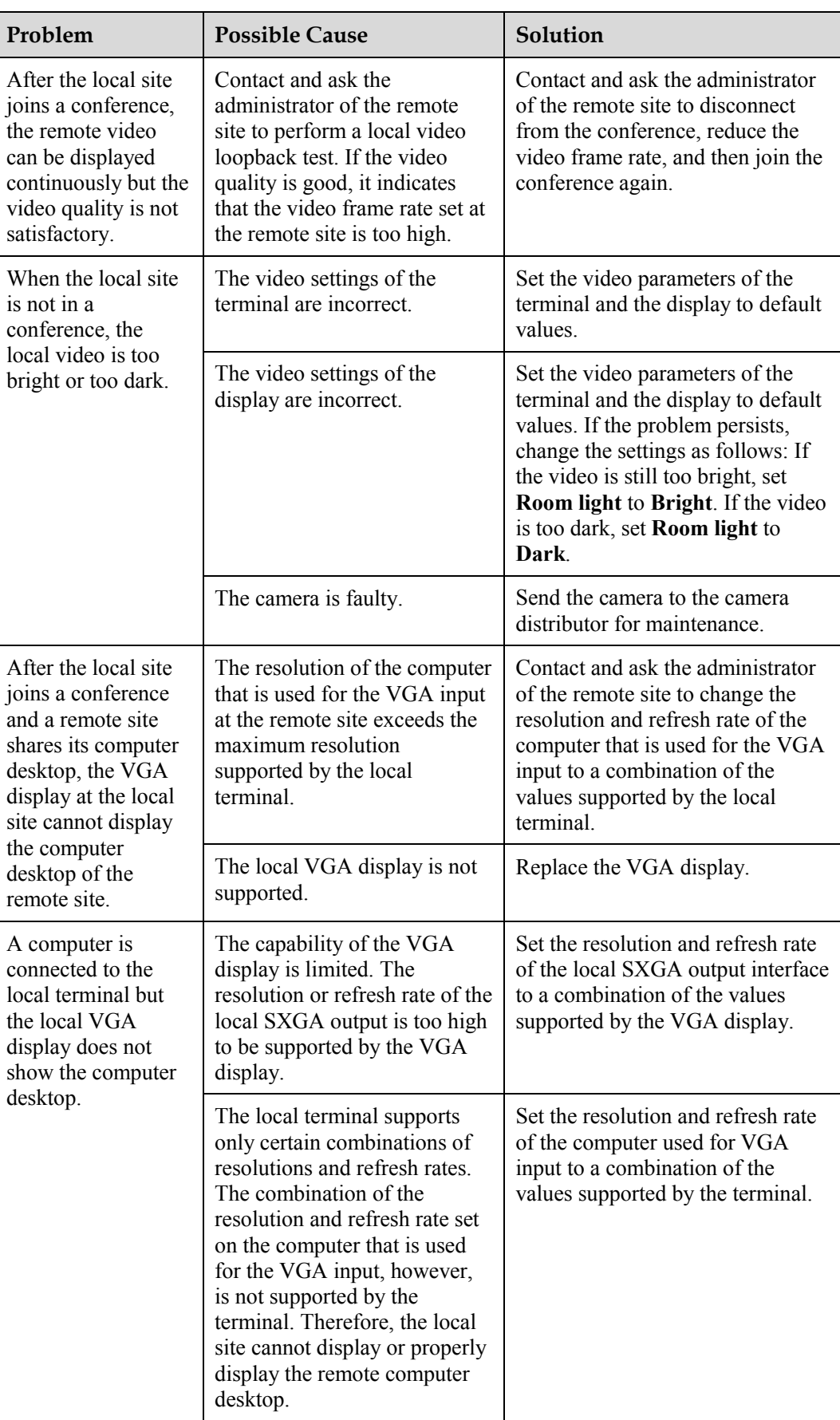

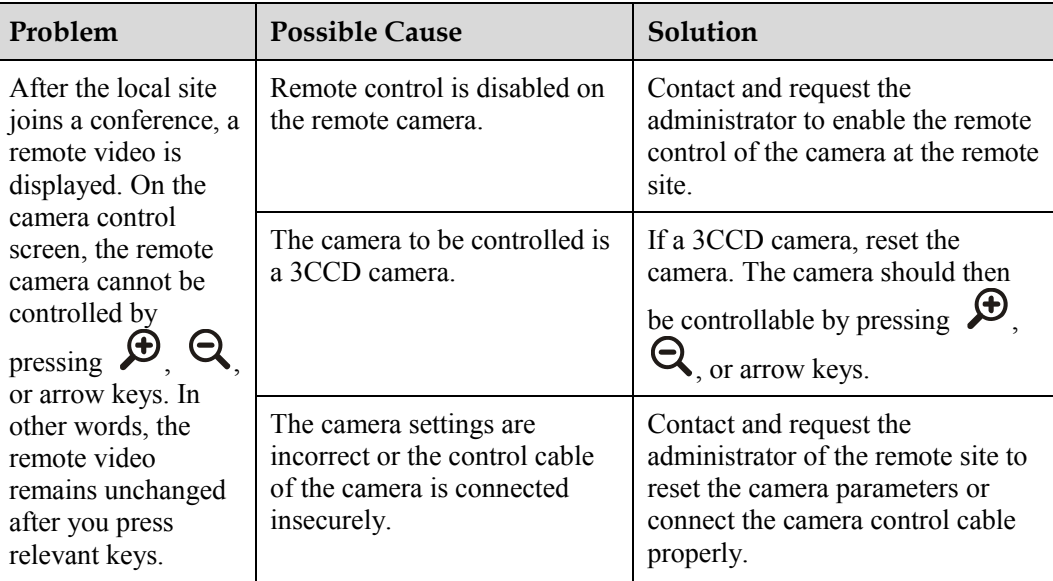

#### <span id="page-106-0"></span>**Audio**

[Table 13-9](#page-106-0) describes the troubleshooting methods for audio-related problems.

| Problem                                                                                             | <b>Possible Cause</b>                                                                                                    | Solution                                                                                                    |
|----------------------------------------------------------------------------------------------------|----------------------------------------------------------------------------------------------------|----------------------------------------------------------------------------------------------------|
| The local site joins a<br>conference. No<br>audio, however, is<br>output from the<br>local display. | Perform an audio test to check<br>whether the problem arises at<br>the local site or a remote site.<br>If no audio is output from the<br>display when the audio test is<br>performed, it indicates that the<br>problem exists at the local<br>site. | • The chair site has muted the<br>speaker of the local site.<br>• If the volume of the display is<br>adjusted to the minimum value,<br>restore the volume to the default<br>value.<br>• If the volume of the terminal is<br>adjusted to the minimum value,<br>restore the volume to the default<br>value.<br>• If the audio cable is not<br>connected correctly or securely,<br>connect the audio cable properly. |

**Table 13-9** Troubleshooting methods for audio-related problems

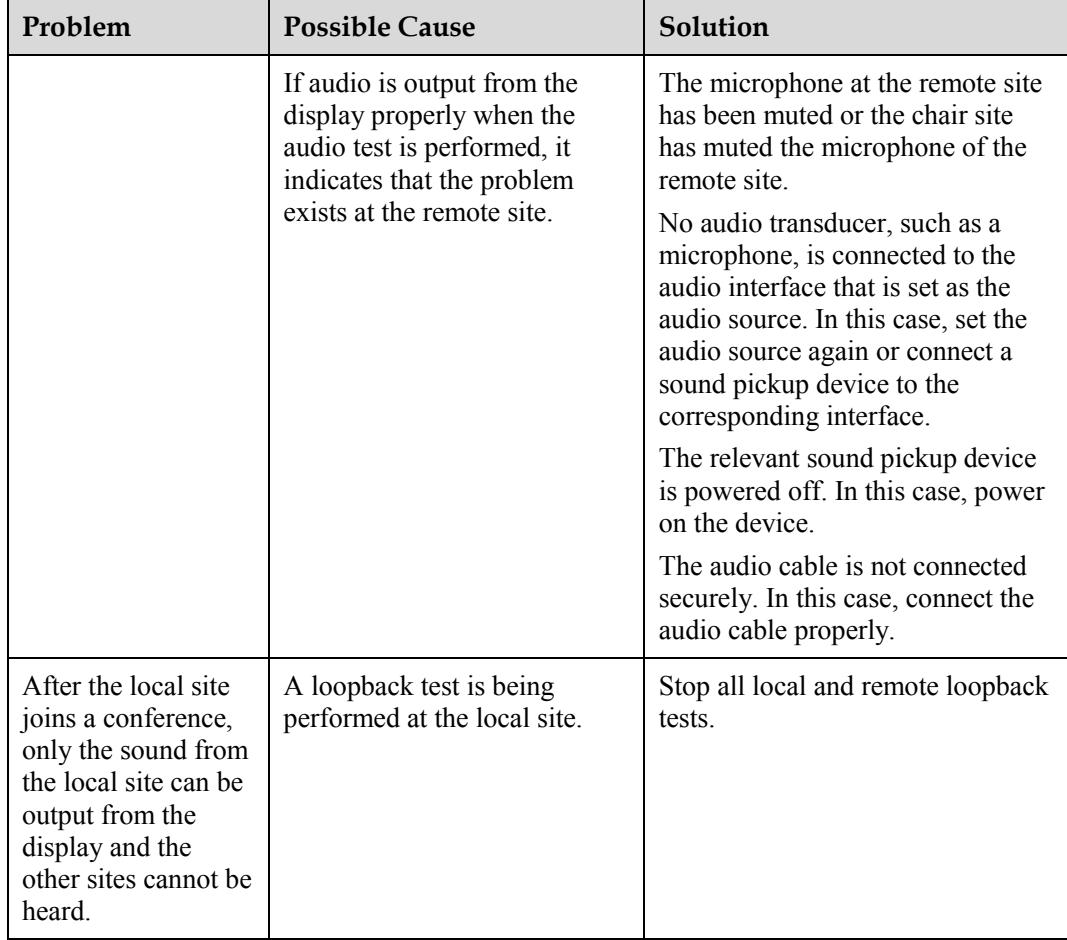

#### **Conference Initiation**

[Table 13-10](#page-108-0) describes the troubleshooting methods for the problems that arise during conference control.
| Problem                                                                                       | <b>Possible Cause</b>                                                                                                    | Solution                                                                                                    |
|-----------------------------------------------------------------------------------------------|----------------------------------------------------------------------------------------------------|----------------------------------------------------------------------------------------------------|
| The local and<br>remote sites cannot<br>communicate with<br>each other using site<br>numbers. | The local or remote site is not<br>registered with the gatekeeper.<br>In this case, the local site<br>cannot translate the site<br>number of a remote site to the<br>corresponding IP address<br>using the gatekeeper.<br>Therefore, calls cannot be<br>placed to the remote sites<br>using the relevant site number.<br>If a remote site places a call to<br>the local site and if the<br>gatekeeper provides a message<br>indicating that the local site is<br>not registered with the<br>gatekeeper, the call cannot be | Check the registration settings, and<br>then re-register with the<br>gatekeeper.                                                                                |
|                                                                                               | set up.<br>The local or remote site is not<br>connected to an IP network.                                                                                                    | Check the IP network settings and<br>the connection of the IP network<br>cable. Ensure that the settings are<br>correct and the cable is connected<br>properly. |
| The local site cannot<br>place a call to a<br>remote site.                                    | The local or remote site is not<br>connected to an IP network.                                                                                                    | Check the IP network settings and<br>the connection of the IP network<br>cable. Ensure that the settings are<br>correct and the cable is connected<br>properly. |
|                                                                                               | The NAT settings are<br>incorrect. If the local site is in<br>a private network and if the<br>remote site is in another<br>private network or in a public<br>network, check whether the<br>local site can communicate<br>with the remote site. If not,<br>check whether the NAT<br>settings are correct.                                                                                                    | Access the screen for setting NAT<br>parameters, and then set the<br>parameters properly.                                                                       |
|                                                                                               | The gate keeper with which the<br>local or remote site is<br>registered does not support the<br>function of placing calls using<br>IP addresses.                                                                                                    | Choose Settings > Network ><br>$IP > H.323$ at the local and remote<br>sites respectively, and then disable<br>the gatekeeper.                                  |

**Table 13-10** Troubleshooting methods for the problems that arise during conference control

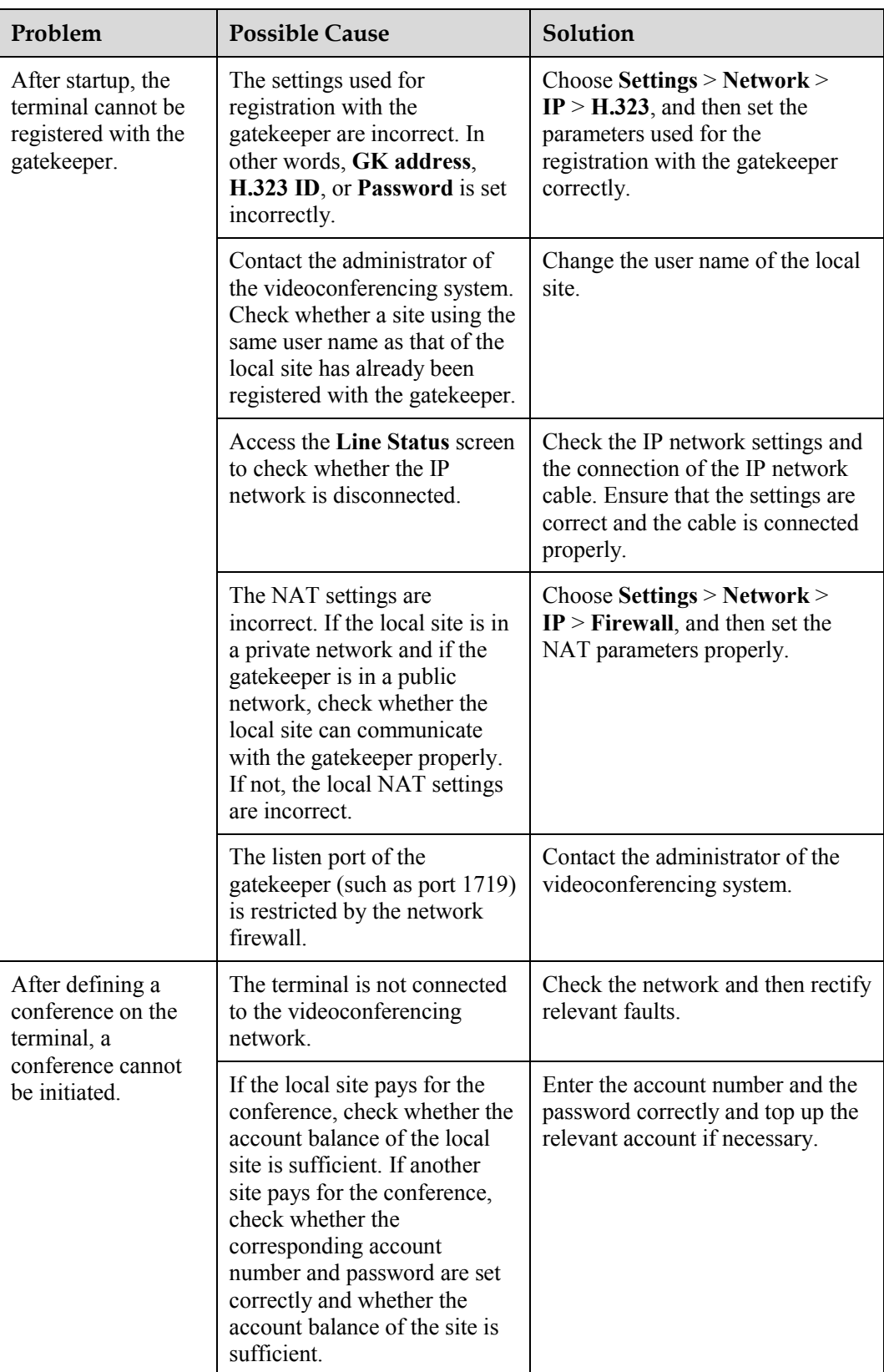

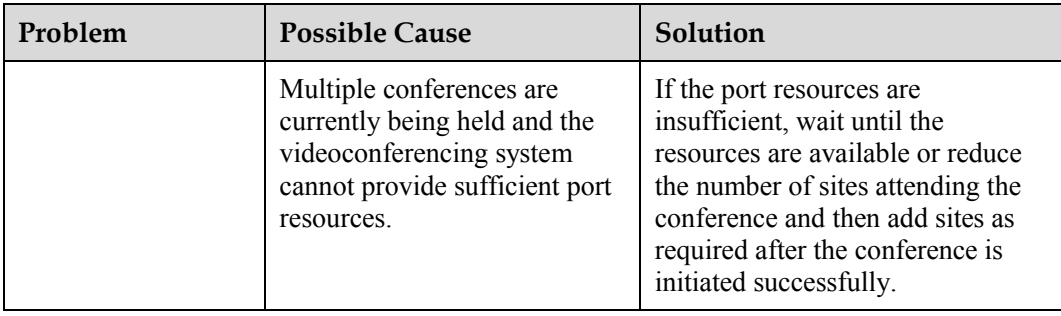

### <span id="page-110-0"></span>**Conference Control**

[Table 13-11](#page-110-0) describes the troubleshooting of common problems arising relating to conference control.

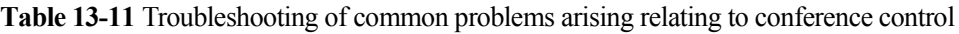

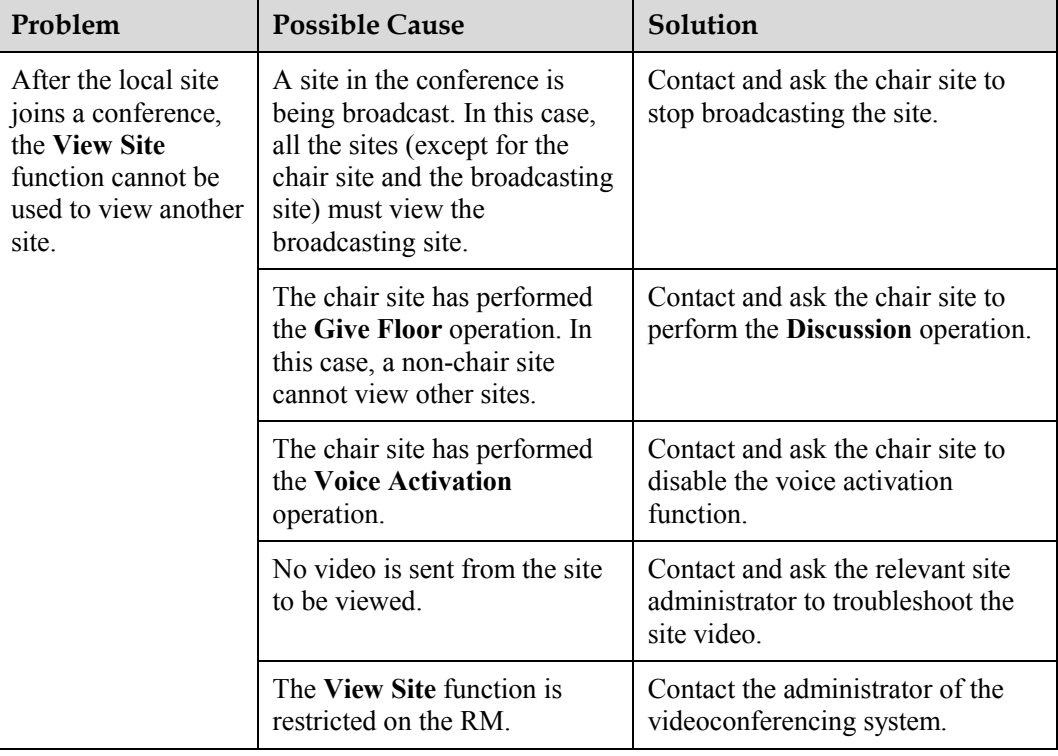

### **Restoring Default Settings**

You can use the **Restore Default** function to restore the default settings of the software.

This function does not affect the information saved in the address book.

To restore the default settings:

Select from the home screen, choose **Settings** > **Installation** > **Restore Default**. In the displayed dialog box, enter the serial number of the terminal, and then select **OK**.

### $\square$  note

To view the serial number of the terminal, choose **Diagnostics** > **System Information** > **Version**.

### **Viewing Help on the User Interface**

The help information provided on the user interface includes instant help information and an operation guide.

Instant help information includes status icons and configuration verification messages that are provided on different screens of the user interface. For example, if certain settings on the system settings screen are incorrect, a message will be displayed indicating where the error exists and how to rectify the error.

The operation guide describes how to operate the user interface. When using the terminal and

the provided administrator guide is not available, press  $\cdot$  to display this operation guide on the user interface.

### **Technical Support**

Support.huawei.com

This Web site (support.huawei.com) provides an efficient and real-time communication platform where users can obtain technical documents, submit technical questions, service requests, and troubleshooting questions, and provide feedback about improving Huawei products. To seek technical help over the Internet, please visit http://support.huawei.com.

Please provide the following information that will help Huawei engineers to answer your questions effectively:

− Serial number of the terminal (To view serial number, choose **Diagnostics** > **System Information** > **Version**.)

− Software version (To view the version, choose Diagnostics > System Information > Version.)

- Network information (To view the information, choose Settings > Network.)
- Diagnostic and troubleshooting measures that have been taken
- Technical support hotlines

In case of an urgent fault, call the technical support hotlines for help. Before making a call to the technical support engineers, keep the following information ready. In addition, it is recommended that the terminal is powered on so that the relevant screens can be accessed during communication.

- Problem description and associated information
- Serial number of the terminal (To view serial number, choose Diagnostics > System Information > Version.)

Technical support hotlines: +86-755-28560808 4008308300 8008308300

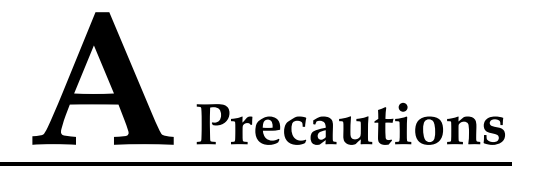

<span id="page-112-0"></span>For safety purposes, carefully read through these safety precautions and observe them during operation.

### **Basic Requirements**

- Keep the device dry and secure from collision during storage, transportation, and operation of the device.
- Do not attempt to dismantle the device by yourself. In case of any fault, contact the appointed maintenance center for assistance or repair.
- Without prior written consent, no organization or individual is permitted to make any change to the structure or safety and performance design of the device.
- While using the device, observe all applicable laws, directives, and regulations, and respect the legal rights of others.

### **Environmental Requirements**

- Place the device in a well-ventilated place. Do not expose the device to direct sunlight.
- Install the device strictly according to the requirements of the manufacturer.
- Do not place any object on the top of the device. Reserve a minimum space of 10 cm at the four sides of the device for heat dissipation.
- Do not place the device on or near inflammable materials such as foam.
- Keep the device away from heat source or fire, such as a radiator or a candle.
- Keep the device away from any household appliances with strong electromagnetic fields, such as a microwave oven, refrigerator, or mobile phone.

### **Operating Requirements**

- Do not allow children to play with the device or accessories. Swallowing the accessories may be fatal.
- Use the accessories such as the power adapter and battery provided or authorized only by the manufacturer.
- Ensure that the device does not get wet. If water gets into the device, disconnect the power supply immediately and unplug all the cables connected to the device, such as the power cable, telephone cable, and RF cable, and then contact the appointed maintenance center.
- Before plugging or unplugging any cable, shut down the device and disconnect the power supply. While plugging or unplugging any cable, ensure that your hands are dry.
- Do not step on, pull, or overbend any cable. Otherwise, the cable may be damaged, leading to malfunction of the device.
- Do not use old or damaged cables.
- In lightning weather, disconnect the device from the power supply and unplug all the cables connected to the device.
- Keep the power plug clean and dry, to prevent electric shock or other dangers.
- If the device is not used for a long time, disconnect the power supply and unplug the power plug.
- If smoke, sound, or smell is emitted from the device, stop using the device immediately, disconnect the power supply, unplug the power plug and other cables, and remove the batteries. Then, contact the authorized maintenance center for repair.
- Ensure that no object (such as metal shavings) enters the device through the heat dissipation vent.
- Before connecting any other cable, connect the grounding cable of the device. Do not disconnect the grounding cable until you have disconnected all the other cables.
- Ensure that the three-phase power socket is grounded properly. The neutral line and the live line cannot be connected inversely.
- Do not scratch or abrade the shell of the device. The shed painting may lead to skin allergy or malfunction of the device. If the shed painting material drops into the host, a short circuit may occur.

### **Cleaning Requirements**

- Before cleaning the device, stop using it, disconnect the power supply, and unplug all the cables connected to the device, such as the power cable, telephone cable, and RF cable.
- Do not clean the device shell with any cleaning solution or cleanser spray. Use a piece of soft cloth to clean the device shell.

### **Battery Usage Requirements of the Remote Control**

- Use only the recommended battery. Pay attention to the polarity of the batteries while installing them.
- If a battery does not fit in the device, do not apply force. Otherwise, the battery may leak or explode.
- Do not use different types of batteries together. For example, an alkaline battery and a Mn-Zn battery cannot be used together. You are recommended to use batteries of the same model manufactured by the same manufacturer.
- Do not use a new battery with an old battery. When you replace batteries, replace all of them at the same time.
- If you are not going to use the device for a long time, remove all the batteries.
- If any battery leaks, emits smoke, or emits abnormal smell, stop using it immediately.
- If the battery fluid comes in contact with your skin or clothes, rinse with water immediately and seek medical assistance.
- If the battery fluid goes into your eyes, do not rub your eyes. Rinse your eyes with water immediately and seek medical assistance.

### **LCD Usage Requirements**

- Do not expose the LCD to direct sunlight.
- Do not press, scratch, or beat the LCD, or place heavy objects on top of it.
- Use your finger when operating the touch panel. Do not use sharp objects such as pens, because they may damage the screen.
- Do not watch the LCD screen for a long time. This may harm your eyes or blur your vision.

### **LCD Cleaning Requirements**

- According to the instructions in the attached manual, use a piece of soft cloth to remove dust from the surface of the LCD.
- Do not clean the LCD with volatile solvent, such as alcohol, benzene, or a dilution agent. Do not contact the LCD with a rubber or plastic material for a long time. This will deteriorate the surface gloss of the LCD.

### **Wireless Product Usage Requirements**

- Keep the wireless device away from magnetic storage devices, such as a magnetic card or a floppy disk to prevent loss of the stored information.
- Stop using the wireless device and disconnect it from the power supply in places where using of wireless devices are prohibited or using of a wireless device may lead to interference or danger.
- Unplug the wireless device from the terminal and turn off the terminal close to a high-precision controlled electronic device, such as an audiphone, a pacemaker, fire alarm, or an automatic gate. Otherwise, this will lead to malfunction of the electronic device.
- The user who uses an electronic assistant medical-treatment device needs to confirm with the service center regarding the effects of the radio wave on this device.
- Do not take the wireless device to the operation theater, Intensive Care Unit (ICU), or the Coronary Care Unit (CCU).
- When using the device, ensure that the antenna of the device is at least 20 cm away from all parts of your body.
- In the area with inflammable or explosive materials, turn off your wireless device and follow the relevant instructions given on the label to prevent an explosion or fire.
- Use your wireless device and its accessories in a clean and dust-free environment. Ensure that the wireless device does not come in contact with flame or a lit cigarette.
- Ensure that the wireless device and its accessories are dry.
- Do not drop, throw, or bend your wireless device.
- Do not place the wireless device and its accessories in areas with extreme temperatures.

### **Disposal and Recycling Information**

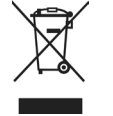

This symbol on the device (and any included batteries) indicates that the device (and any included batteries) should not be disposed of as normal household garbage. Do not dispose of your device or batteries as unsorted municipal waste. The device (and any batteries) should be handed over to a certified collection point for recycling or proper disposal at the end of its life. For more detailed information about the recycling of the device or batteries, contact your local city office, the household waste disposal service, or the retail store where you

purchased this device. The disposal of this device is subject to the Waste from Electrical and Electronic Equipment (WEEE) Directive of the European Union. The purpose for separating WEEE and batteries from other waste is to minimize any environmental impact and health hazard due to the presence of hazardous substances.

### **Reduction of Hazardous Substances**

This device is compliant with the EU Registration, Evaluation, Authorisation and Restriction of Chemicals (REACH) Regulation (Regulation No 1907/2006/EC of the European Parliament and of the Council) and the EU Restriction of Hazardous Substances (RoHS) Directive (Directive 2002/95/EC of the European Parliament and of the Council). For more information about the REACH compliance of the device, visit the Web site www.huaweidevice.com/certification. You are recommended to visit the Web site regularly for up-to-date information.

## <span id="page-116-0"></span>**B Technical Specifications**

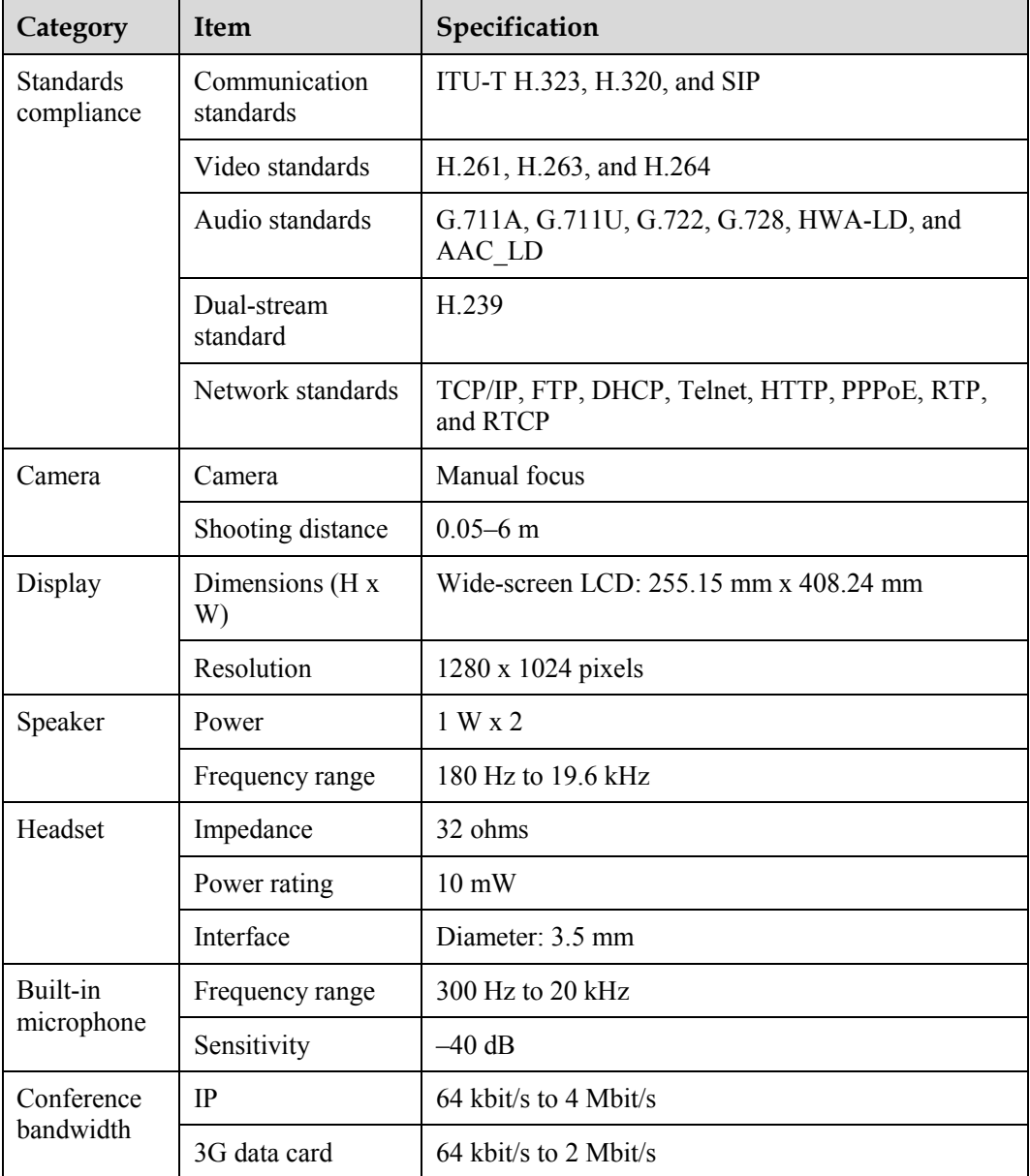

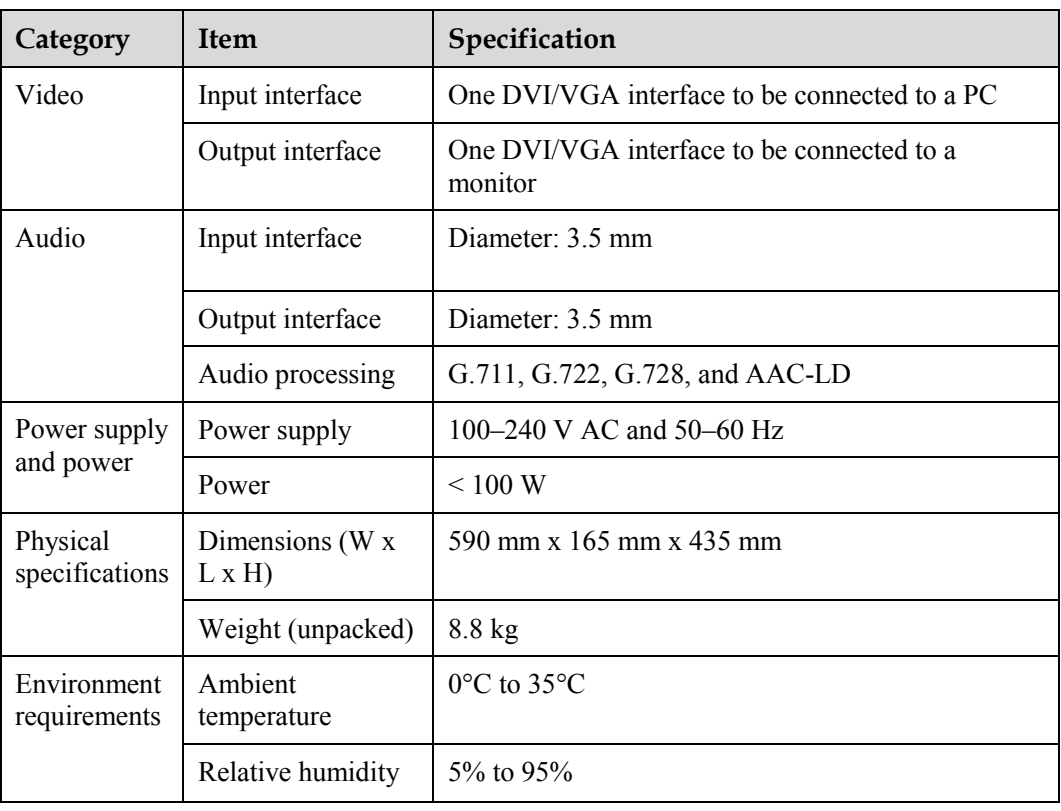

 $\square$  Note

The dimensions may vary according to the actual product. The dimensions in the preceding table are provided only for your reference.

# <span id="page-118-0"></span>**C Videoconferencing Room Layout**

When using the terminal, pay attention to your sitting posture to avoid potential back injuries. Do not stare at the display screen for a long time. Doing so may lead to blurred vision or damage to your eyes.

### **Layout Precautions**

- Ensure that there are no large or moving objects behind you. Otherwise, the video cannot be viewed clearly.
- Do not use striped patterns as the background.
- Do not hold a conference in a room in which sound echoes.
- Do not install the terminal near a sound source.
- Do not install the terminal in a room where a speaker is placed.

### **Lighting Precautions**

To ensure video quality, do not direct the lens towards bright light.

## **DGlossary**

<span id="page-119-0"></span>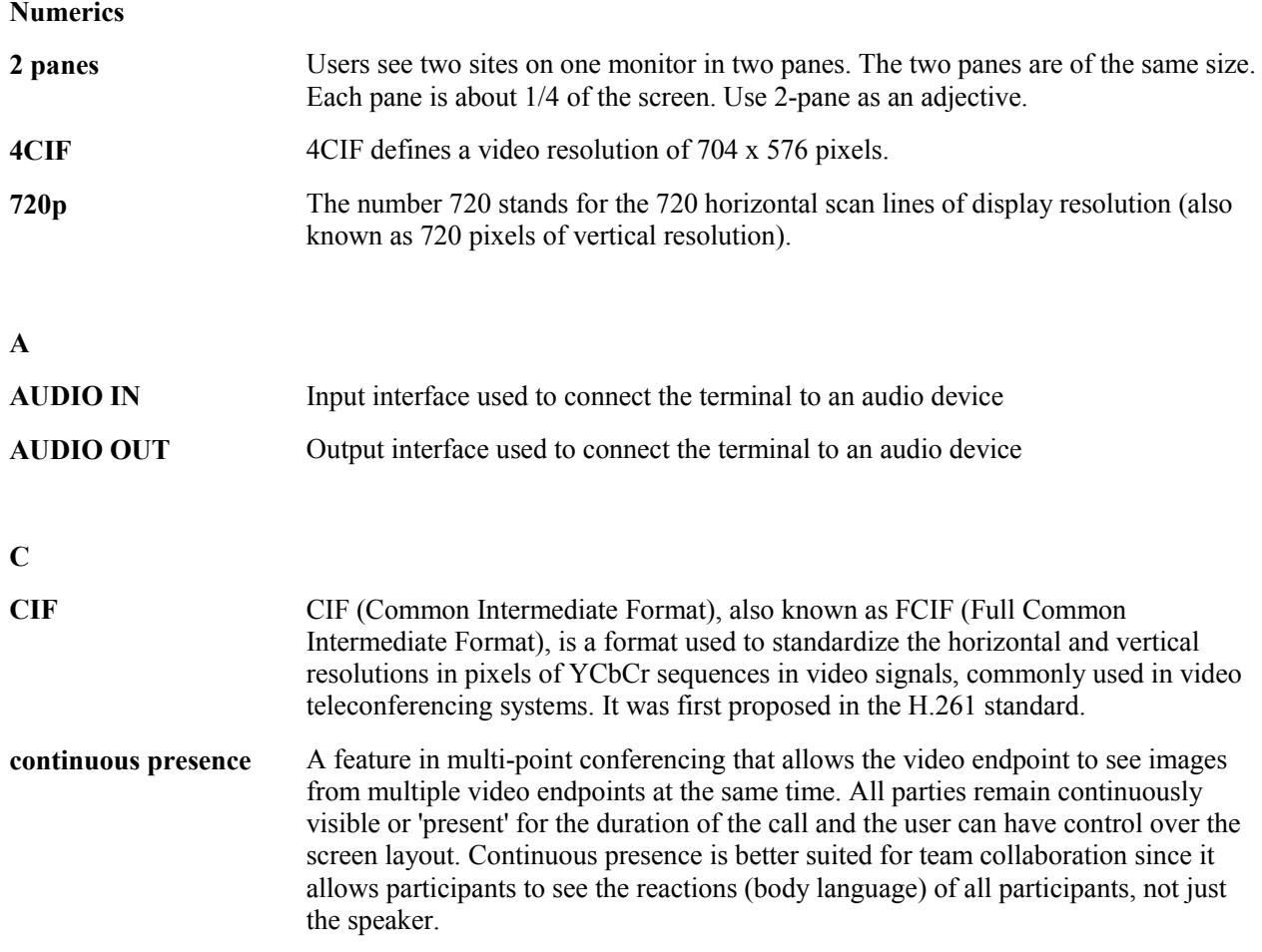

**D**

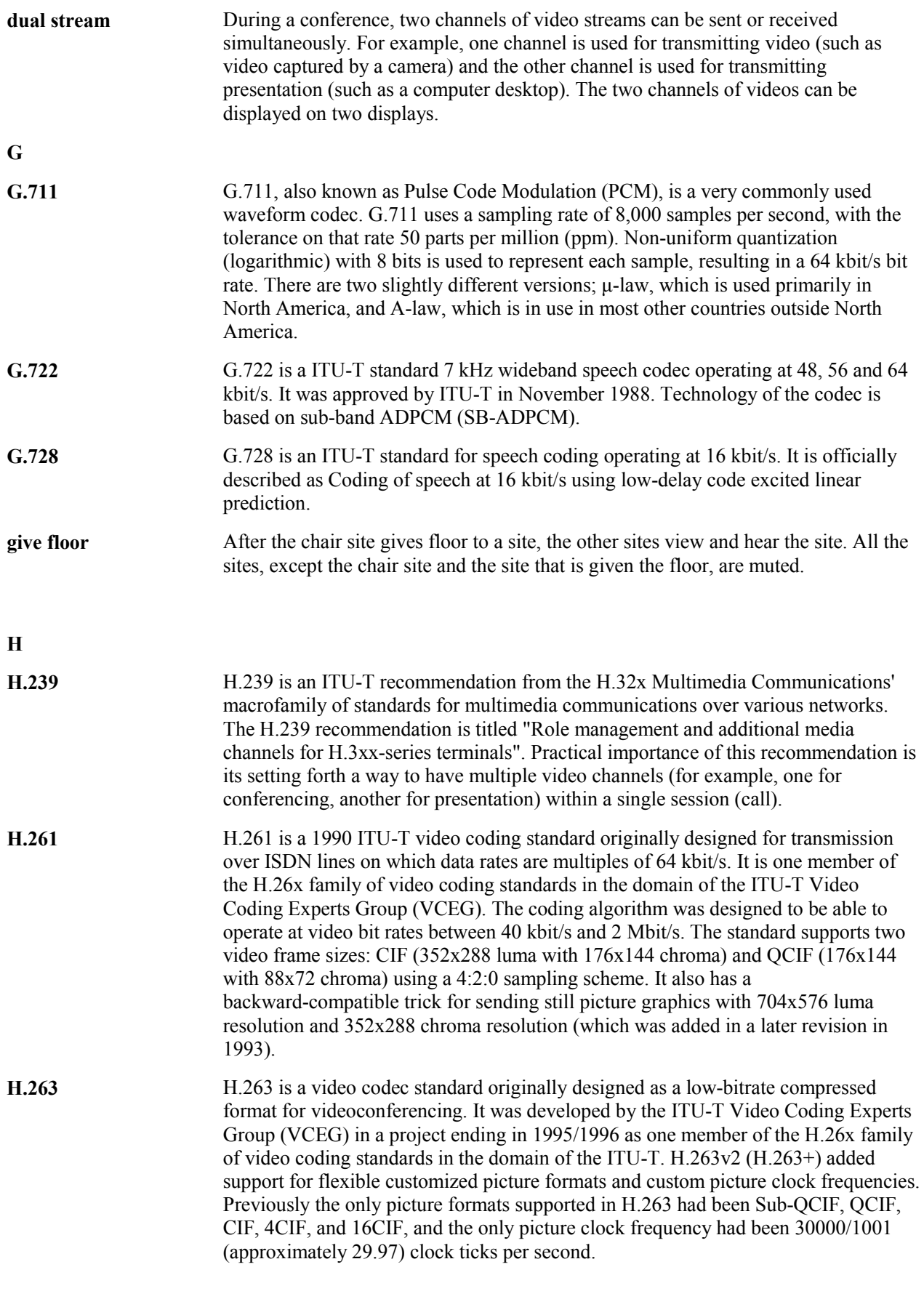

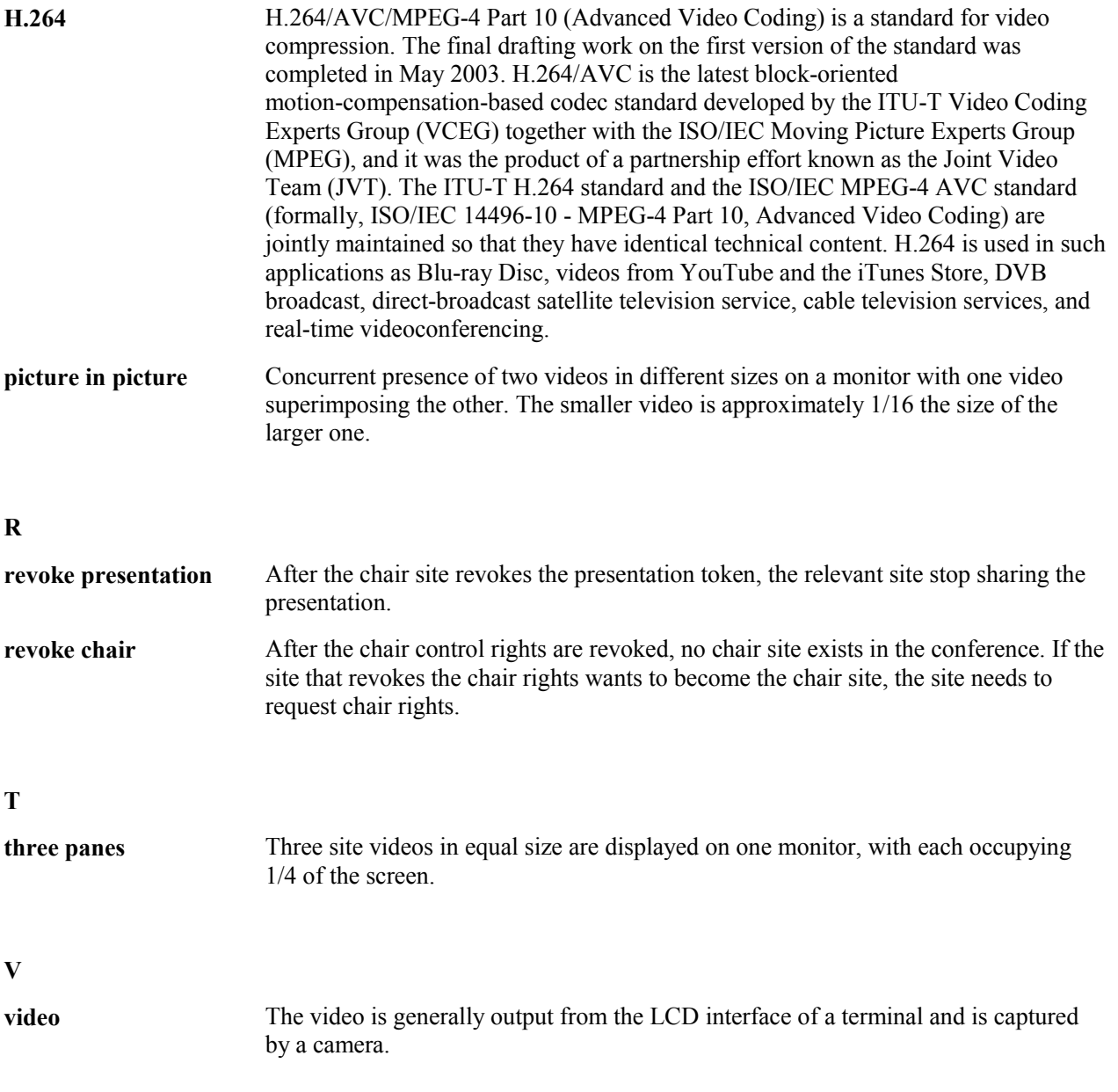

### <span id="page-122-0"></span>**E Acronyms and Abbreviations**

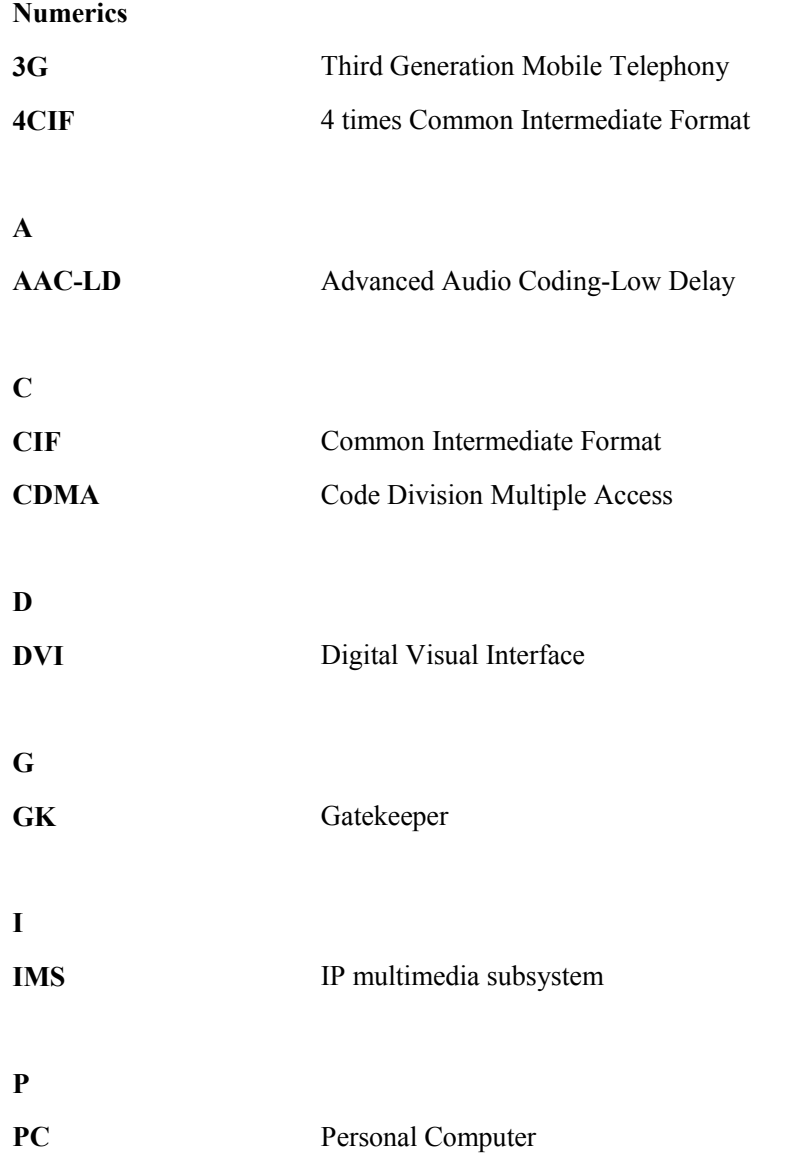

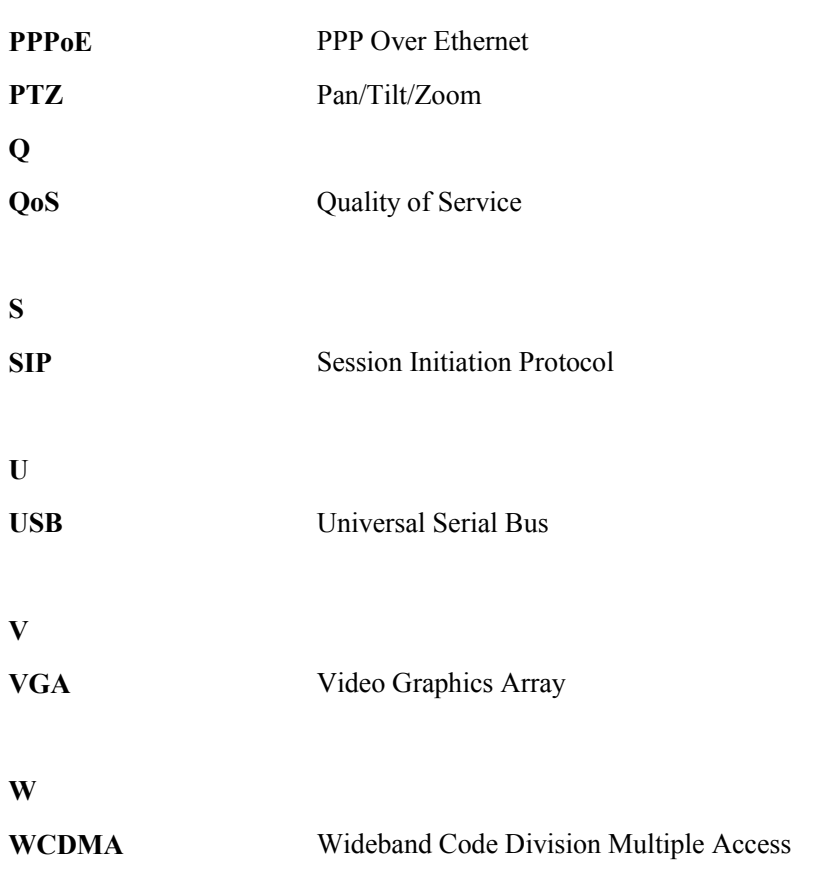

Free Manuals Download Website [http://myh66.com](http://myh66.com/) [http://usermanuals.us](http://usermanuals.us/) [http://www.somanuals.com](http://www.somanuals.com/) [http://www.4manuals.cc](http://www.4manuals.cc/) [http://www.manual-lib.com](http://www.manual-lib.com/) [http://www.404manual.com](http://www.404manual.com/) [http://www.luxmanual.com](http://www.luxmanual.com/) [http://aubethermostatmanual.com](http://aubethermostatmanual.com/) Golf course search by state [http://golfingnear.com](http://www.golfingnear.com/)

Email search by domain

[http://emailbydomain.com](http://emailbydomain.com/) Auto manuals search

[http://auto.somanuals.com](http://auto.somanuals.com/) TV manuals search

[http://tv.somanuals.com](http://tv.somanuals.com/)